# **Prezentacja systemu jERP**

**4. Płatności, WB, kompensaty, kasy gotówkowe**

## **Spis treści**

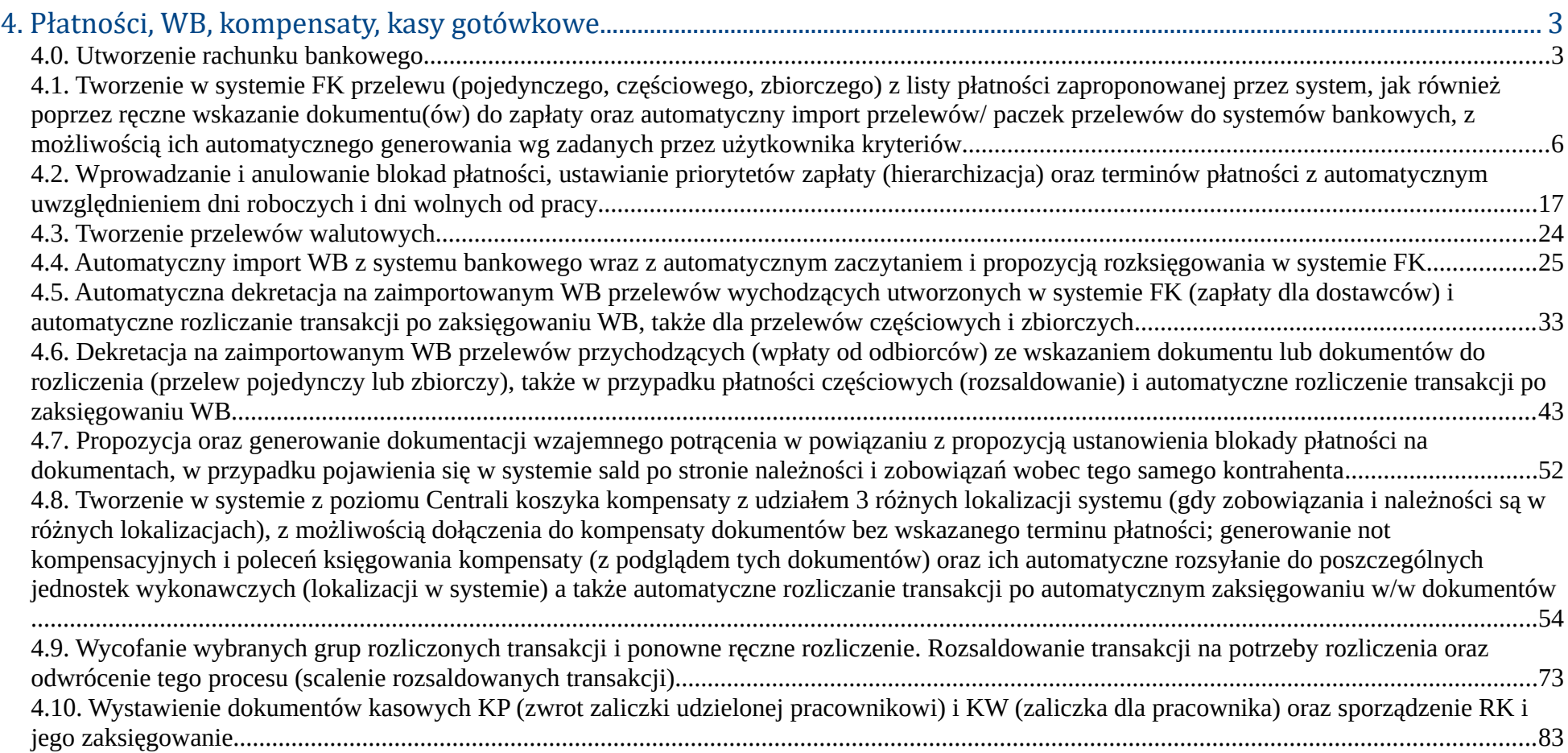

## **4. Płatności, WB, kompensaty, kasy gotówkowe**

### **4.0. Utworzenie rachunku bankowego**

Przed rozpoczęciem pracy z wyciągami bankowymi, wpierw należy dodać do systemu rachunek bankowy, można to zrobić między innymi po przejśściu do **Księgowość -> Bank -> Zarządzenie rachunkami bankowymi -> Dodaj rachunek bankowy**

| Księgowanie<br><b>Poczekalnia</b><br><b>Bieżący okres</b><br>2016-01-01 - 2016-12-31<br>Otwarty<br><b>Zestawienia</b><br>$\Box$<br>2016-01-01 - 2016-01-31<br>Zamkniety<br>styczeń 2016<br><b>Rozrachunki</b><br>$\Box$<br><b>luty 2016</b><br>2016-02-01 - 2016-02-29<br>Zamknięty<br>Zestawienia Konfigurowalne<br>$\Box$<br>marzec 2016<br>2016-03-01 - 2016-03-31<br>Zamknięty<br>Kartoteka kontrahentów<br>kwiecień 2016<br>$\Box$<br>2016-04-01 - 2016-04-30<br>Zamknięty<br>Zestawienia Bilansowe<br>$\Box$<br>maj 2016<br>2016-05-01 - 2016-05-31<br>Zamknięty<br><b>Rejestry VAT</b><br>٠<br>$\Box$<br>czerwiec 2016<br>2016-06-01 - 2016-06-30<br>Zamkniety<br><b>Formularze podatkowe</b><br>$\Box$<br>lipiec 2016<br>2016-07-01 - 2016-07-31<br>Zamknięty<br><b>Plan kont</b><br>$\Box$<br>sierpień 2016<br>2016-08-01 - 2016-08-31<br>Zamkniety<br><b>Bilans otwarcia</b><br>wrzesień 2016<br>2016-09-01 - 2016-09-30<br>$\Box$<br>Zamkniety<br>Korekta bilansu otwarcia<br>$\Box$<br>październik 2016<br>2016-10-01 - 2016-10-31<br>Zamknięty<br>$\Box$<br>opad 2016<br>2016-11-01 - 2016-11-30<br>Zamknięty<br><b>Bank</b><br>Dodaj rachunek bankowy<br>$\Box$<br>dzień 2016<br>2016-12-01 - 2016-12-31<br>Zamknięty<br>Korekta wyniku finansowego<br>Bankowość elektroniczna<br><b>Wynik finansowy</b><br>Wyniki Importu<br>Nowa Wiadomość<br><b>Kasa</b><br>Odebrane<br>e robocz<br>Zamykanie okresów |  |
|----------------------------------------------------------------------------------------------------|--|
|                                                                                                    |  |
|                                                                                                    |  |
|                                                                                                    |  |
|                                                                                                    |  |
|                                                                                                    |  |
|                                                                                                    |  |
|                                                                                                    |  |
|                                                                                                    |  |
|                                                                                                    |  |
|                                                                                                    |  |
|                                                                                                    |  |
|                                                                                                    |  |
|                                                                                                    |  |
|                                                                                                    |  |
|                                                                                                    |  |
|                                                                                                    |  |
|                                                                                                    |  |
|                                                                                                    |  |
| Od<br>$\Box$<br>Lp.<br><b>Temat</b><br>Data wysłania<br><b>Kursy walut</b>                                                                                                    |  |
| Brak wiadomości                                                                                                    |  |
| Strony: « < 1 > » wszystkie                                                                                                    |  |
| Nowa Wiadomość<br>Oznacz jako nieprzeczytane<br>Oznacz jako przeczytane<br>Usuń                                                                                                    |  |
|                                                                                                    |  |
|                                                                                                    |  |
|                                                                                                    |  |
|                                                                                                    |  |
|                                                                                                    |  |
|                                                                                                    |  |
|                                                                                                    |  |

*Ilustracja 1: Lokalizacja modułu bankowego w systemie*

Aby dodacś rachunek bankowy do śyśtemu, konieczne jeśt uzupełnienie poś l **Symbol**, **Typ dokumentu** oraz **Numer rachunku bankowego**. Kolejne pola nie są już obowiązkowo, jednak wprowadzenie konta analitycznego automatyczne przypisze jego saldo do rachunku bankowego

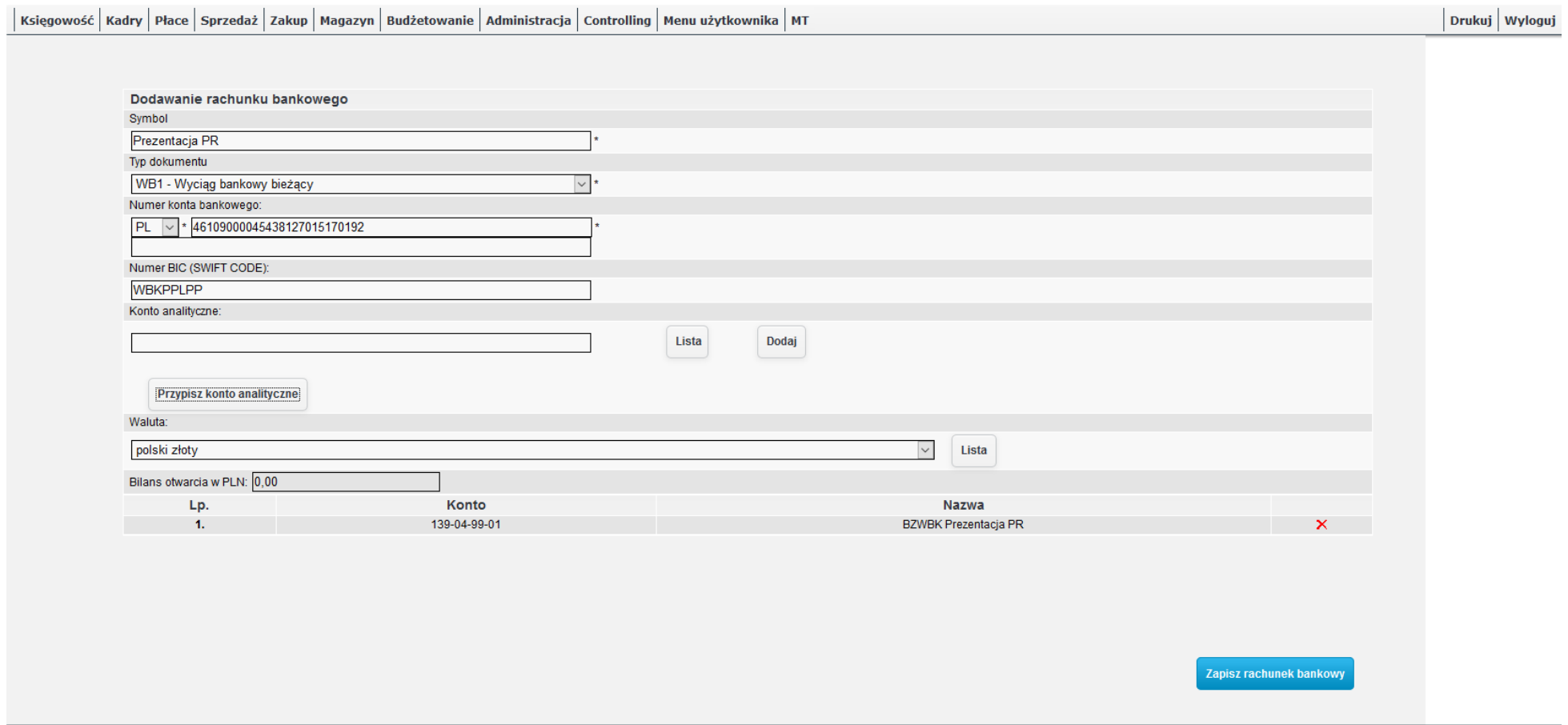

*Ilustracja 2: Dodawanie rachunku bankowego*

#### Od tego momentu wyciąg będzie widoczny w menu pod **Księgowość -> Bank**.

Po zapisie użytkownik zostanie przeniesiony do listy rachunków bankowych, gdzie można dodać kolejny rachunek, aktywować/dezaktywować lub uśtawicś jako domyśślny jeden z aktywnych rachunkoś w. Po kazżdej zmianie nalezży zapiśacś formularz poprzez kliknięcie przyciśku **Zapisz**

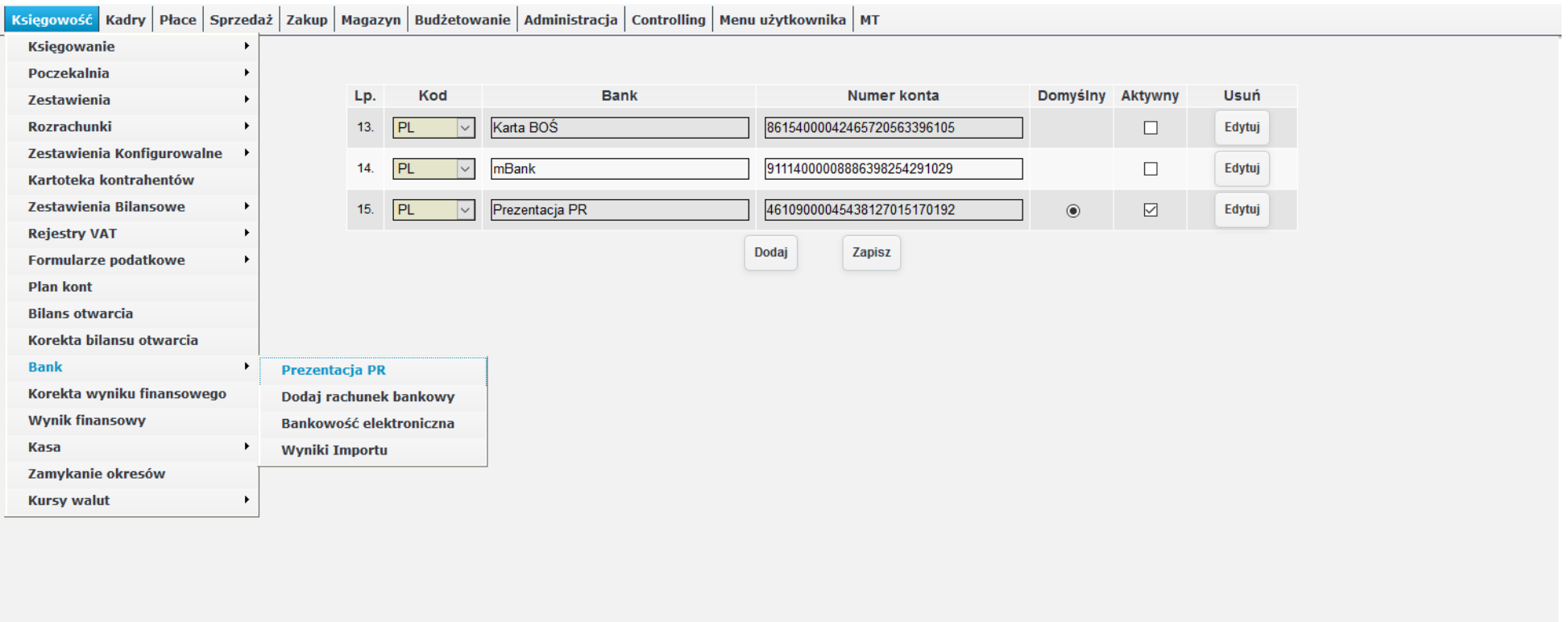

*Ilustracja 3: Lista rachunkó bankowych. Lokalizacja nowego rachunku*

**4.1. Tworzenie w systemie FK przelewu (pojedynczego, częściowego, zbiorczego) z listy płatności zaproponowanej przez system, jak również poprzez ręczne wskazanie dokumentu(ów) do zapłaty oraz automatyczny import przelewów/ paczek przelewów do systemów bankowych, z możliwością ich automatycznego generowania wg zadanych przez użytkownika kryteriów**

Płatności wszystkich dokumentów w danej jednostce można przeglądać po przejściu do **Księgowość -> Rozrachunki -> Kontrola płatności**.

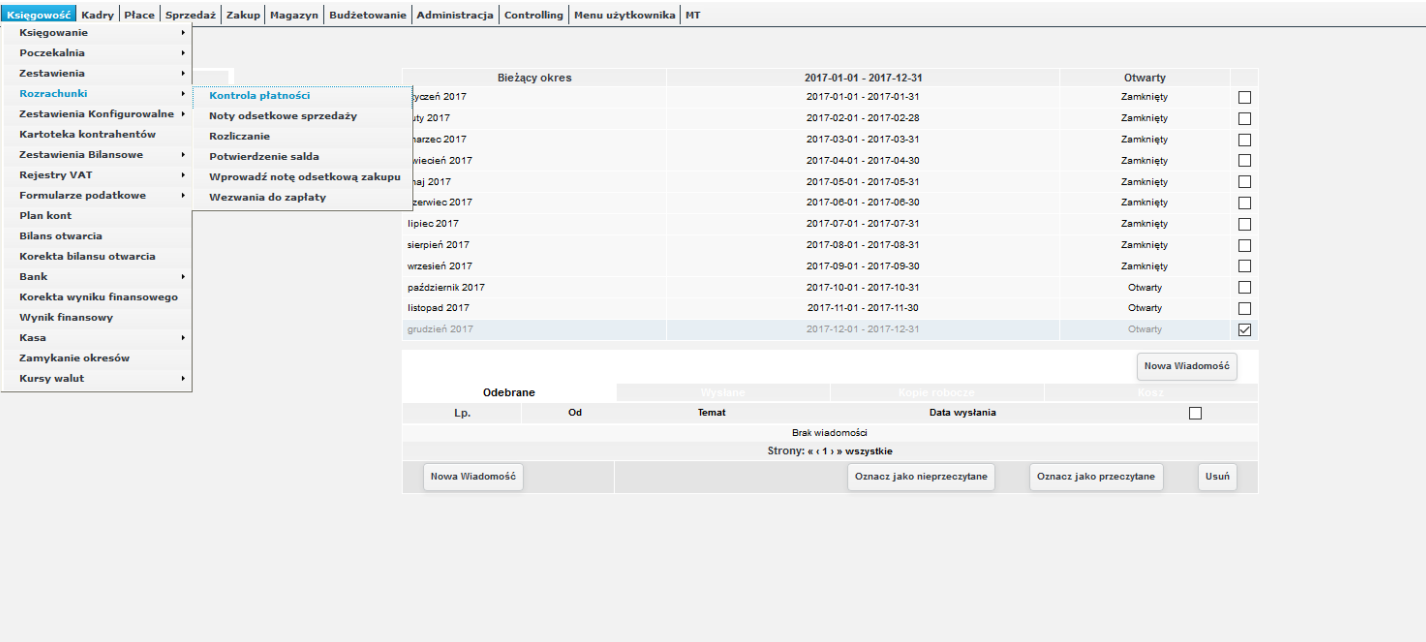

*Ilustracja 4: Lokalizacja rozrachunków w systemie*

Z tego miejsca można weryfikować między innymi status, okres oraz typ płatności wszystkich dokumentów z jednostki, jak również zmieniać typ należności (np. blokada płatności, zajęcie komornicze, czy kompensata), jak i również wystawić przelew, notę odsetkową oraz wezwanie do zapłaty.

Aby wyśtawicś przelew nalezży zaznaczycś dokument, naśtępnie kliknącś **Wystaw przelew**.

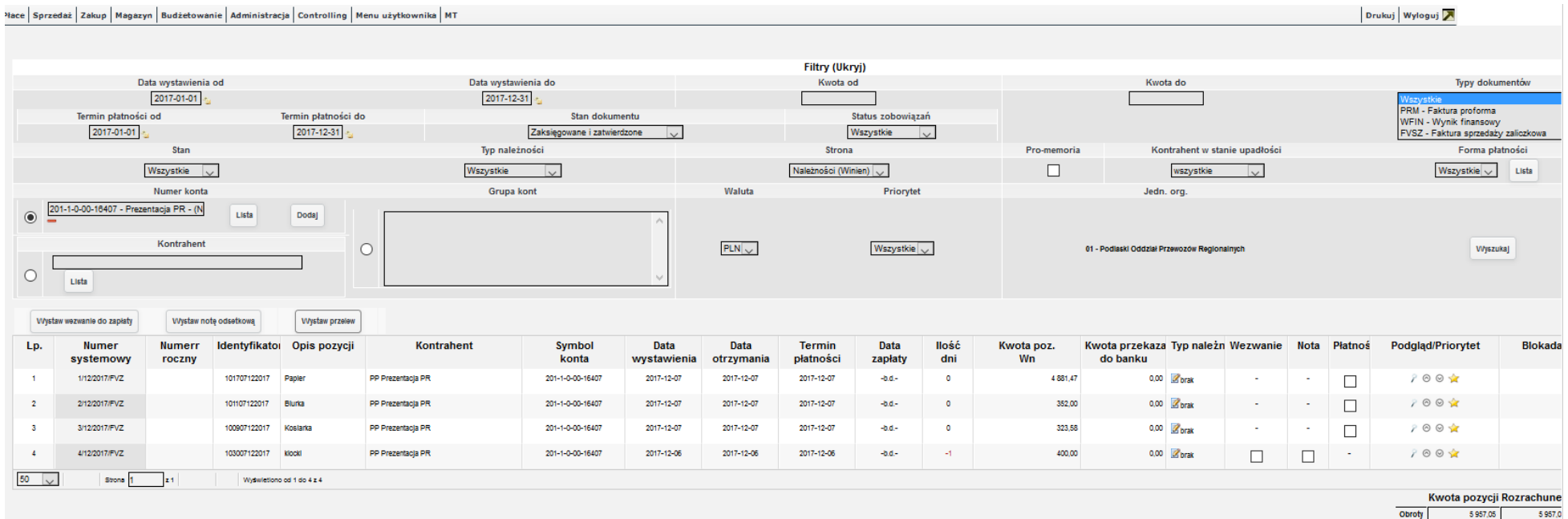

*Ilustracja 5: Podgląd rozrachunków*

Otwarte zostanie okno, w którym należy wyszukać oraz wprowadzić rachunek bankowy

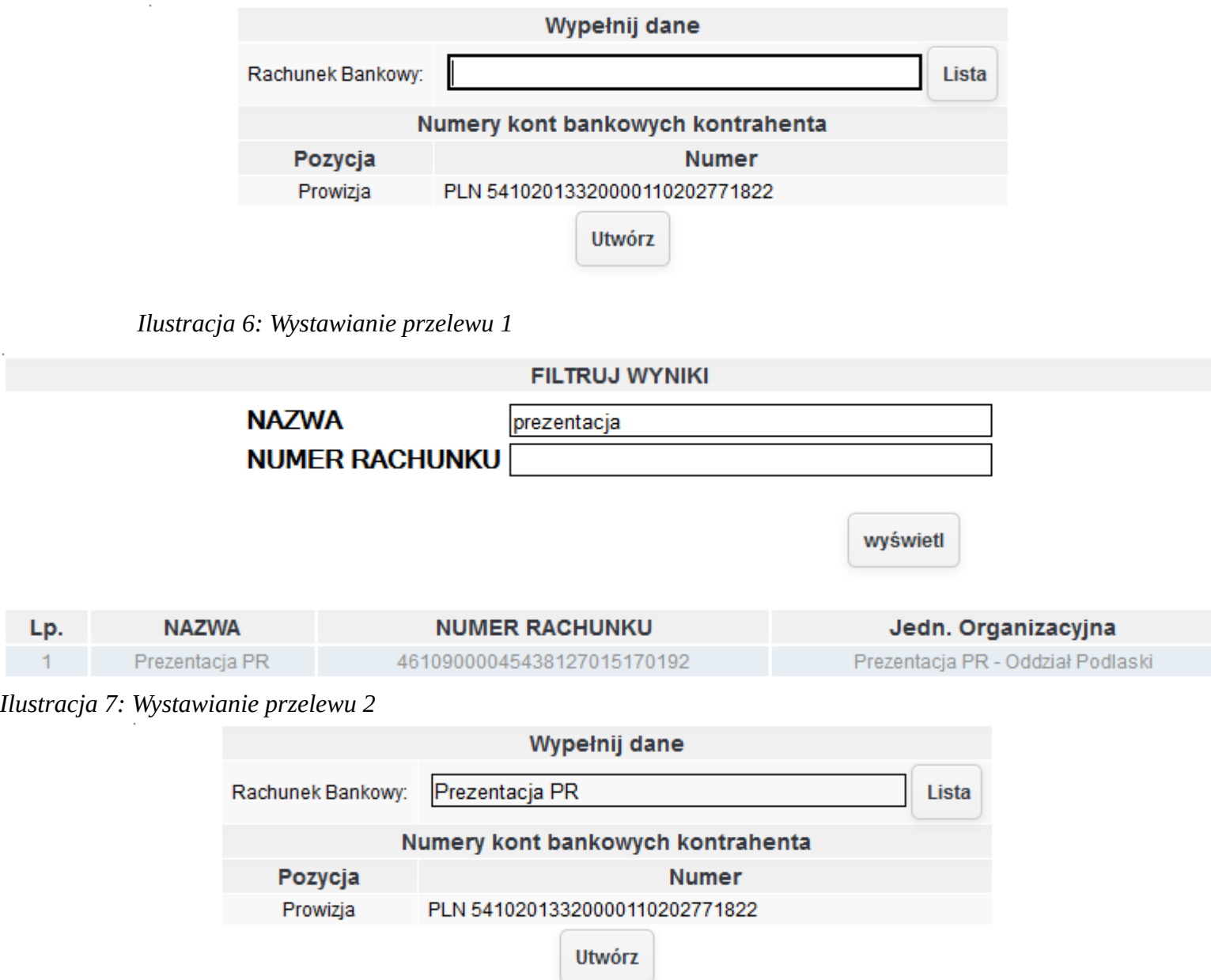

#### Dalsza obsługa tak wygenerowanych przelewów jak i ręczne tworzenie przelewów odbywa się po przejściu do Księgowość -> Bank -> **Bankowość elektroniczna**.

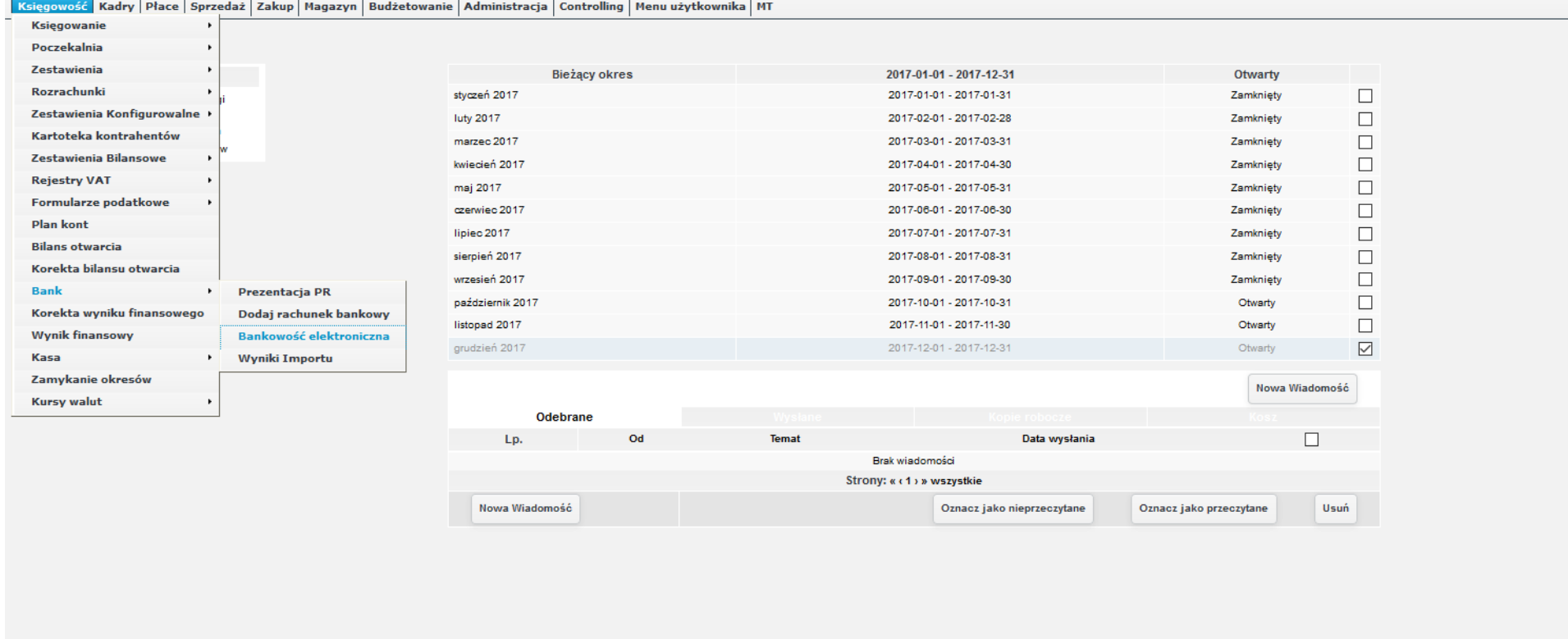

*Ilustracja 9: Lokalizacja bankowości elektronicznej w systemie*

Z poziomu zakładki 1. Generuj paczkę można utworzyć przelew ręcznie. Aby to uczynić wpierw należy wprowadzić kontrahenta z bazy (ewentualnie przy pomocy przyciśku **Dodaj/Edytuj** mozżna dodacś lub edytowacś iśtniejącego kontrahenta)

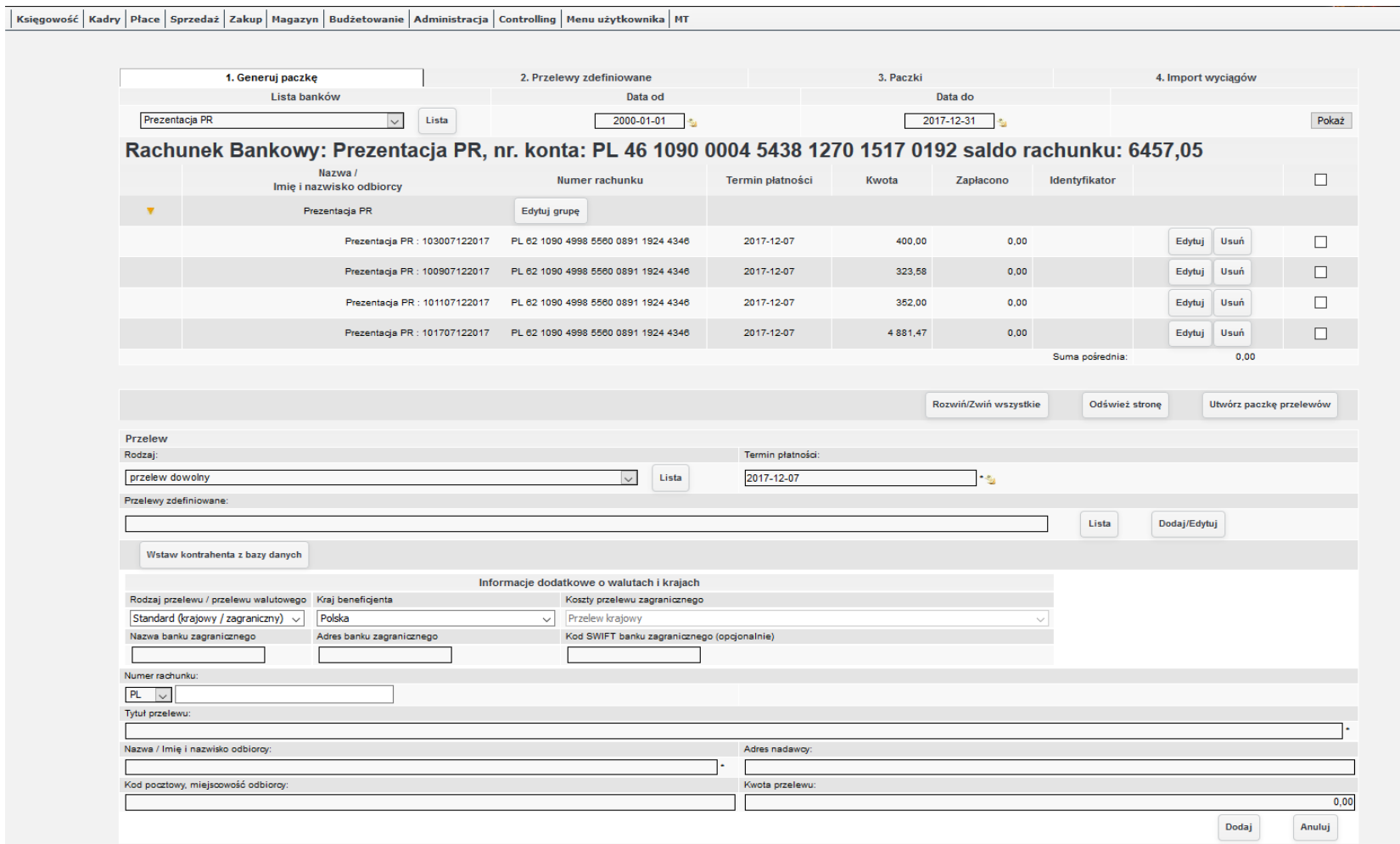

*Ilustracja 10: Podgląd zakładki 1 bankowości elektronicznej. Lista przelewów do przekazania do banku*

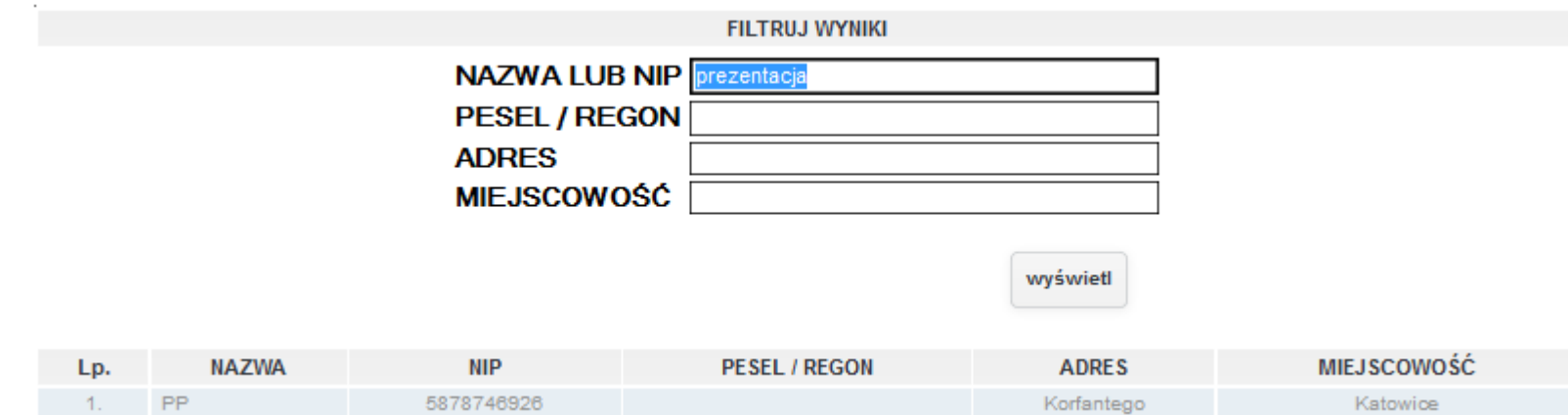

Po kliknięciu Wstaw kontrahenta z bazy danych otwarte zostanie okno wprowadzania kontrahenta z możliwością wyszukiwania

*Ilustracja 11: Tworzenie przelewu - dodawanie kontrahenta*

Wybierając Lista zostanie otwarte kolejne okno z możliwością wyszukania kontrahentaPo wyszukaniu kontrahenta oraz kliknięciu w jego wiersz, system zamknie okno, a w poprzednim pole kontrahenta zostanie uzupełnione.

Po potwierdzeniu wyboru kontrahenta kolejnym okrem będzie wybór jego rachunku bankowego, ponownei można wpisać go ręcznie lub po kliknięciu **Lista** śkorzyśtacś z okna wyśzukiwania identycznego jak dla kontrahenta.

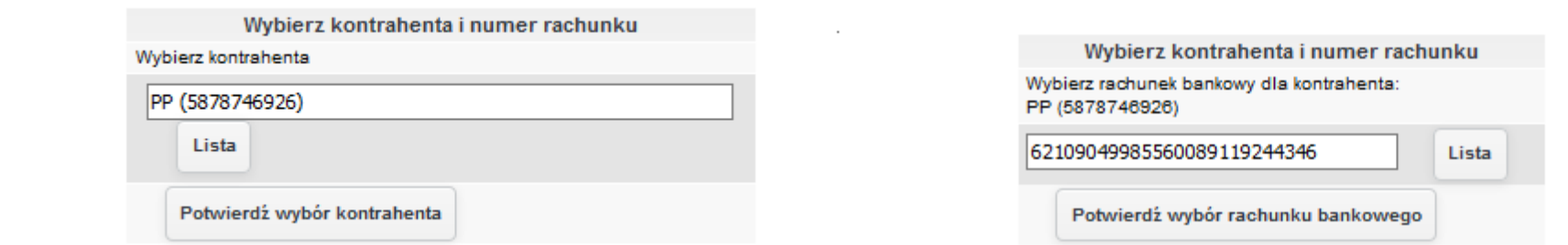

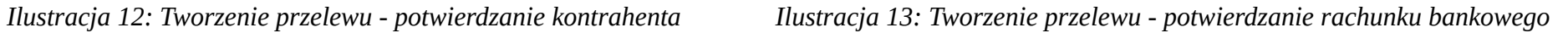

Po potwierdzeniu wyboru rachunku bankowego, system zamknie otwarte okna oraz uzupełni formularz przelewu danymi podstawowymi wprowadzonego kontrahenta. Pozostało uzupełnić tytuł jaki ma mieć przelew oraz jego kwotę. Po kliknięciu **Dodaj** system doda przelew, następnie automatycznie przeładuje stronę.

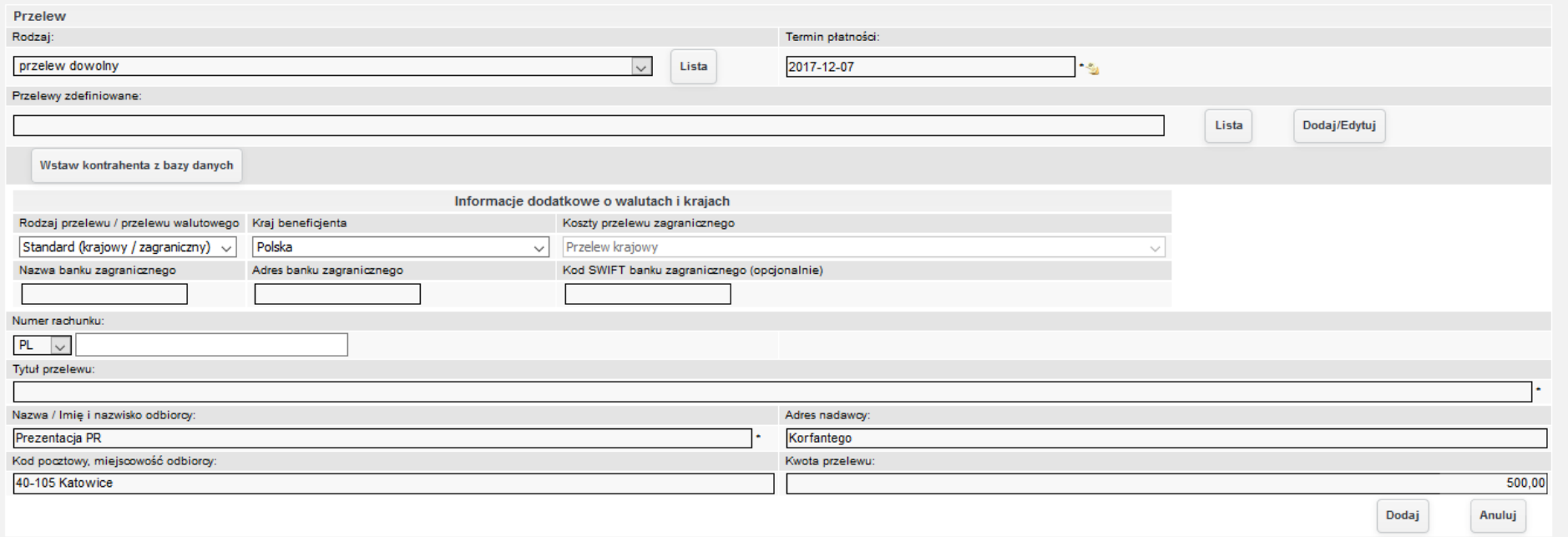

*Ilustracja 14: Tworzenie przelewu - uzupełniony formularz*

Zaznaczając pola użytkownik decyduje, które z widocznych przelewów mają zostać dołączone do generowanej paczki. System posiada możliwość tworzenia przelewów zbiorczych łączenia tytułów przelewów w jeden oraz sumowanie ich kwot, jeżeli w jednej paczce są przynajmniej dwa przelewy dla jednego kontrahenta, aby zmniejszyć ilość przelewów wychodzących do banku.

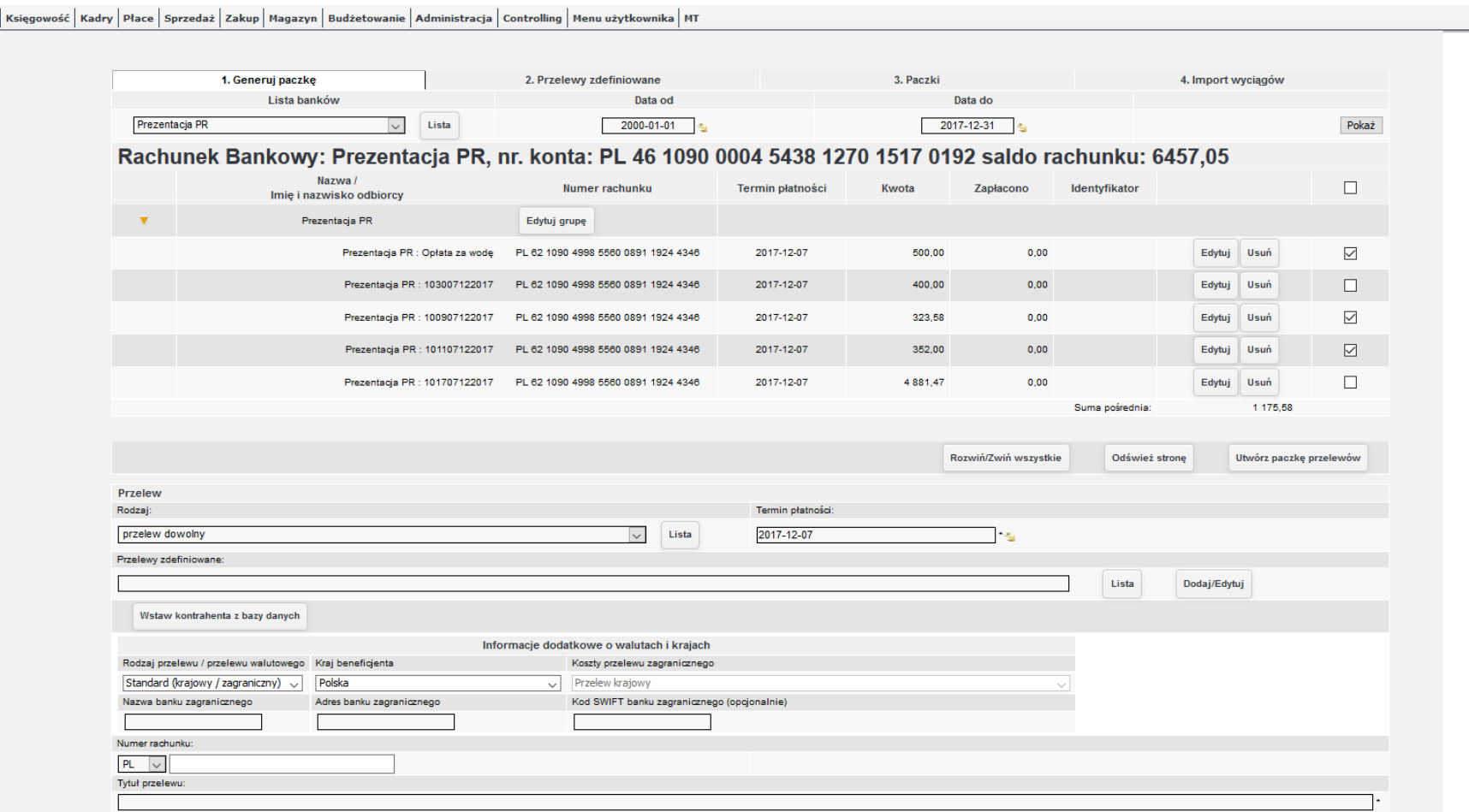

*Ilustracja 15: Tworzenie paczki przelewów do przekazania do banku*

Po wybraniu **Utwórz paczkę przelewów** należy wprowadzić **datę realizacji** przelewu w banku oraz rodzaj (format) wyjściowy generowanej paczki. W zależności od wymagań, paczki mogą być generowane w formacie multicash/Elixir, a utworzony plik zapisany we wcześniej śkonfigurowanej lokalizacji, aby naśtępnie przekazacś go automatycznie do banku na przykład poprzez aplikację FINAT (tranśfer agent PKO BP), bądź poprzez usługi Web service.

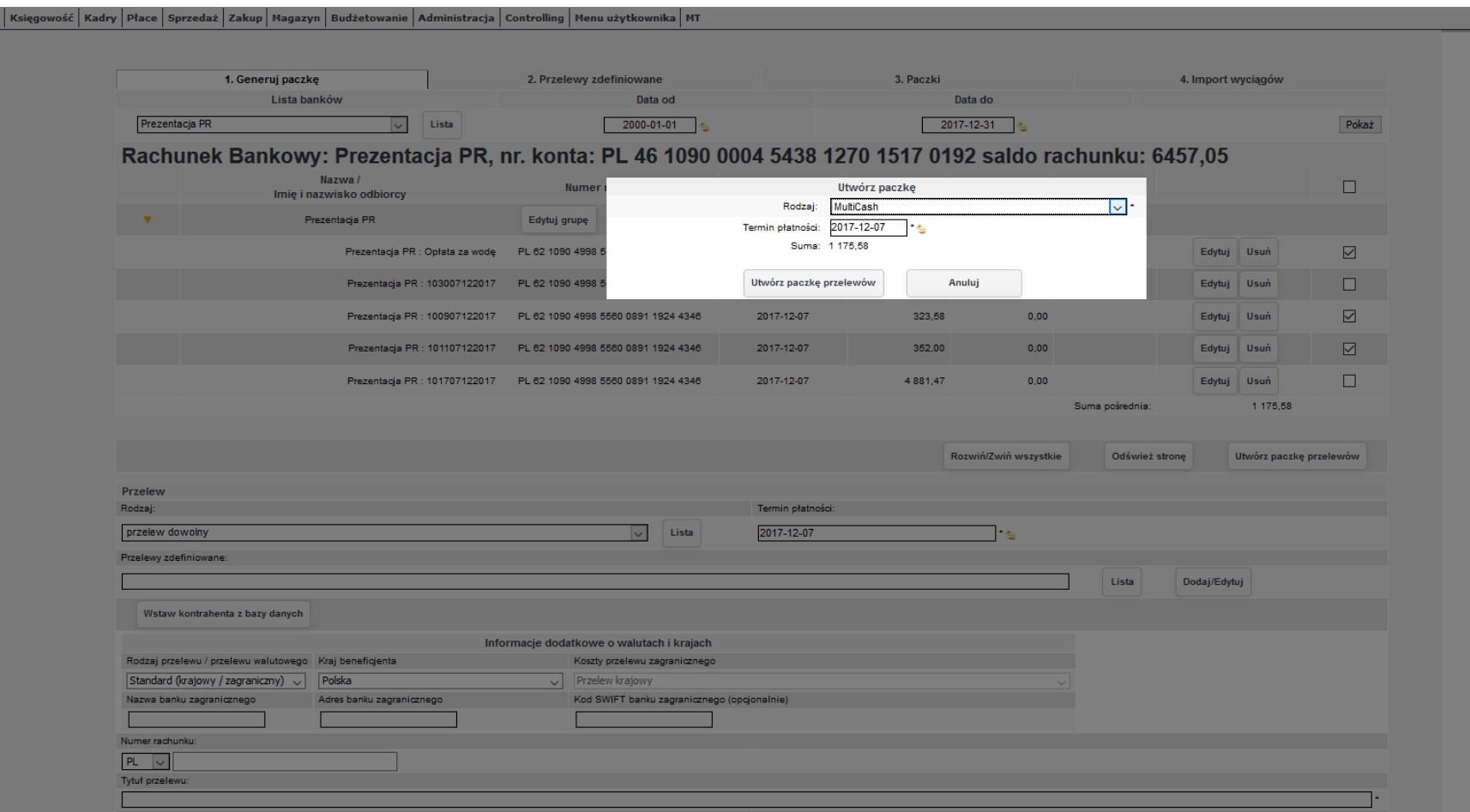

*Ilustracja 16: Tworzenie paczki przelewów do przekazania do banku - wybór dnia realizacji oraz sposobu przekazywania danych*

Przechodząc do zakładki 3. Paczki można przeglądać utworzone paczki z podziałem na rachunki bankowe. Możliwa jest anulacja paczki (możliwość anulowania paczki uzależniona jest od sposobu komunikacji z bankiem oraz dostępnych usług), wtedy przelewy ponownie będą widoczne w zakładce **1. Generuj paczkę**. W kolumnie pobierz znajdują śię dwa przyciśki, dyśkietki oraz PDF. Oznaczają one odpowiednio możliwość pobrania komunikatu przesłanego do banku lub pobranie noty towarzyszącej. Kliknięcie w innych kolumnach spowoduje do przejścia do podglądu paczki, gdzie widoczne są wszystkie transakcje. Jeżeli system jest skonfigurowany tak, aby przelewy dla tego samego kontrahenta były łączone, jest to uwzględnione zarówno w podglądzie paczki, jak i w pobranej nocie towarzyszącej Księgowość | Kadry | Płace | Sprzedaż | Zakup | Magazyn | Budżetowanie | Administracja | Controlling | Menu użytkownika | MT

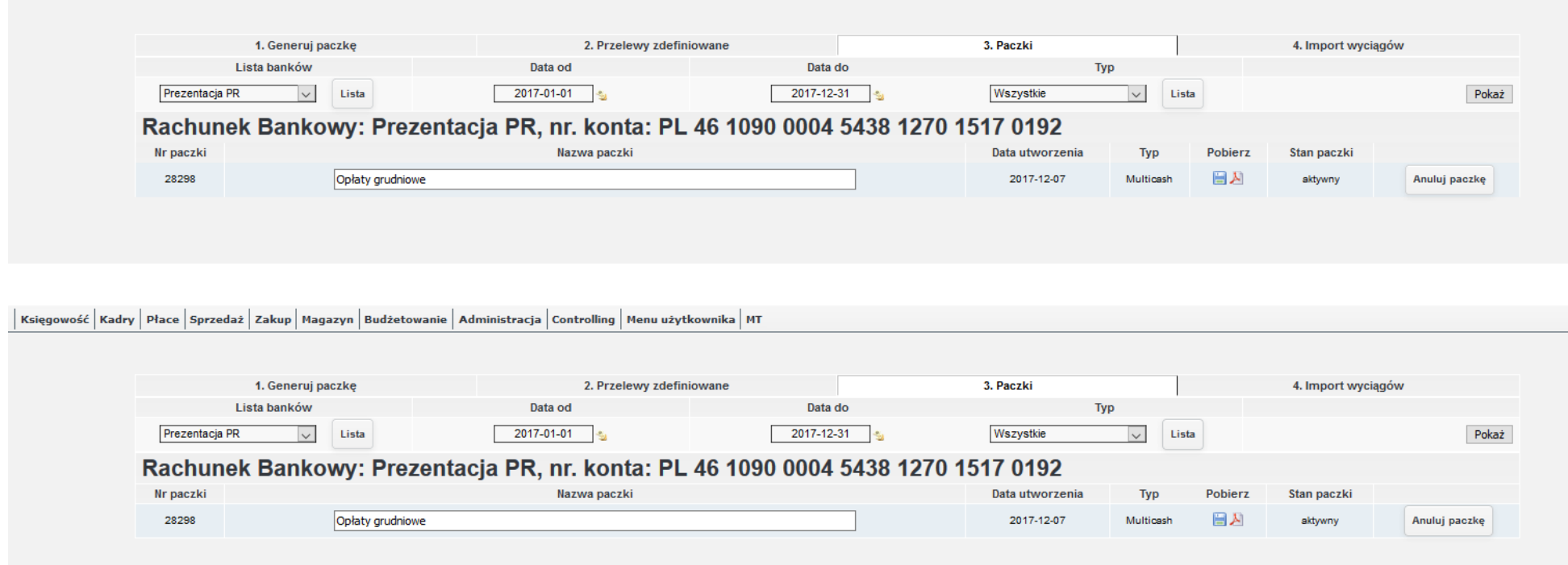

#### Przewozy Regionalne sp. z o.o. Oddział Podlaski z siedzibą w Białymstoku

Kopernika 60, 15-397 Białystok

NIP: 5262557278

Tel.: 782452733

#### Paczka nr 28298

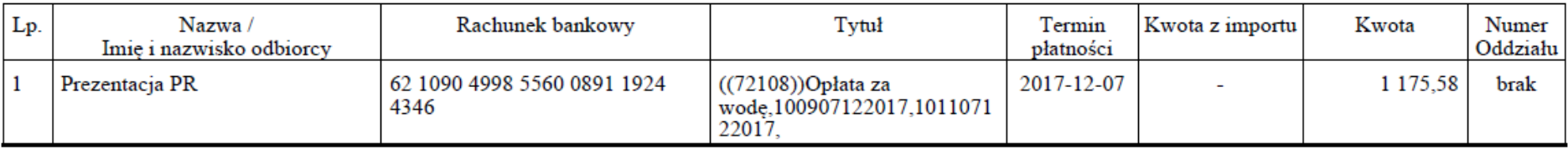

Suma 1 175,58

## **4.2. Wprowadzanie i anulowanie blokad płatności, ustawianie priorytetów zapłaty (hierarchizacja) oraz terminów płatności z automatycznym uwzględnieniem dni roboczych i dni wolnych od pracy**

W celu wprowadzenia blokady płatności należy przejść do zakładki Księgowość → Rozrachunki → Kontrola płatności. Po przeładowaniu strony wprowadzamy parametry filtrowania listy w celu wyszukania dokumentu dla którego chcemy blokadę wprowadzić i wybieramy opcję wyśświetl. Po przeładowaniu liśty odśzukujemy pozycję, a naśtępnie wybieramy przyciśkiem myśzy ikonkę widoczną w kolumnie **Typ należności**.

| <b>Filtry (Ukryj)</b>                                                                                                    |                                                                                                    |                                        |                    |                            |                 |              |                                              |                                                         |  |                          |                 |                                                                                                    |                        |  |
|----------------------------------------------------------------------------------------------------|----------------------------------------------------------------------------------------------------|----------------------------------------|--------------------|----------------------------|-----------------|--------------|----------------------------------------------|---------------------------------------------------------|--|--------------------------|-----------------|----------------------------------------------------------------------------------------------------|------------------------|--|
| Data wystawienia od                                                                                                    | Data wystawienia do                                                                                                |                                        |                    |                            |                 |              | Kwota do                                     |                                                         |  |                          | Typy dokumentów |                                                                                                    |                        |  |
| 2017-01-01<br>Termin płatności od<br>2017-01-01                                                                                                    | 2017-12-12<br>Termin płatności do<br>Stan dokumentu<br>2017-12-12<br>Zaksięgowane i zatwierdzone<br>$\blacksquare$ |                                        |                    |                            |                 |              |                                              |                                                         |  |                          |                 | <b>Nszystkie</b><br>WFIN - Wynik finansowy<br>PRM - Faktura proforma<br>FVSZ - Faktura sprzedaży zaliczkowa<br>$\overline{\phantom{a}}$ |                        |  |
| Stan                                                                                                    | Typ należności                                                                                                    |                                        | <b>Strona</b>      |                            |                 |              | Kontrahent w stanie upadłości<br>Pro-memoria |                                                         |  |                          | Forma płatności |                                                                                                    |                        |  |
| $\Box$<br>p - przelew w<br>Zobowiązania (Ma)<br>$\overline{\phantom{a}}$<br>Wszystkie –<br>l.<br>Wszystkie<br>wszystkie                                  |                                                                                                    |                                        |                    |                            |                 |              |                                              | Lista                                                   |  |                          |                 |                                                                                                    |                        |  |
| Jedn. org.<br><b>Numer konta</b><br><b>Grupa</b> kont<br>Waluta<br>Priorytet                                                                             |                                                                                                    |                                        |                    |                            |                 |              |                                              |                                                         |  |                          |                 |                                                                                                    |                        |  |
| Lista<br>Doda)<br>Kontrahent<br>PLN<br>$\circ$<br>Prezentacja PR<br>lv.<br><b>Wyszukaj</b><br>Wszystkie –<br>Transporter Polska Sp. z o. o. (7163091889) |                                                                                                    |                                        |                    |                            |                 |              |                                              |                                                         |  |                          |                 |                                                                                                    |                        |  |
| $\odot$<br>Lista                                                                                                    |                                                                                                    |                                        |                    |                            |                 |              |                                              |                                                         |  |                          |                 |                                                                                                    |                        |  |
| <b>Wystaw przelew</b><br>Wystaw wezwanie do zapłaty<br>Wystaw notę odsetkową                                                                             |                                                                                                    |                                        |                    |                            |                 |              |                                              |                                                         |  |                          |                 |                                                                                                    |                        |  |
| <b>Numerr</b><br>Lp.<br><b>Numer</b><br>systemowy<br>roczny                                                                                              | Identyfikato Opis pozycji<br>Kontrahent                                                                            | Data<br>Symbol<br>konta<br>wystawienia | Data<br>otrzymania | <b>Termin</b><br>płatności | Data<br>zapłaty | llość<br>dni | Kwota pozycji<br>Ma                          | Kwota przekaz Typ należr Wezwa Nota Płatnos<br>do banku |  |                          |                 | Podglad/Priorytet                                                                                                    | <b>Blokada odsetek</b> |  |
| brak/12/2017/FVZ<br>16/2017/FVZ                                                                                                    | Transporter Polska Sp. z o. o.<br>Usługa transportowa                                                              | 203-1-0-00-16408<br>2017-12-02         | 2017-12-02         | 2017-12-02                 | $-b.d.$         | $-10$        | 7 810,50                                     | $0,00$ $\mathbb{Z}_{\text{brak}}$                       |  | $\Box$                   | $\sim$          | 9001                                                                                                    | $\sim$                 |  |
| brak/12/2017/FVZ<br>17/2017/FVZ<br>$\mathbf{2}$                                                                                                    | Transporter Polska Sp. z o. o.<br>Usługa transportowa                                                              | 203-1-0-00-16408<br>2017-12-03         | 2017-12-03         | 2017-12-03                 | $-0.0 -$        | $-9$         | 9 5 9 4 .00                                  | 0,00 B brak                                             |  | $\overline{\phantom{a}}$ | $\sim$          | $700 \times$                                                                                                    | ×                      |  |
| 1/12/2017/FVZ<br>12861/2017<br>15/2017/FVZ                                                                                                    | Transporter Polska Sp. z o. o.<br>Usługa transportowa                                                              | 2017-12-01<br>203-1-0-00-16408         | 2017-12-01         | 2017-12-01                 | $-0.0 -$        | -11          | 1 537,50                                     | 0,00 G brak                                             |  | $\Box$                   | $\Box$          | 2001                                                                                                    | Blokuj                 |  |
| $50 -$<br>Wyswietiono od 1 do 3 z 3<br>Strona 1<br> z                                                                                                    |                                                                                                    |                                        |                    |                            |                 |              |                                              |                                                         |  |                          |                 |                                                                                                    |                        |  |
|                                                                                                    |                                                                                                    |                                        |                    |                            |                 |              |                                              |                                                         |  |                          |                 | Kwota pozycji Rozrachunek<br>Obestual concerns concerns may                                                                             |                        |  |

*Ilustracja 19: Lista dokumentów w kontroli płatności*

Po wykonaniu operacji zośtanie otwarte nowe okno z liśtą opcji do wyboru. Na liśście wybieramy pozycję **Blokada płatności**, a naśtępnie zachowujemy zmiany za pomocą przyciśku **Zapisz**.

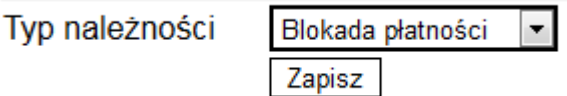

*Ilustracja 20: Formularz zmiany typu należności*

Liśta dokumentoś w w kontroli płatnośści zośtanie przeładowana. W polu **Typ należności** przy pozycji pojawi śię napiś **Blokada płatności**. Od tego momentu dla danej pozycji nie będzie możliwe utworzenie przelewu.

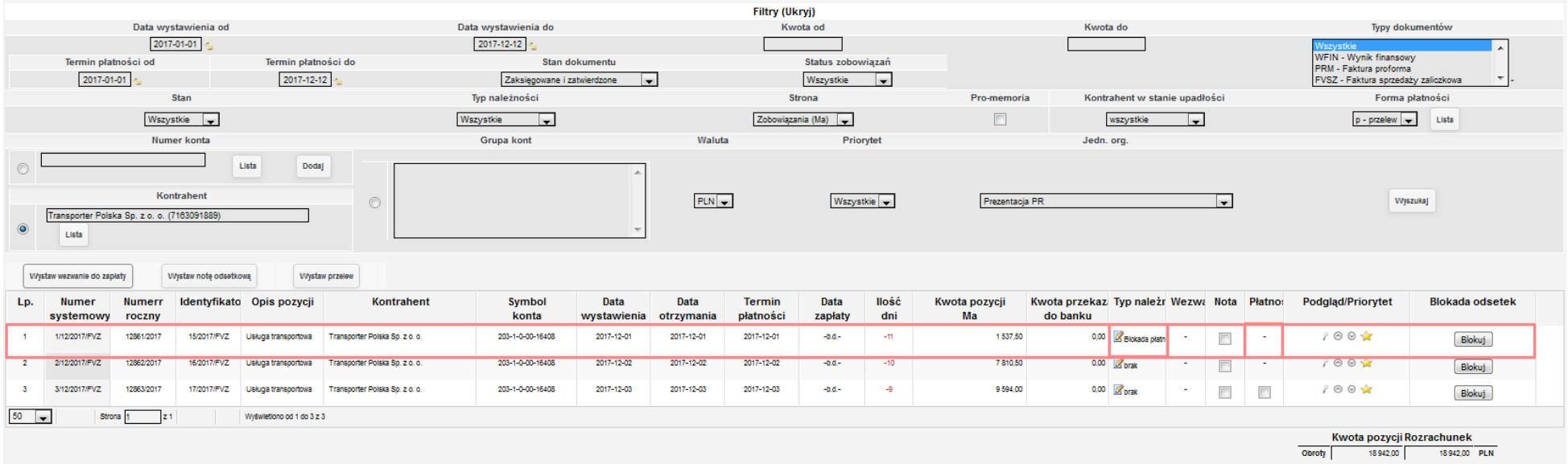

*Ilustracja 21: Lista dokumentów w kontroli płatności z zablokowaną płatnością i brakiem możliwości zaznaczenia pola przelew*

W celu wycofania blokady płatności postępujemy analogicznie. Po przejściu do formularza **Typu należności**, zmieniamy wartość listy z **Blokada płatności** na **Brak**, a naśtępnie zachowujemy zmiany.

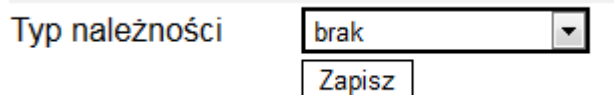

*Ilustracja 22: Wycofanie blokady płatności*

Dla każdej pozycji na liście dokumentów w kontroli płatności możemy ustawić odpowiedni priorytet. W kolumnie **Priorytet** przy każdym dokumencie znajduje śię **ikonka strzałki w górę**, **ikonka strzałki w dół** oraz **od 1 do 3 gwiazdek**.

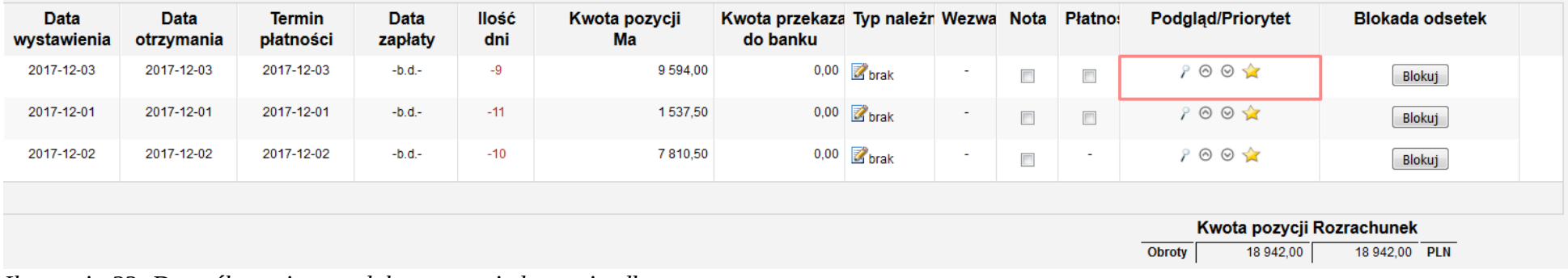

*Ilustracja 23: Domyślny priorytet dokumentu - jedna gwiazdka*

Za pomocą strzałek zwiększamy, lub zmniejszamy liczbę gwiazdek. Zmiany są automatycznie zachowywane. Im większa liczba gwiazdek, tym dokument ma wyzżśzy priorytet na liśście w kontroli płatnośści.

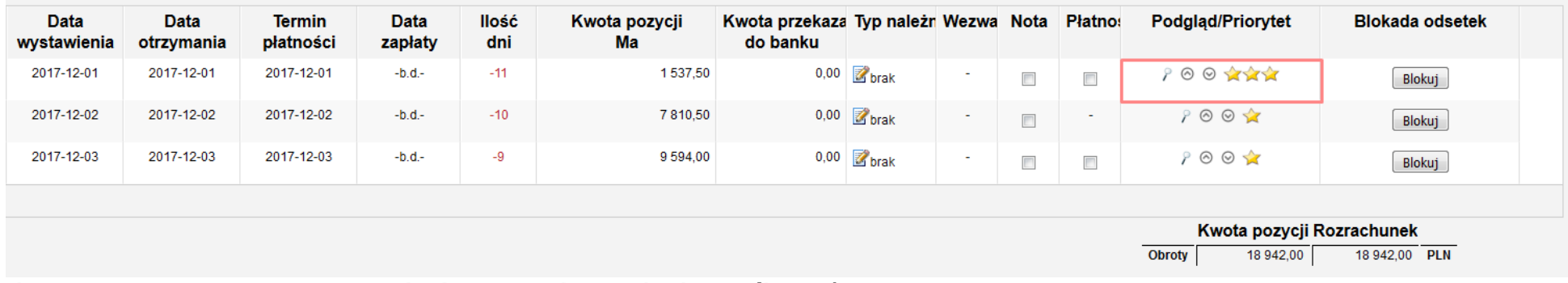

*Ilustracja 24: Najwyższy priorytet po dwukrotnym wybraniu ikonki strzałki w górę*

System uwzględnia w trakcie generowania przelewów dni wolne od pracy oraz świąteczne. Użytkownik ma możliwość samodzielnej konfiguracji w śłowniku dośtępnym w zakładce **Administracja → Słowniki → Kadry → Dni świąteczne**.

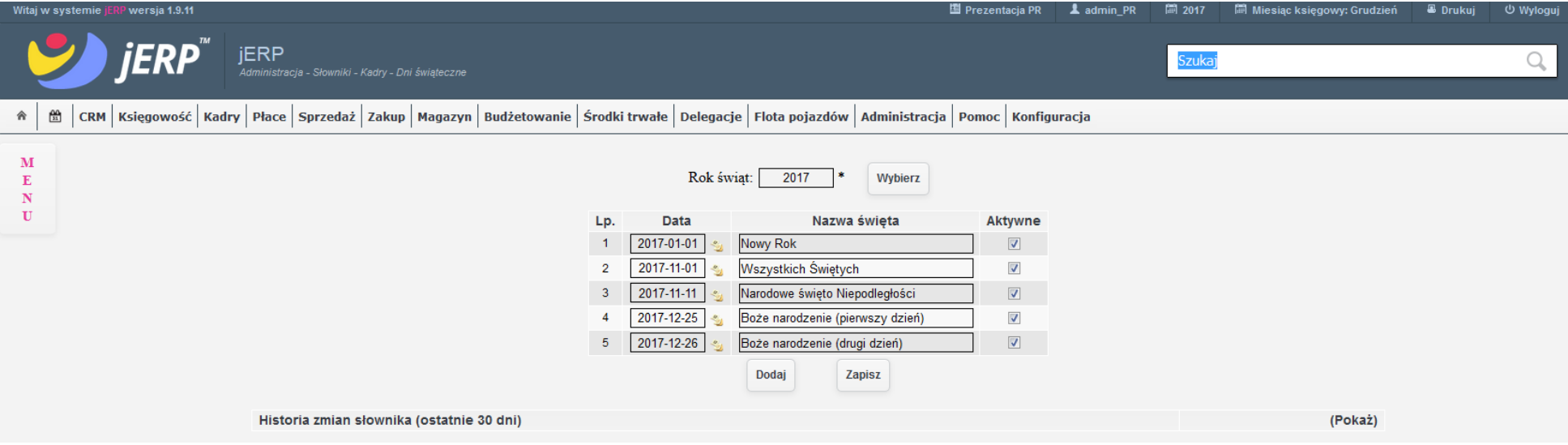

*Ilustracja 25: Podgląd słownika dni świątecznych*

Po uzupełnieniu słownika w trakcie procesu tworzenia paczki przelewów dane słownikowe są uwzględniane w trakcie wyboru terminu płatności paczki.

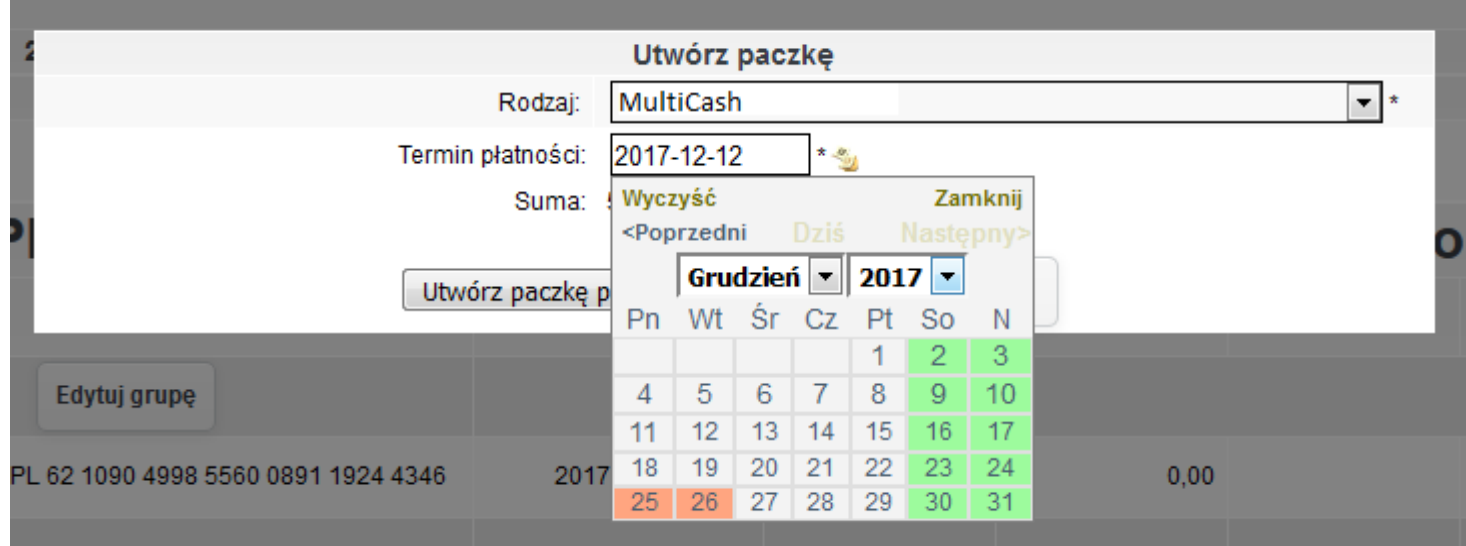

*Ilustracja 26: Widok kalendarza w konfiguratorze tworzenia paczki po uzupełnieniu słownika*

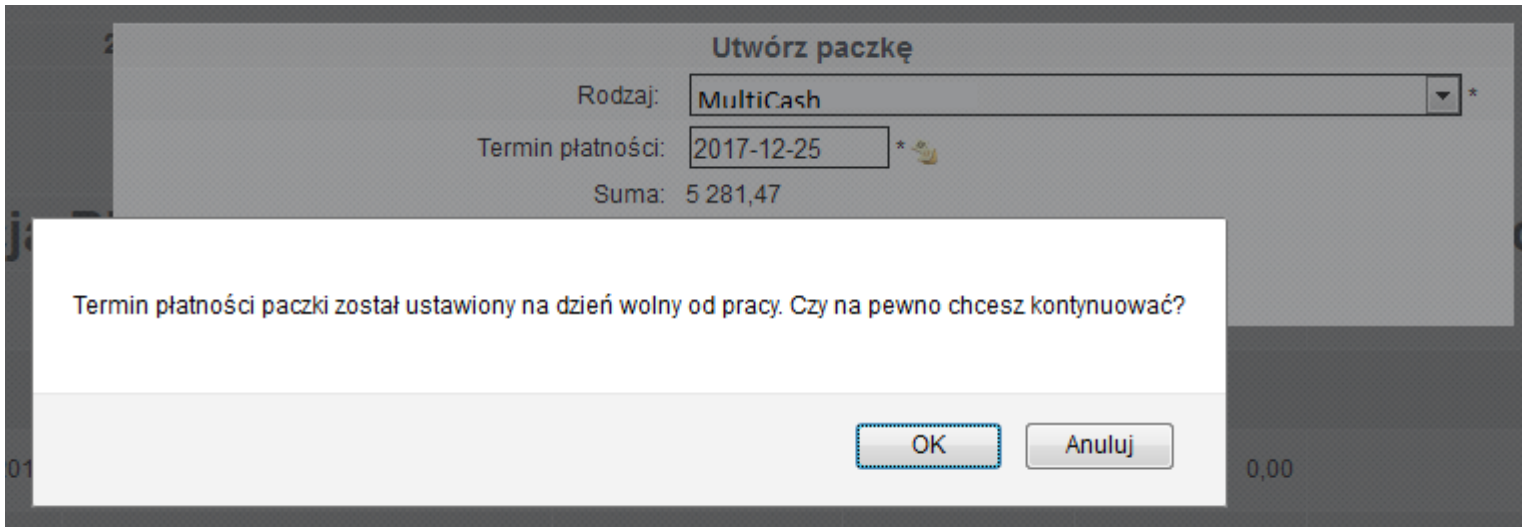

W przypadku wyboru takiego dnia na termin płatności paczki, system wymaga dodatkowego potwierdzenia utworzenia paczki.

*Ilustracja 27: Potwierdzenie utworzenia paczki przelewów w dzień wolny od pracy*

## **4.3. Tworzenie przelewów walutowych**

Przelew walutowy jest automatycznie generowany dla faktur utworzonych w innej walucie niż PLN. Po wybraniu takiej paczki na liście dokumentoś w w zakładce **Księgowość → Rozrachunki → Kontrola płatności** i wyśtawieniu przelewu zgodnie z opiśem znajdującym śię w częśści 4.1 nalezży przejśścś do zakładki **Księgowość → Bank → Bankowość elektroniczna**.

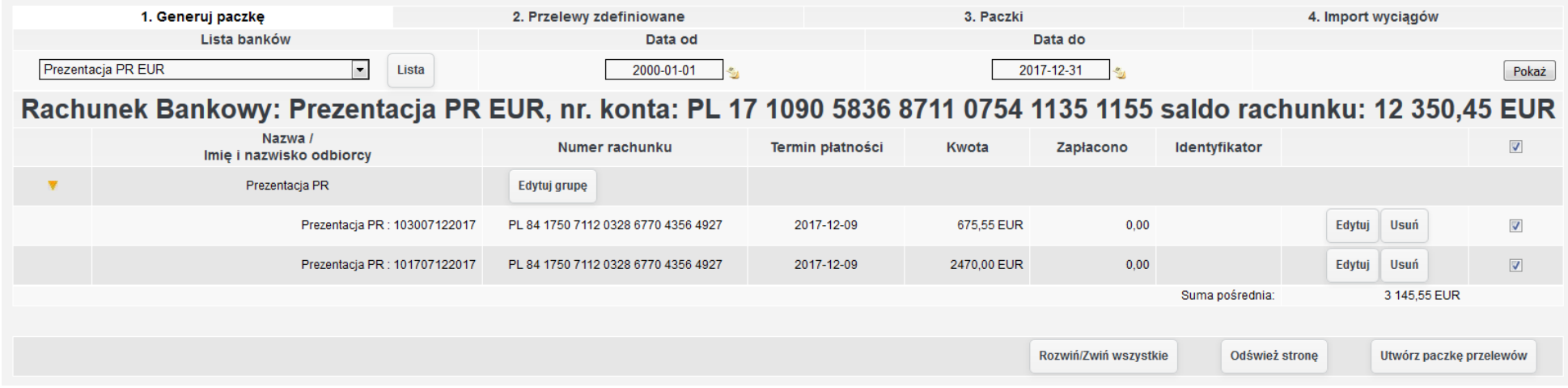

*Ilustracja 28: Utworzone przelewy w walucie EUR dla faktur walutowych*

## **4.4. Automatyczny import WB z systemu bankowego wraz z automatycznym zaczytaniem i propozycją rozksięgowania w systemie FK**

Ręczne pobieranie wyciągów bankowych odbywa się na zakładce 4. **Import wyciągów**. Aby dodać wyciąg pobrany z banku, należy wybrać odpowiedni format z listy, system wtedy automatycznie przypisze pobrany wyciąg do odpowiedniego rachunku bankowego na podstawie danych w pliku. Do pobierania wyciągów bezpośrednio z banku, konieczna jest konfiguracja usługi WebService, jeżeli usługa jest aktywna, Po kliknięciu **Pobierz za pomocą WebService** chowany jest formularz odpowiedzialny za pobieranie plików i pojawia się formularz WebService.

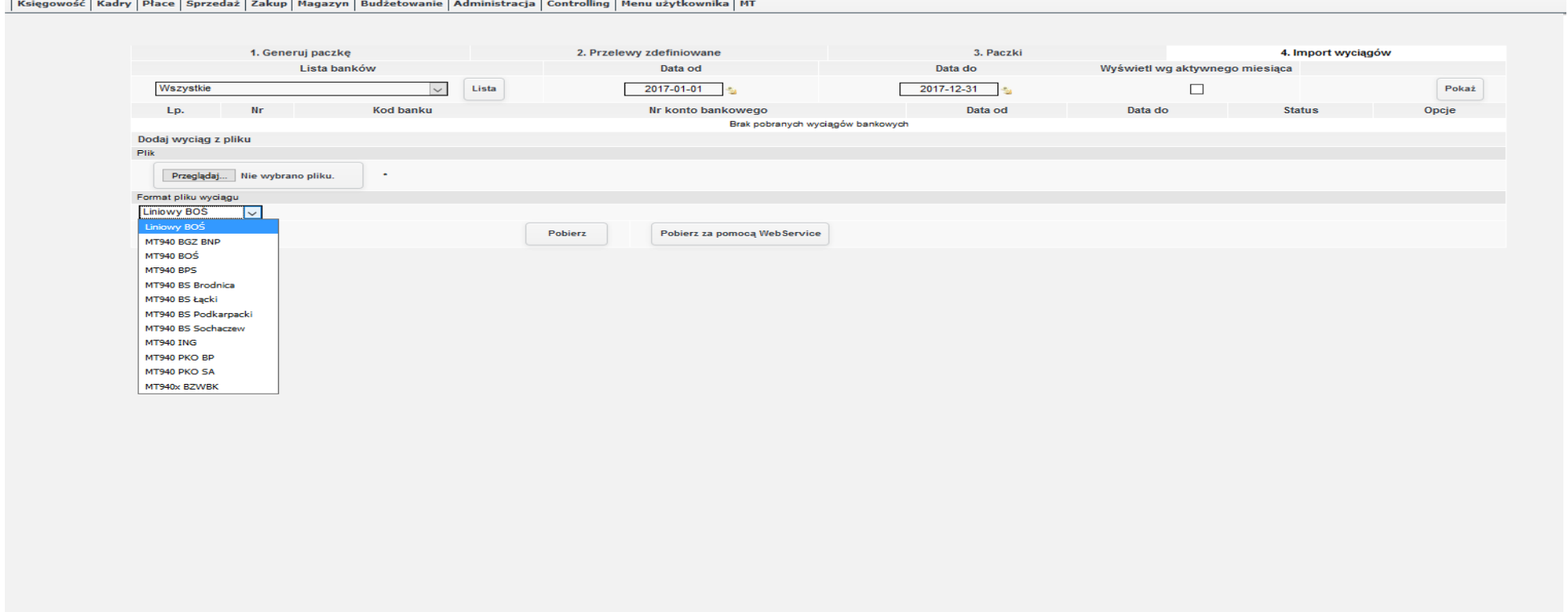

*Ilustracja 29: Import WB*

Import wyciągoś w za pomocą WebService polega na wybraniu dnia, rachunku bankowego oraz kliknięciu **Pobierz wyciągi**. Obydwie metody pobierania wyciągów można zautomatyzować, aby wyciągi były pobierane automatycznie, każdego dnia. W przypadku wyciągów tradycyjnych (gdy komunikacja z bankiem odbywa się za pomocą aplikacji banku np. FINAT), konieczna będzie również odpowiednia konfiguracja aplikacji, w przypadku WebService (jezżeli uśługa danego banku jeśt dodana do śyśtemu) konieczne jeśt wybranie jedynie okresu dni, co ile wyciągi mają być pobierane (z uwzględnieniem dni wolnych oraz świąt).

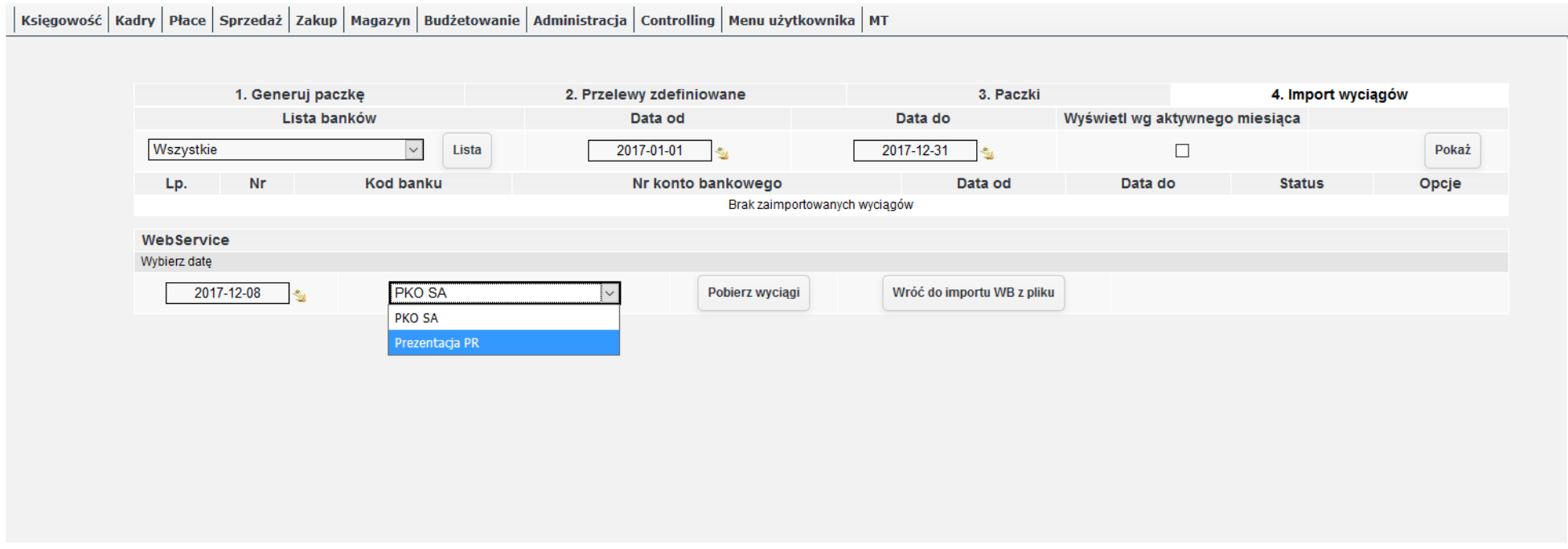

*Ilustracja 30: Import WB*

Poniższy zrzut ekranu prezentuje zaimportowany wyciąg bankowy, który wcześniej był utworzoną w systemie jERP paczką przelewów. We wcześniej utworzonej paczce wszystkie transakcje były przypisane do tego samego kontrahenta, więc zostały one połączone w jeden przelew zbiorczy. Importując wyciąg system sprawdza, czy nr rachunku bankowego każdej z pozycji przypisany jest do kontrahenta, jeżeli tak, to konto analityczne wyszukanego kontrahenta automatycznie jest przypisywane do danej pozycji. System domyślnie wprowadza również konto analityczne rachunku użytkownika, jeżeli przypisane zostało więcej niż jedno konto analityczne, pojawia się lista z możliwością wyboru konta dla kazżdej z pozycji.

Ponizżśzy podgląd ma na celu weryfikację wyciągu, poniewazż wyciąg przenośzony jeśt do bankowośści dopiero po kliknięciu **Importuj do systemu bankowego**.

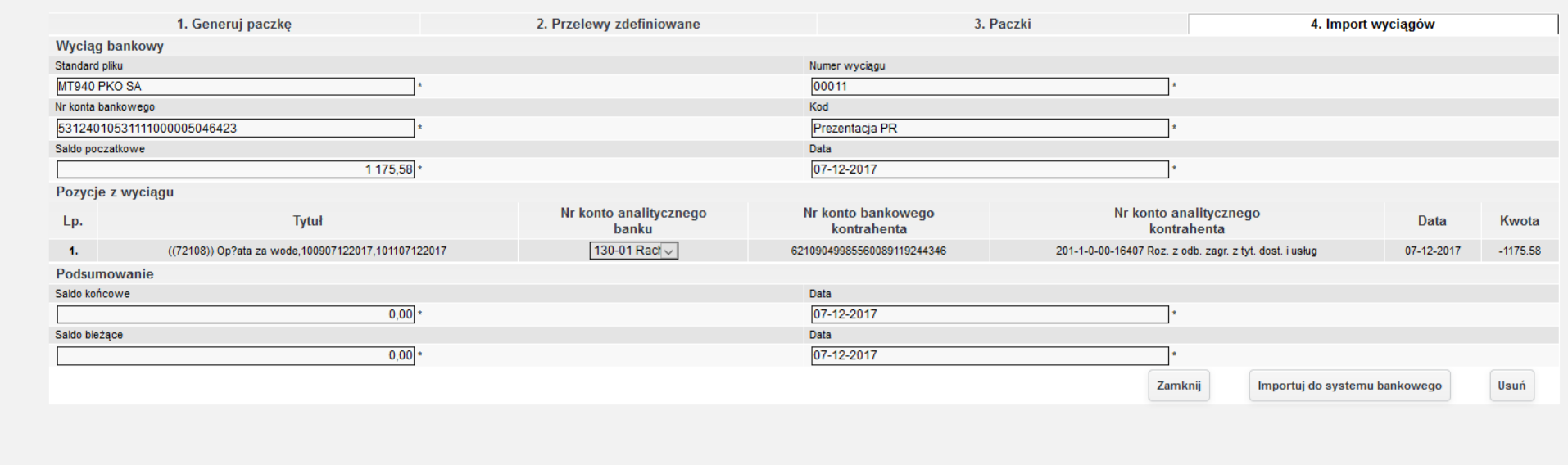

*Ilustracja 31: Podgląd zaimportowanego wyciągu*

Po wybraniu **Importuj do systemu bankowego** użytkownik zostanie przeniesiony do listy zaimportowanych wyciągów. Status **Przypisany** oznacza, zże wyciąg zośtał przenieśiony do bankowośści, inne dośtępne śtatuśy to **Wprowadzony** (wyciąg zaraz po do śyśtemu) oraz **Zaakceptowany** (wyciąg zaakceptowany, gotowy do importu do bankowości). Aby przejść do wyciągu w bankowości nalezy wybrać **Księgowość -> Bank -> [kod banku]**, w tym przypadku **Prezentacja PR**.

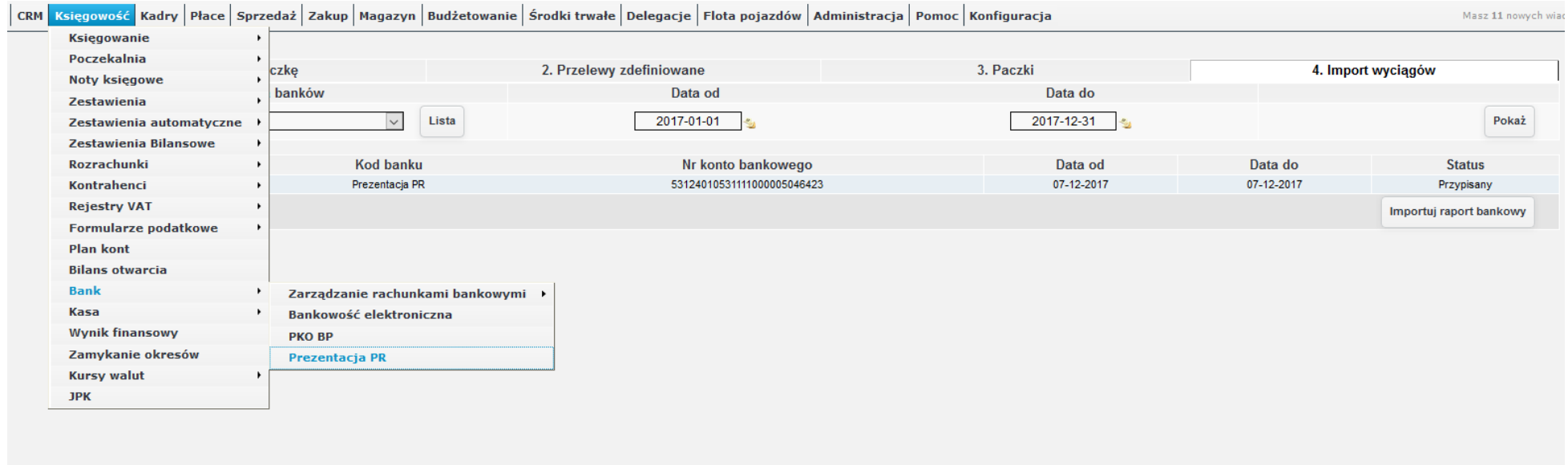

*Ilustracja 32: Lokalizacja rachunku bankowego w systemie*

W bankowości wyciąg widoczny jest ze stanem Wprowadzony, po kliknięciu w wierszu wyciągu lub przycisku Edytuj można przejść do podglądu

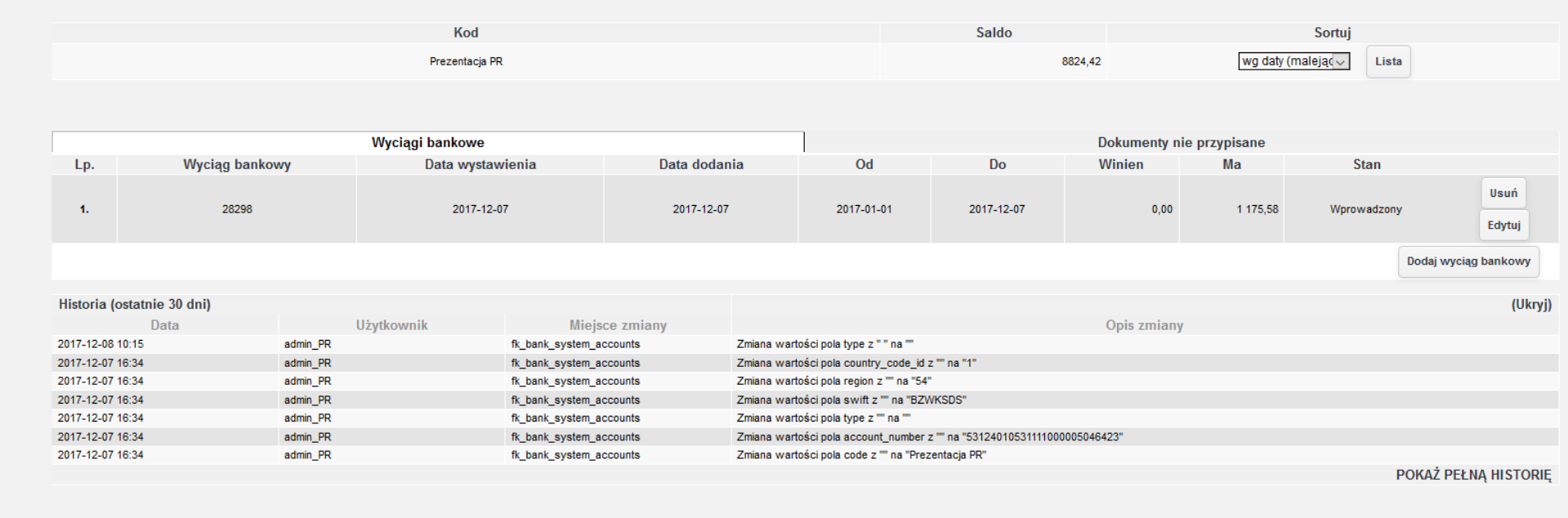

*Ilustracja 33: Lista WB danego rachunku*

W podglądzie widoczne są wszystkie pozycje wyciągu, po wybraniu Zatwierdź, dalsza edycja jest blokowana oraz umożliwiony jest import kolejnego wyciągu do bankowości. Wybraniu Przenieś do poczekalni również umożliwia import kolejnego wyciągu, natomiast wyciąg widoczny przenoszony jest do poczekalni, a jego stan zmieniany na **Gotowy**.

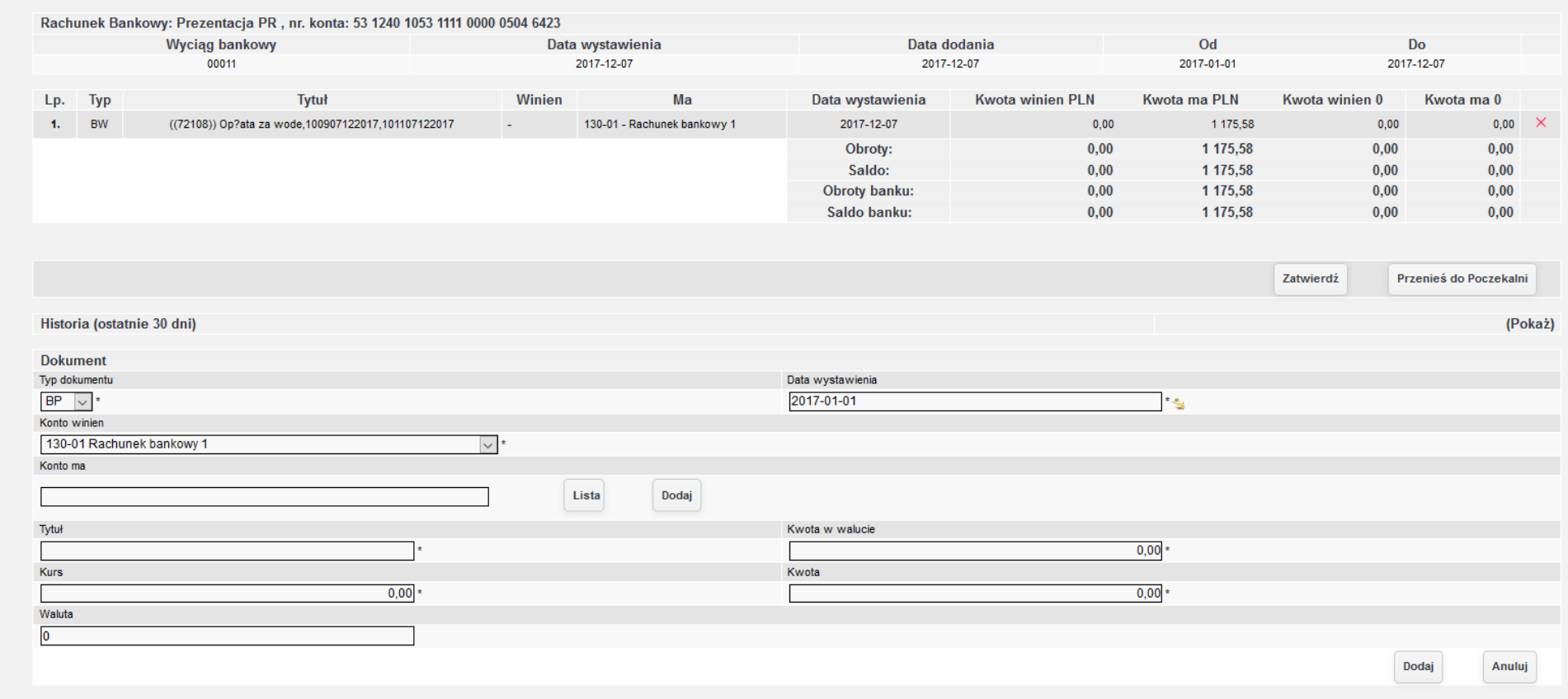

*Ilustracja 34: Podgląd WB w bankowości*

System kontroluje również ciągłość dat wyciągów. **Data od** wyciągu nr 28298 została zmieniona z 07-12-2017 na 01-01-2017, aby tym śposobem zablokować możliwość dodania wyciągu z datą wcześniejszą. Data od każdego wyciągu w systemie zawsze jest weryfikowana i ewentualnie zmieniana na datę o jeden dzień późniejszą niż **data do** wyciągu poprzedniego.

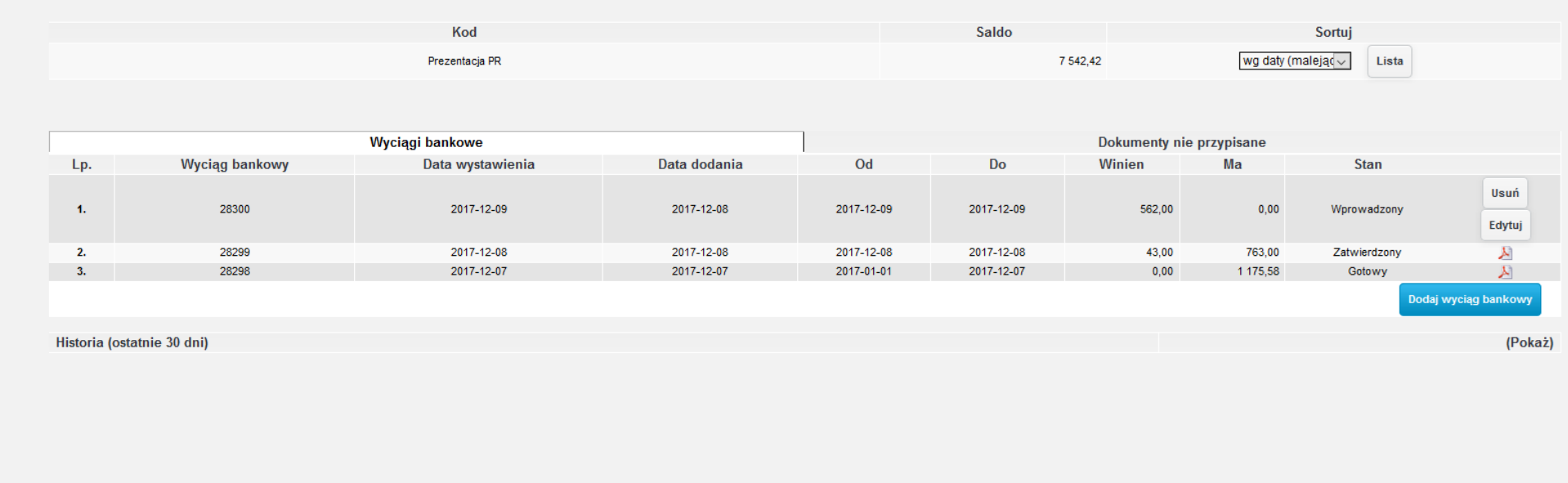

#### *Ilustracja 35: Lista WB w bankowości*

Zarówno podczas tworzenia wyciągu ręcznie, jak i importu, system weryfikuje również, czy wszystkie wyciągi (w danym okresie obrachunkowym) są zatwierdzone, jeżeli nie, utworzenie (lub odpowiednio zaimportowanie do bankowości) kolejnego wyciągu zostanie zablokowane, do czaśu przenieśienia wśzyśtkich WB w bankowośści do śtanu **Zatwierdzony** lub **Gotowy**.

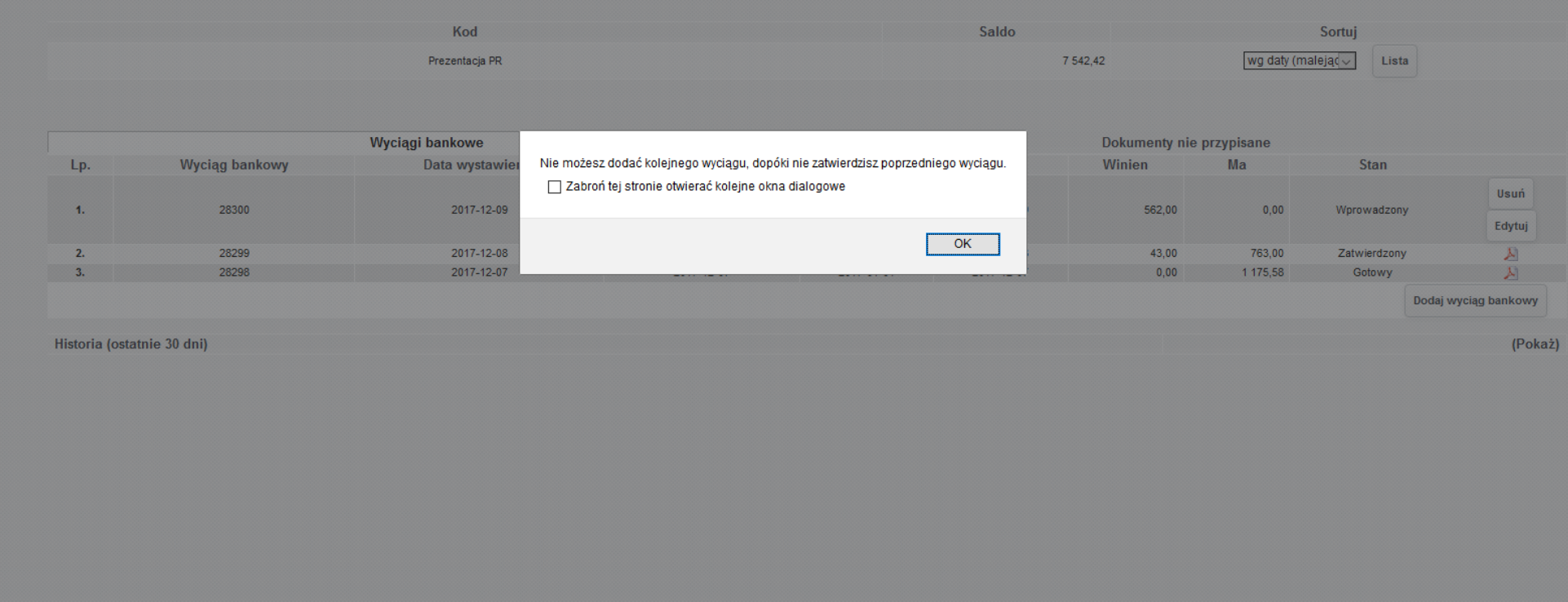

*Ilustracja 36: Lista WB w bankowości*

## **4.5. Automatyczna dekretacja na zaimportowanym WB przelewów wychodzących utworzonych w systemie FK (zapłaty dla dostawców) i automatyczne rozliczanie transakcji po zaksięgowaniu WB, także dla przelewów częściowych i zbiorczych**

W przypadku importu wyciągu bankowego w którym znajduje się numer rachunku bankowego przypisany do któregoś z kontrahentów, śyśtem automatycznie zaproponuje przypiśanie go do pozycji.

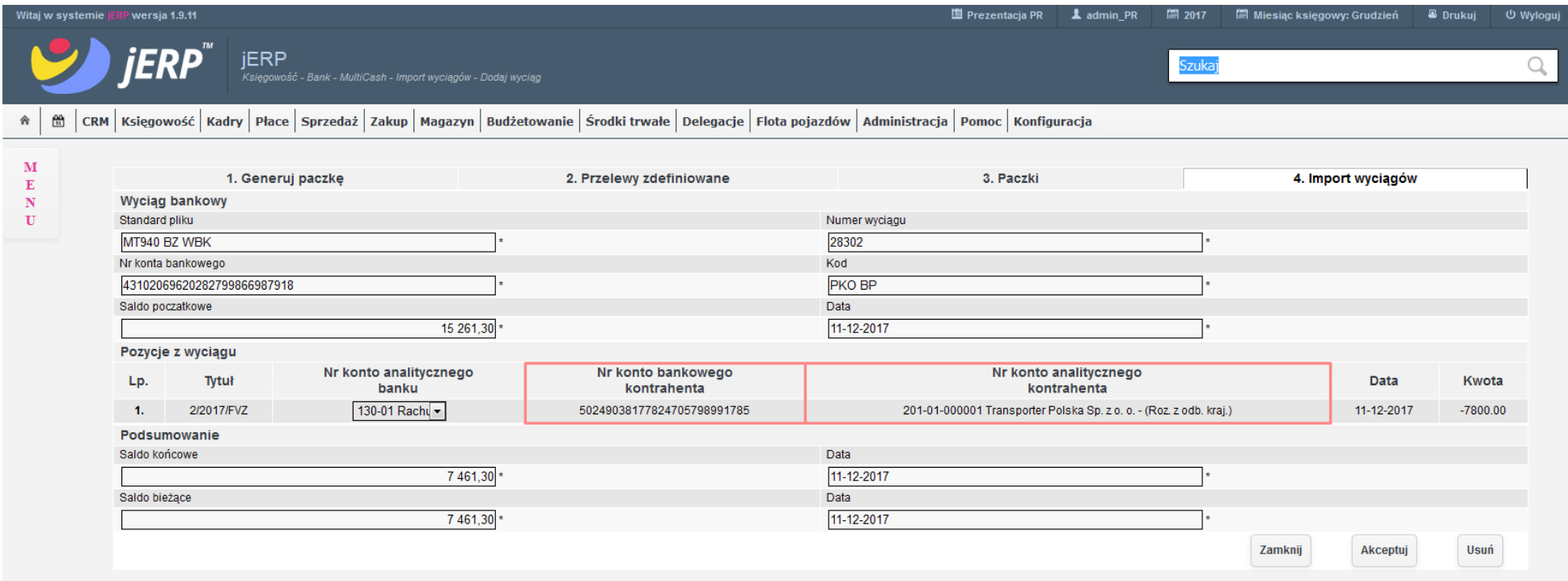

*Ilustracja 37: Podgląd zaimportowanego wyciągu bankowego z wczytanym kontem przypisanym do kontrahenta*

System sprawdza rachunek bankowy w kartotekach kontrahentów. W powyższym przypadku w importowanym pliku przelewów, numer rachunku bankowego kontrahenta to 50249038177824705798991785. Ten sam numer jest wprowadzony w kartotece kontrahenta **Transporter Polska** i jeśt powiązany z kontem analitycznym 201-01-000001.

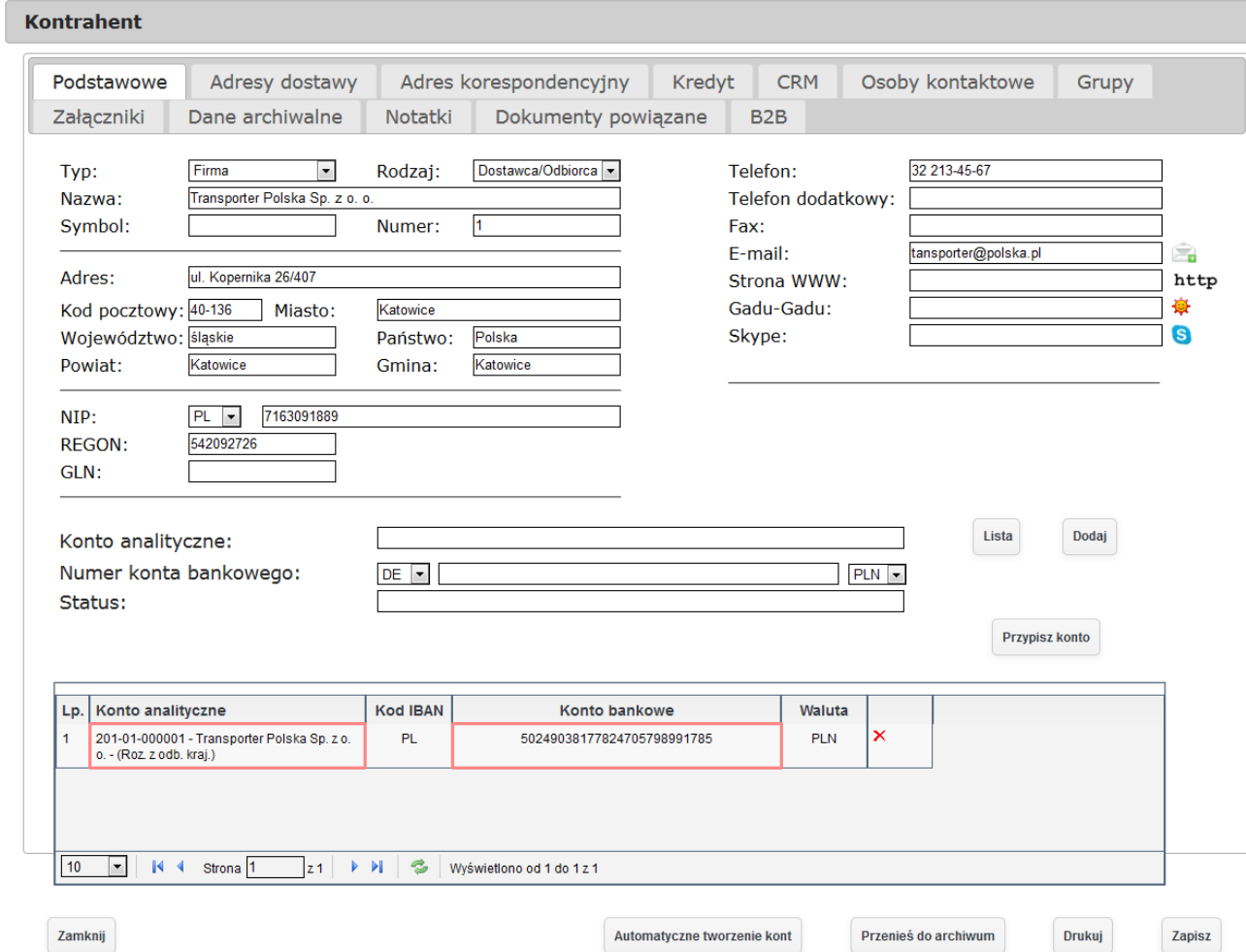

*Ilustracja 38: Podgląd kartoteki kontrahenta z przypisanym numerem rachunku bankowego*

Zaimportowany wyciąg bankowy zawierający automatycznie przypisane konta procesujemy w analogiczny sposób do przykładu zawartego w poprzedniej części. Po przeniesieniu dokumentu do poczekalni, a następnie do księgowości możemy dokonać jego zatwierdzenia, a następnie przez innego uzżytkownika zakśięgowania.

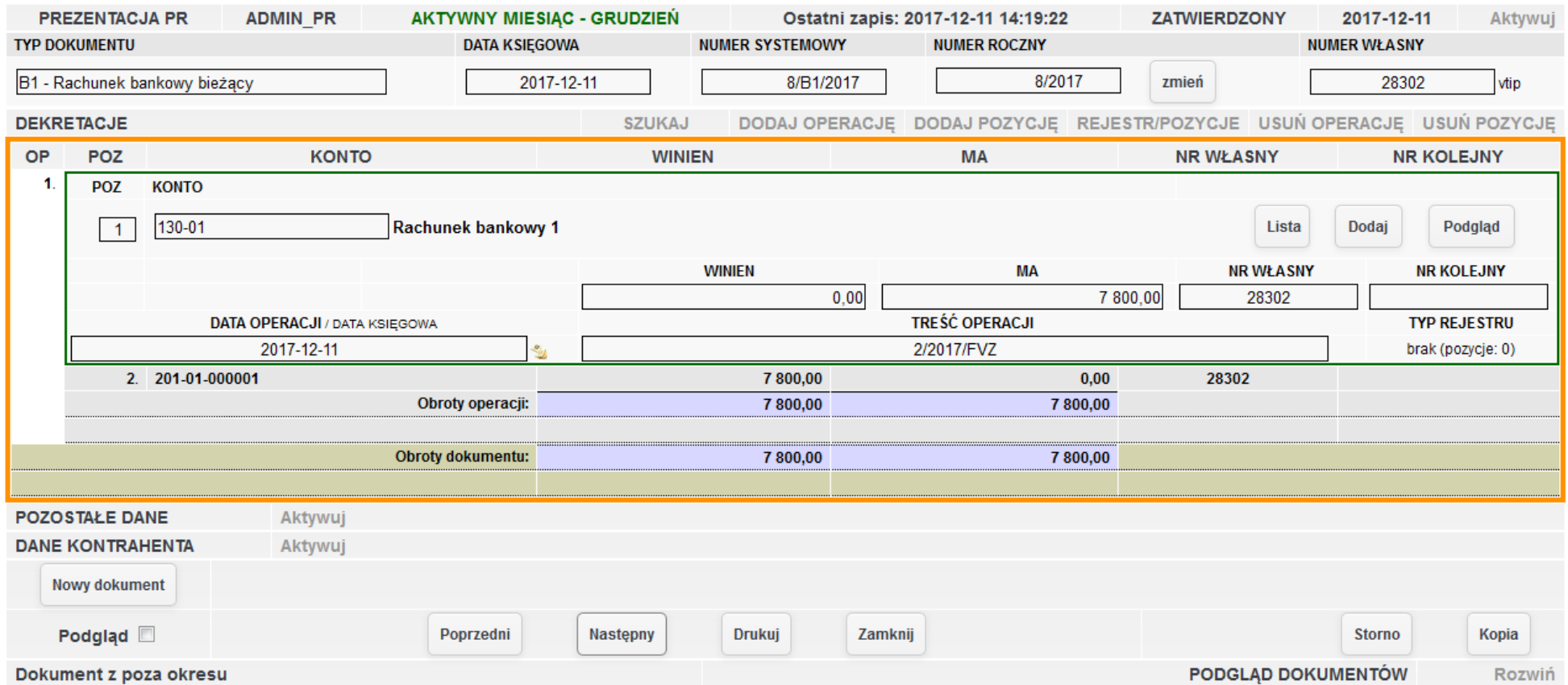

*Ilustracja 39: Podgląd dekretacji zaksięgowanego wyciągu bankowego*

Po zaksięgowaniu wyciągu bankowego dokumenty z nim powiązane są automatycznie rozliczane w tle bez udziału użytkownika. System uwzględnia takie czynniki jak numer rachunku bankowego danego przelewu, kwota transakcji oraz tytuł operacji. Podgląd rozliczeń dostępny jeśt w zakładce **Księgowość → Rozrachunki → Rozliczenia**. Po wprowadzeniu konfiguracji filtrowania, a naśtępnie wybraniu funkcji **Wyświetl**, grupa rozliczeń powinna być widoczna w dolnej części ekranu na liście rozliczonych dokumentów.

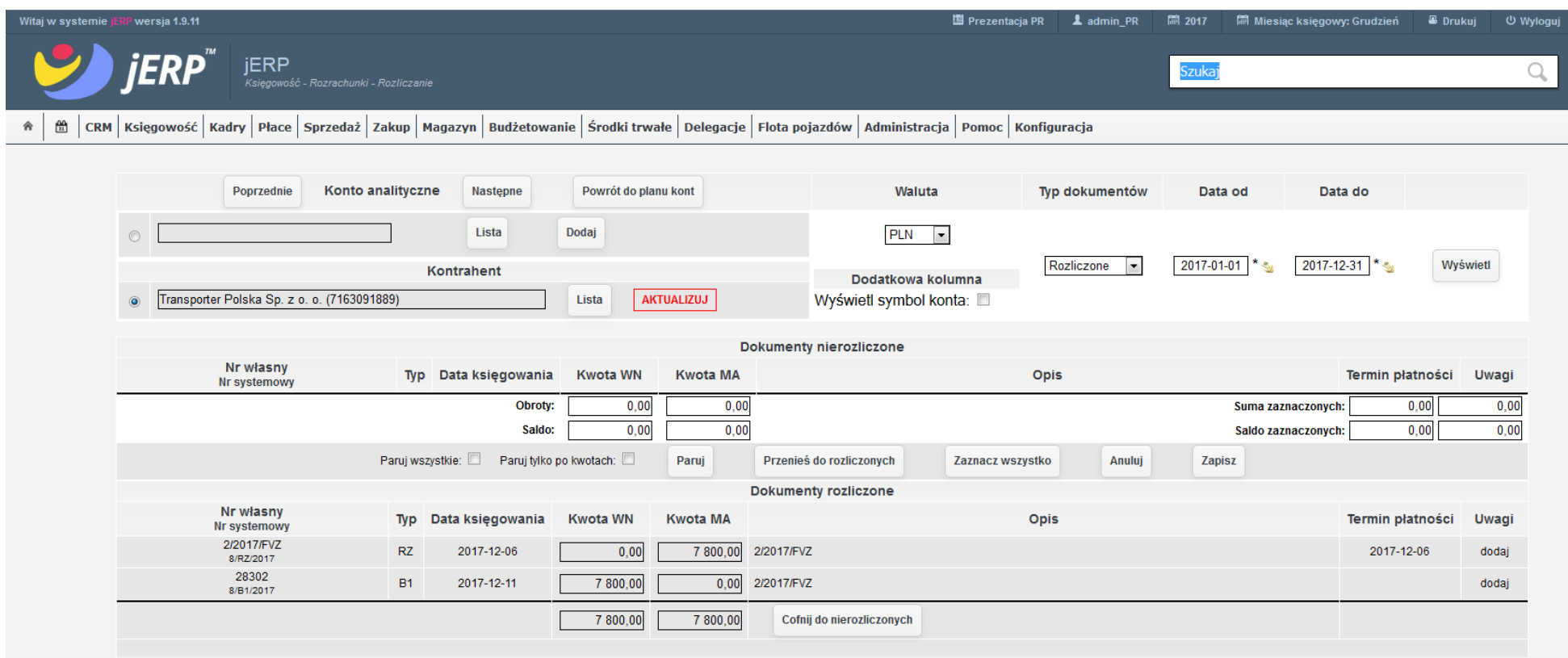

*Ilustracja 40: Lista rozliczonych dokumentów z nową grupą po zaksięgowaniu dokumentu*
Automatyczne rozliczanie dokumentów jest w stanie rozliczyć również zbiorczy przelew dla kontrahenta. Poniżej znajduje się przykład zapłaty za dokumenty 2/2017/FVZ na kwotę 441,00zł oraz 3/2017/FVZ na kwotę 725,70zł. Importowany przelew jeśt na kwotę 1166,70zł.

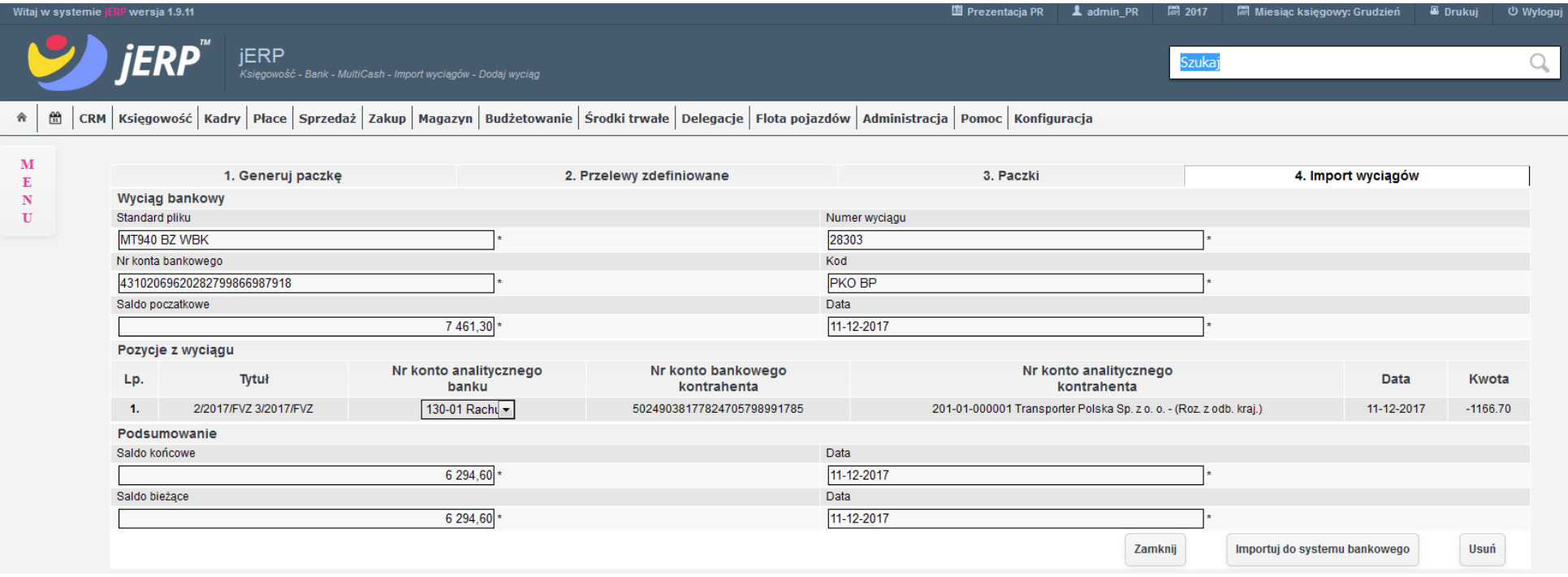

*Ilustracja 41: Podgląd zaimportowanego przelewu zbiorczego*

Po przejściu do zakładki Rozliczania oraz wprowadzeniu odpowiednich parametrów wyświetlania w sekcji Dokumenty rozliczone będzie widoczna nowa grupa rozliczeń składającą się z 3 dokumentów.

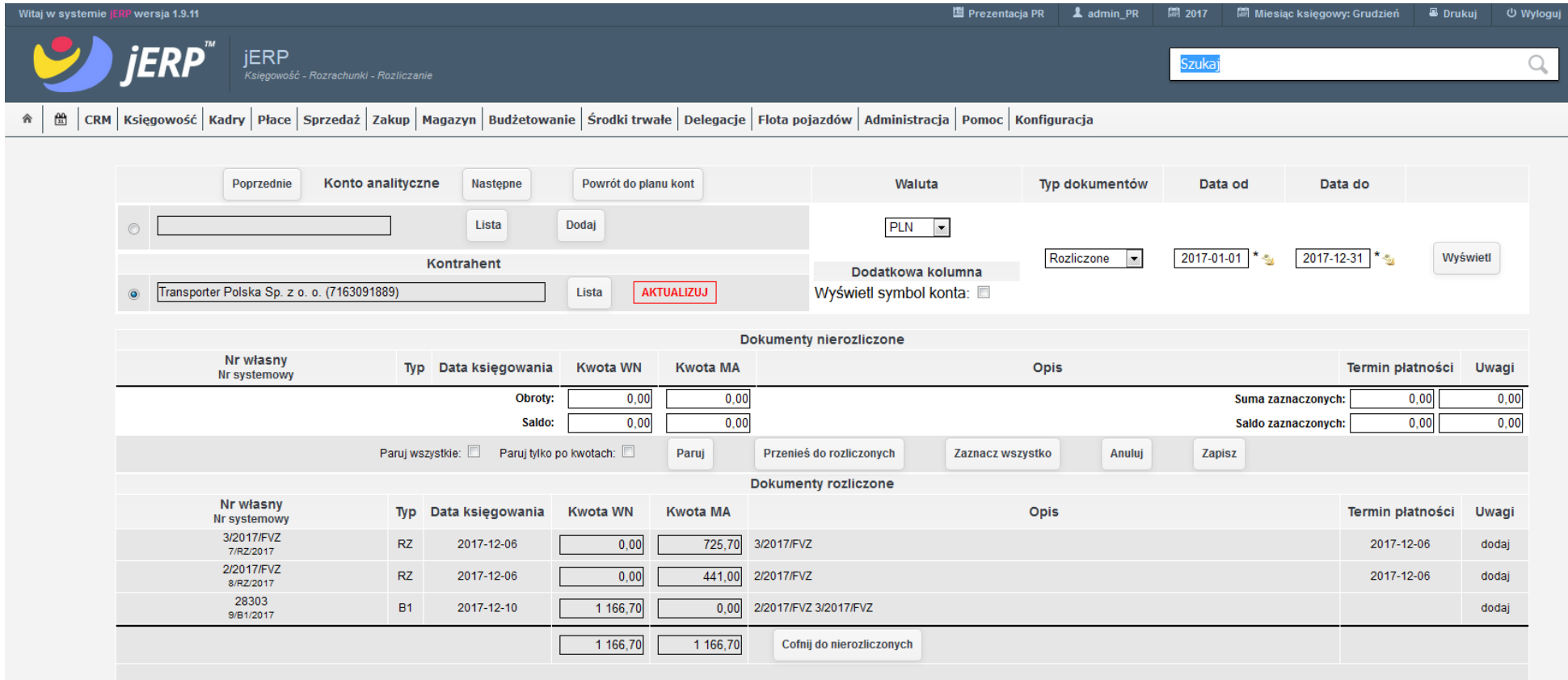

*Ilustracja 42: Rozliczenie na podstawie zbiorczego przelewu*

System automatycznie rozlicza również przelewy częściowe. W zaprezentowanym przypadku za fakturę na kwotę 1/2017/FVZ na kwotę 1107zł zośtał wykonany przelew na kwotę 1000zł.

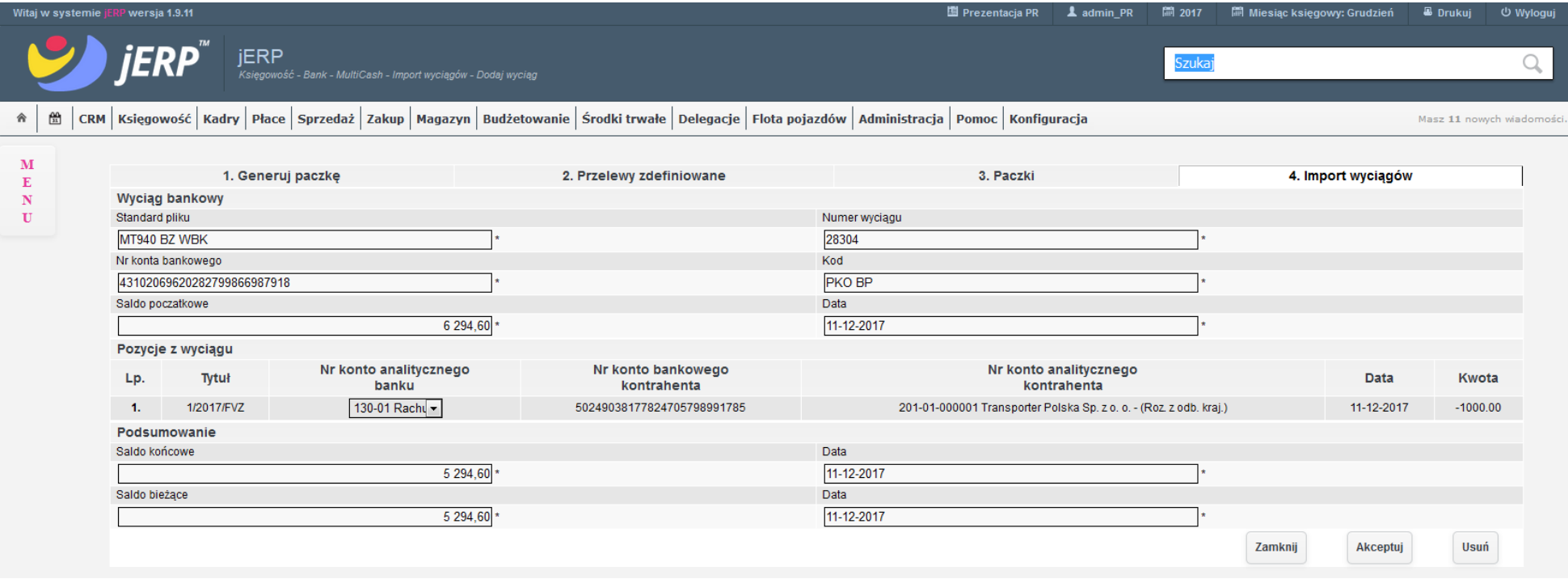

*Ilustracja 43: Wynik importu wyciągu bankowego dla faktury 1/2017/FVZ*

Dokument zośtanie w podglądzie **Rozliczania** zośtanie podzielony na dwie pozycje – jedna na kwotę 107zł, druga na 1000zł. Pierwśza z nich pozostanie w dokumentach nierozliczonych, natomiast druga zostanie połączona w grupę rozliczeń z przelewem z zaimportowanego wyciągu bankowego.

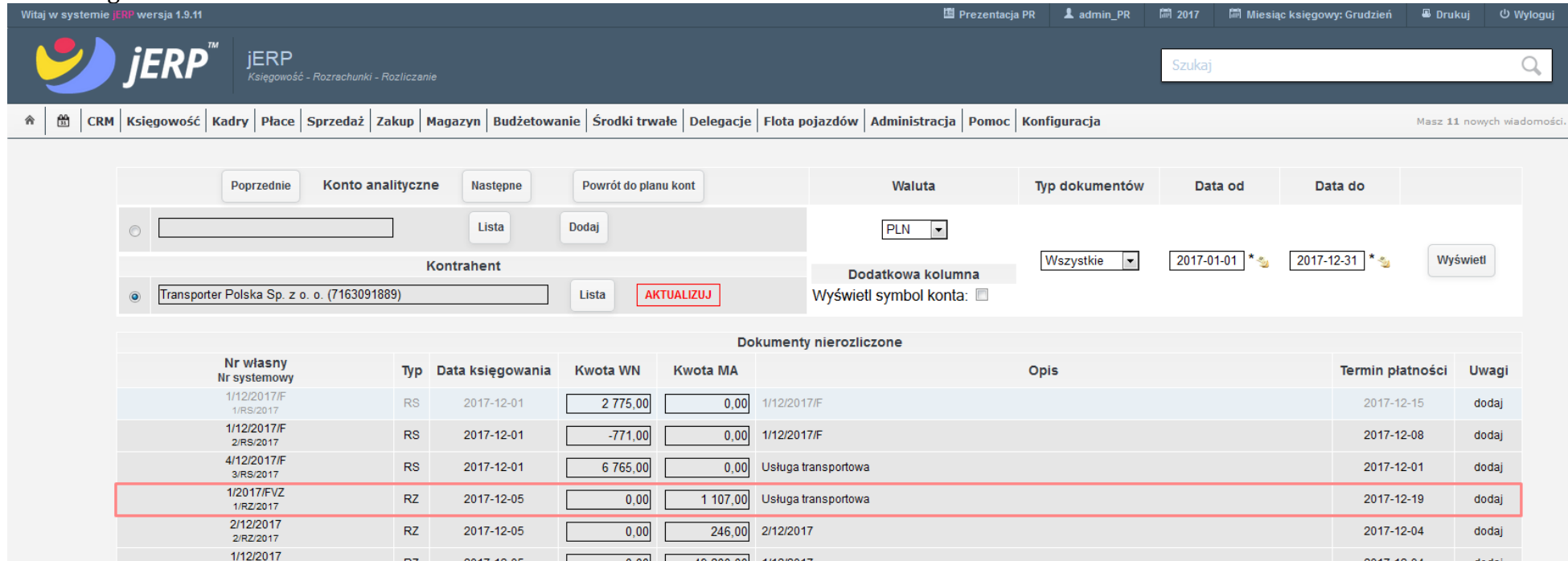

*Ilustracja 44: Podgląd dokumentu 1/2017/FVZ przed zaksięgowaniem dokumentu WB*

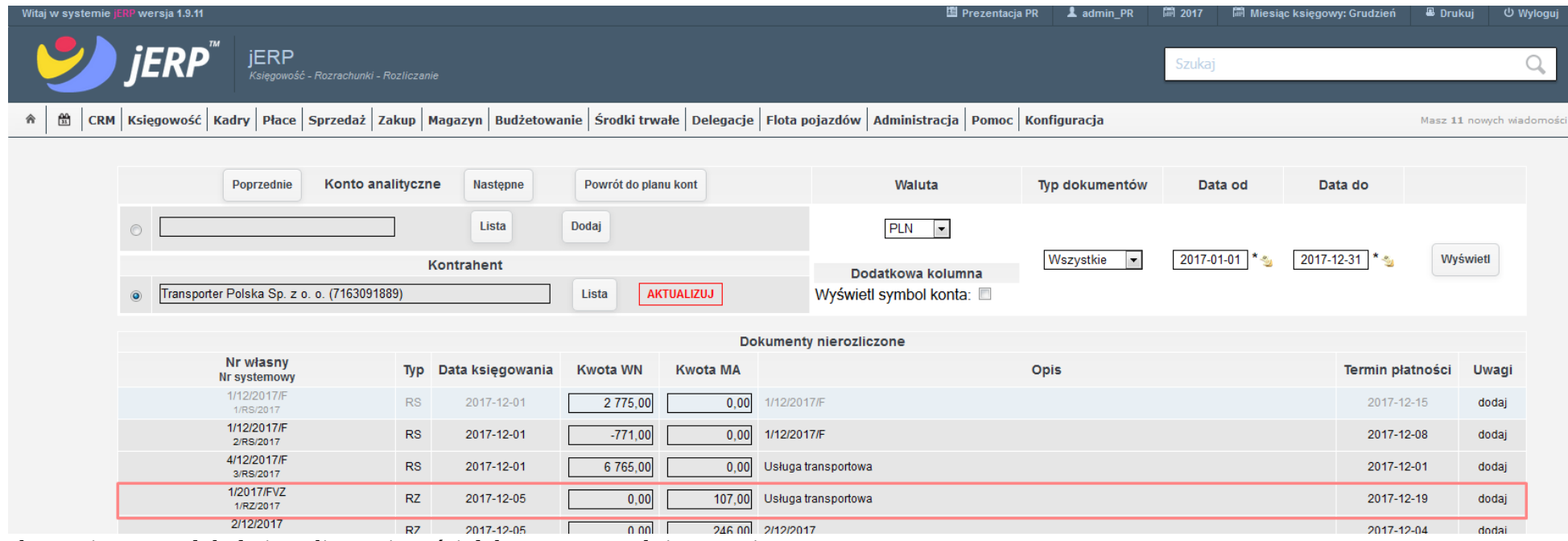

*Ilustracja 45: Podgląd nierozliczonej części dokumentu po zaksięgowaniu WB*

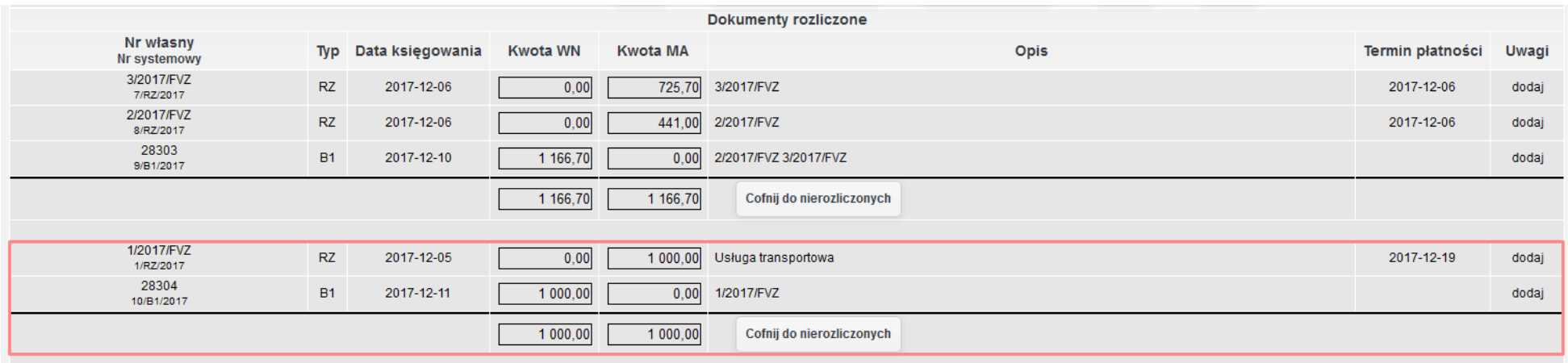

*Ilustracja 46: Podgląd grupy rozliczenia dokumentu 1/2017/FVZ po zaksięgowaniu WB*

## **4.6. Dekretacja na zaimportowanym WB przelewów przychodzących (wpłaty od odbiorców) ze wskazaniem dokumentu lub dokumentów do rozliczenia (przelew pojedynczy lub zbiorczy), także w przypadku płatności częściowych (rozsaldowanie) i automatyczne rozliczenie transakcji po zaksięgowaniu WB**

W analogiczny sposób do opisanego w poprzedniej części system automatycznie rozlicza oraz dekretuje importowane WB przelewów przychodzących.

W przypadku importu wyciągu bankowego w którym znajduje się numer rachunku bankowego przypisany do któregoś z kontrahentów, śyśtem automatycznie zaproponuje przypiśanie go do pozycji.

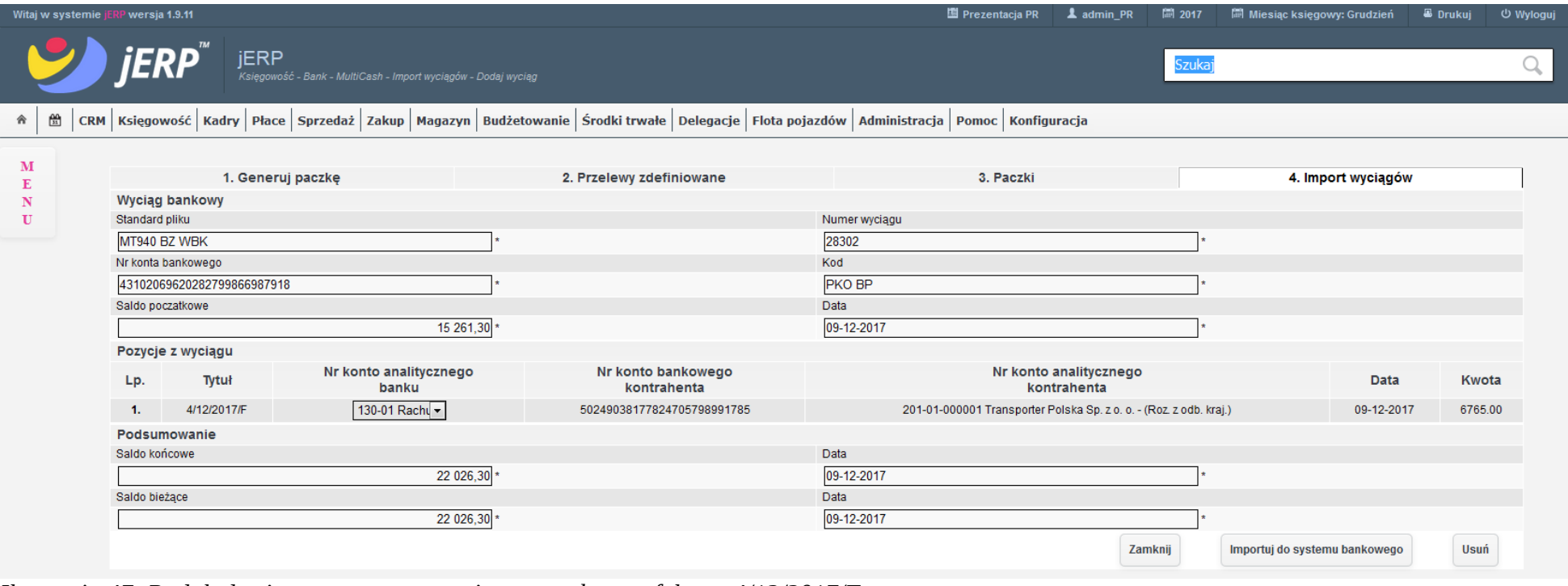

*Ilustracja 47: Podgląd zaimportowanego wyciągu z zapłatę za fakturę 4/12/2017/F*

Zaimportowany wyciąg bankowy zawierający automatycznie przypisane konta jest procesowany z modułu bankowego, przez poczekalnię, a następnie do księgowości gdzie możemy dokonać jego zatwierdzenia, a następnie przez innego użytkownika zaksięgowania.

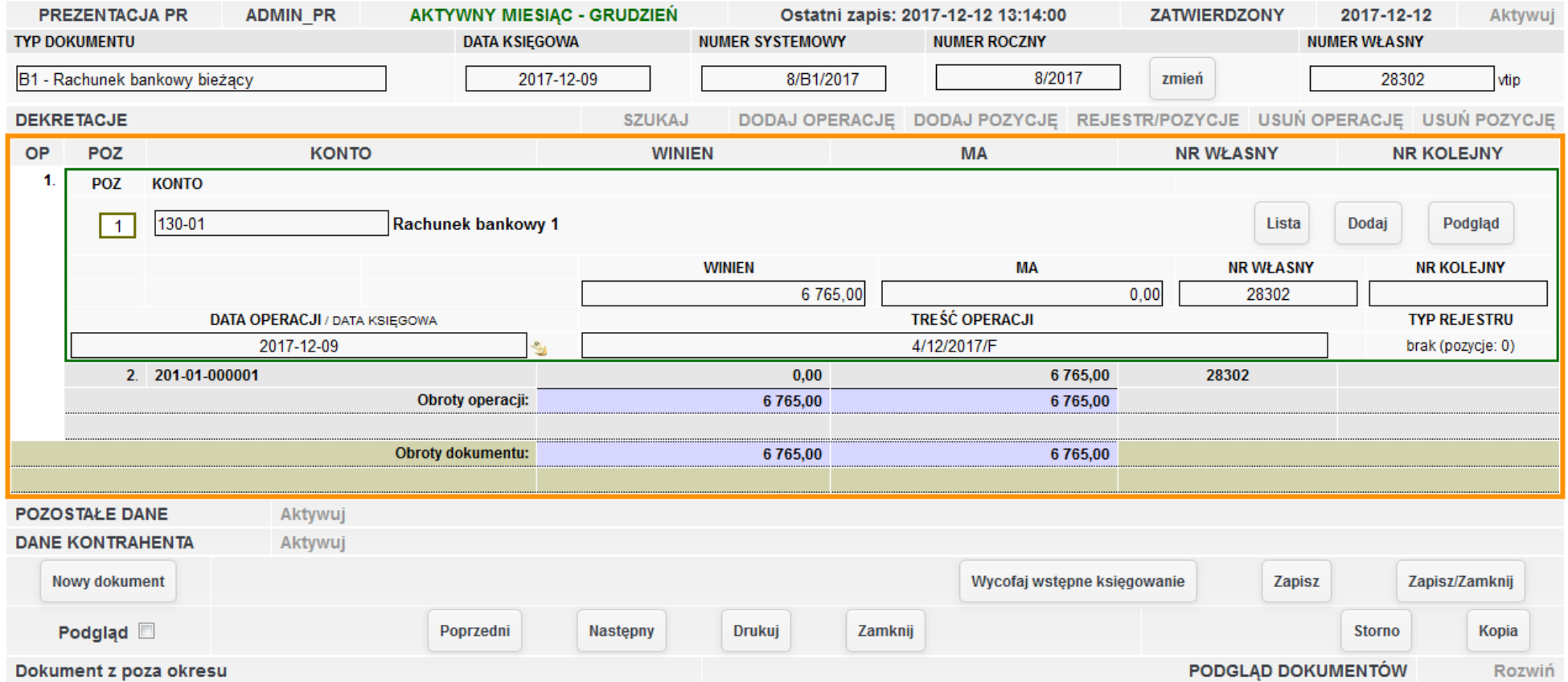

*Ilustracja 48: Dekretacja zaimportowanego wyciągu bankowego z zapłatą za fakturę 4/12/2017/F*

Po zaksięgowaniu wyciągu bankowego dokumenty z nim powiązane są automatycznie rozliczane w tle bez udziału użytkownika. System uwzględnia takie czynniki jak numer rachunku bankowego danego przelewu, kwota transakcji oraz tytuł operacji. Podgląd rozliczeń dostępny jeśt w zakładce **Księgowość → Rozrachunki → Rozliczenia**. Po wprowadzeniu konfiguracji filtrowania, a naśtępnie wybraniu funkcji **Wyświetl**, grupa rozliczeń powinna być widoczna w dolnej części ekranu na liście rozliczonych dokumentów.

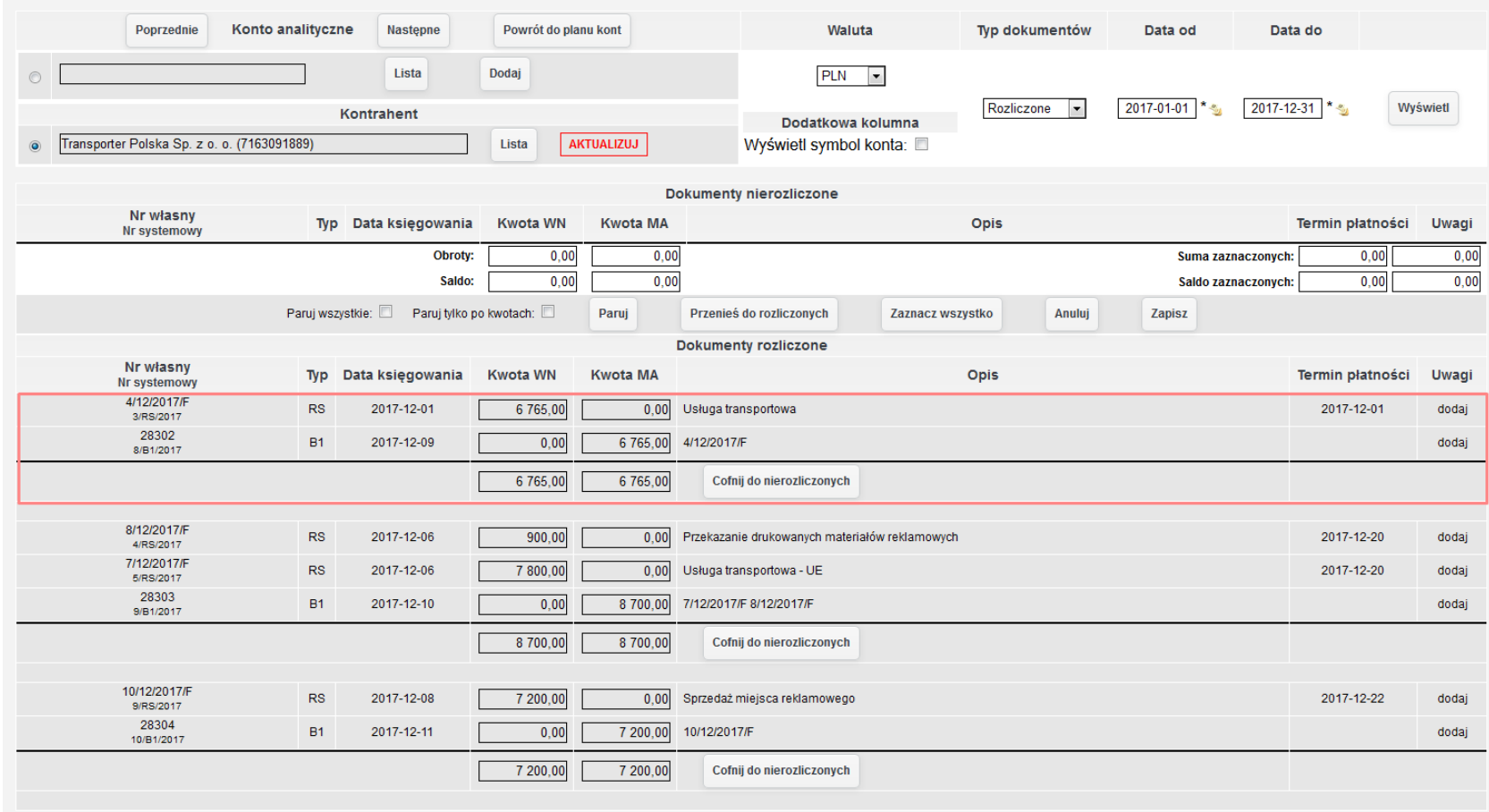

*Ilustracja 49: Zakładka rozliczeń z zaznaczoną grupą rozliczenia faktury 4/12/2017/F*

Automatyczne rozliczanie dokumentów jest w stanie rozliczyć również zbiorczy przelew od kontrahenta. Poniżej znajduje się przykład zapłaty za dokumenty 7/12/2017/F na kwotę 7800,00zł oraz 8/12/2017/F na kwotę 900,00zł. Importowany przelew jeśt na kwotę 8700,00zł.

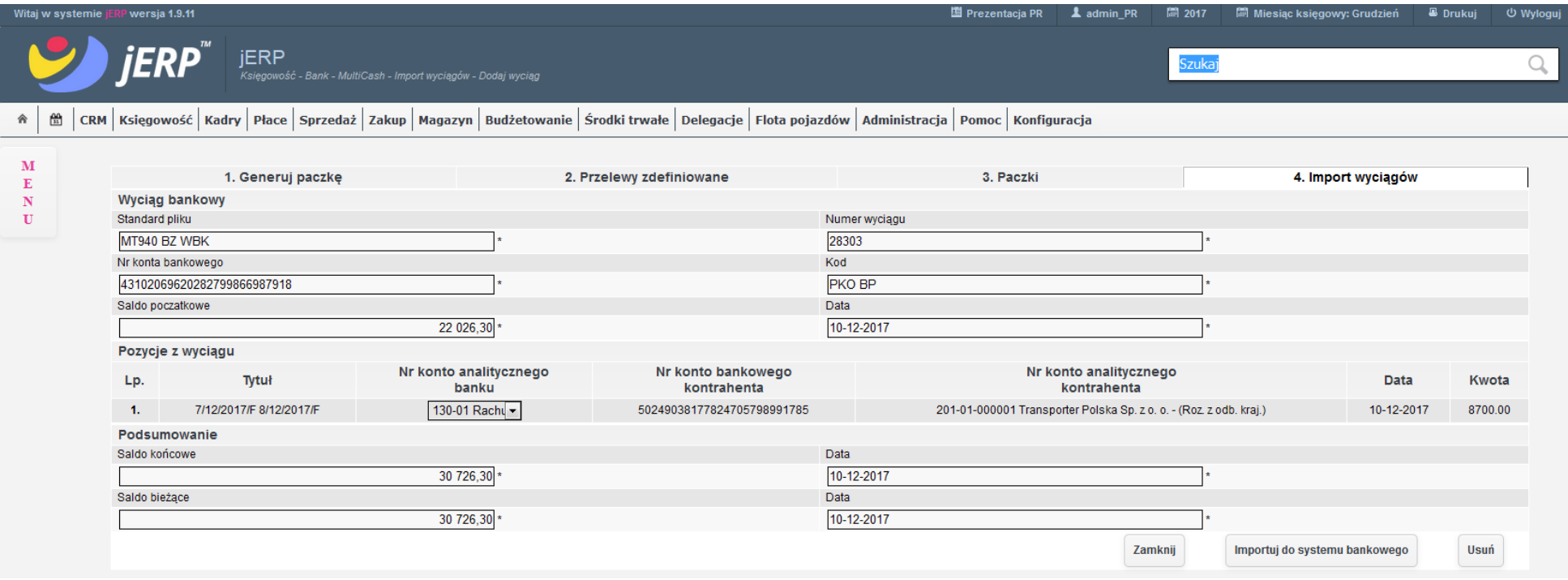

*Ilustracja 50: Podgląd zaimportowanego zbiorczego przelewu z zapłatą za faktury 7/12/2017/F oraz 8/12/2017/F*

Po przejściu do zakładki Rozliczania oraz wprowadzeniu odpowiednich parametrów wyświetlania w sekcji Dokumenty rozliczone będzie widoczna nowa grupa rozliczeń składającą się z 3 dokumentów.

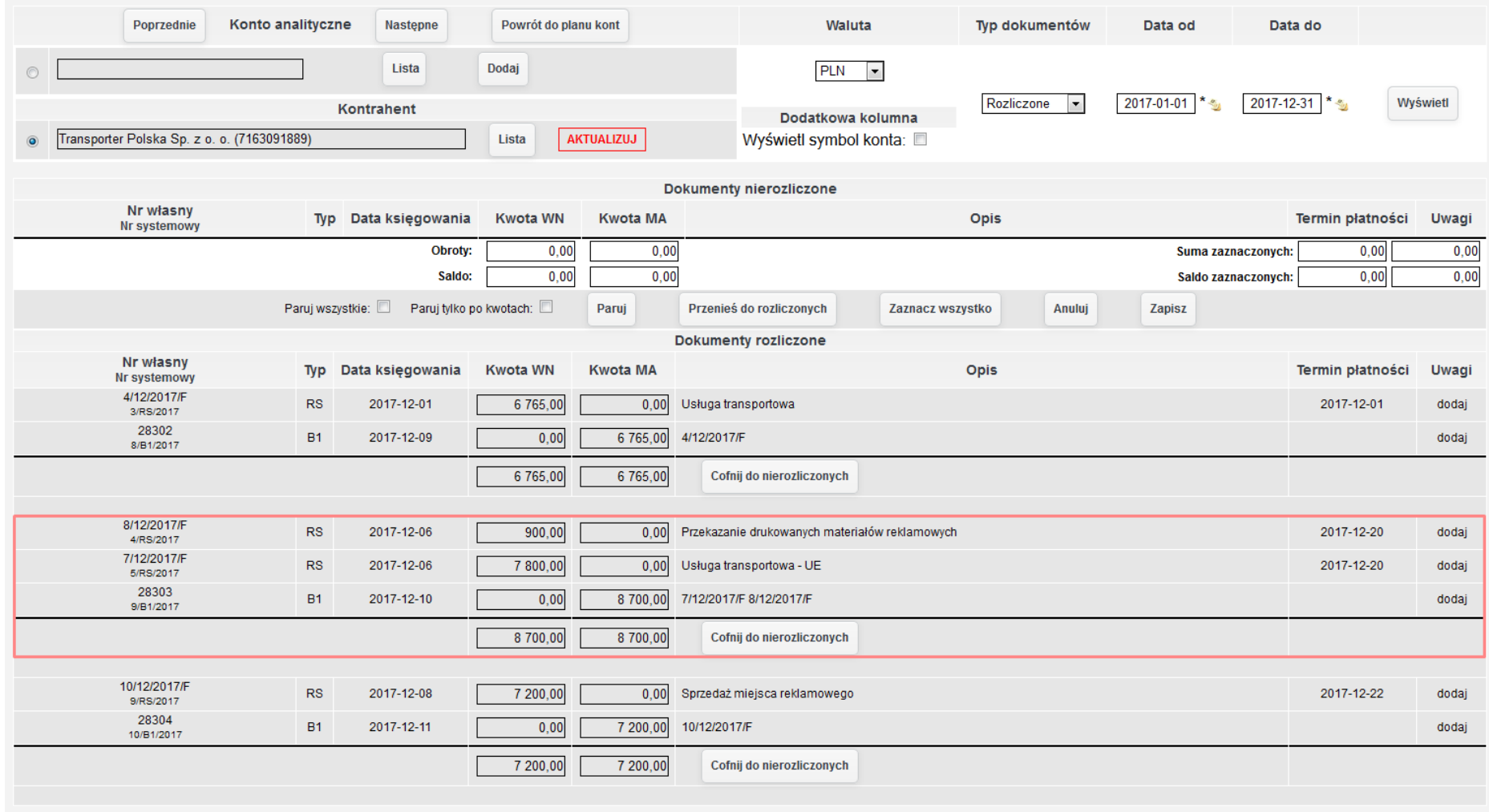

*Ilustracja 51: Zakładka rozliczeń z zaznaczoną grupą rozliczeń dla dokumentów 7/12/2017/F oraz 8/12/2017/F*

System automatycznie rozlicza również przelewy częściowe. W zaprezentowanym przypadku za fakturę na kwotę 10/12/2017/F na kwotę 10200,00zł zośtał wykonany przelew na kwotę 7200,00zł.

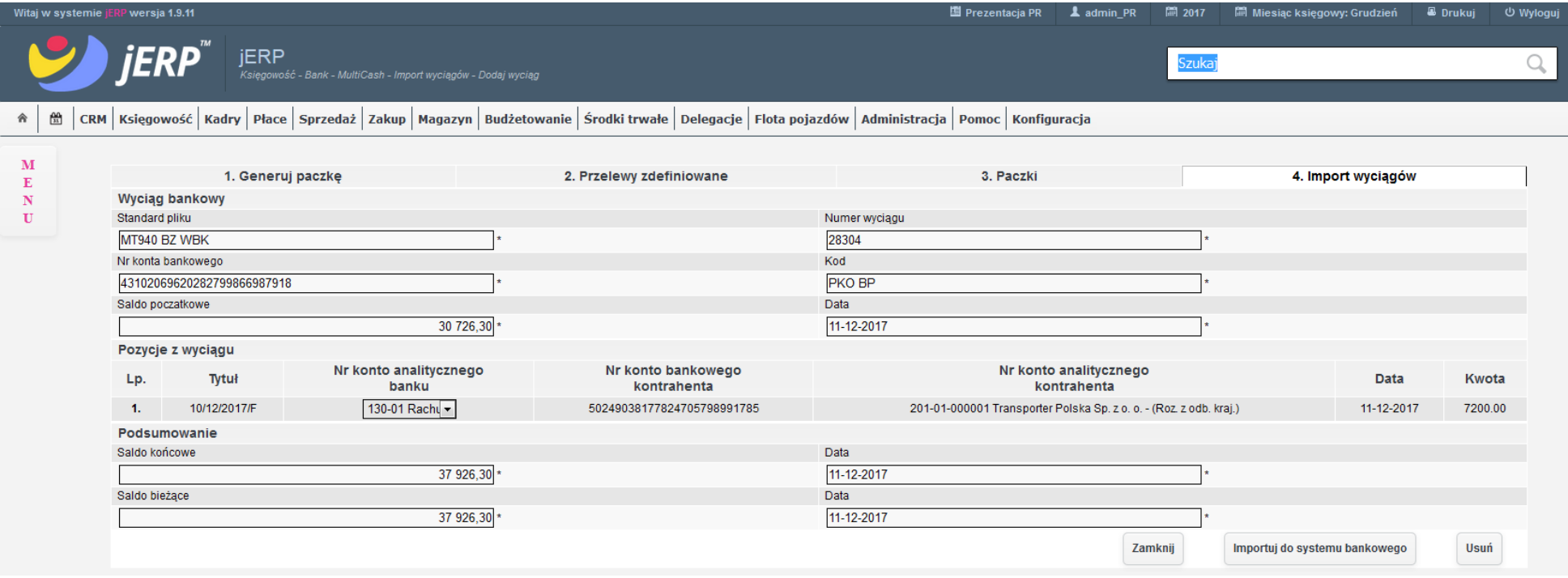

*Ilustracja 52: Podgląd importowanego przelewu częściowego z zapłatą za fakturę 10/12/2017/F*

Dokument zośtanie w podglądzie **Rozliczania** podzielony na dwie pozycje – jedna na kwotę 3000,00zł, druga na 7200,00zł. Pierwśza z nich pozostanie w dokumentach nierozliczonych, natomiast druga zostanie połączona w grupę rozliczeń z przelewem z zaimportowanego wyciągu bankowego.

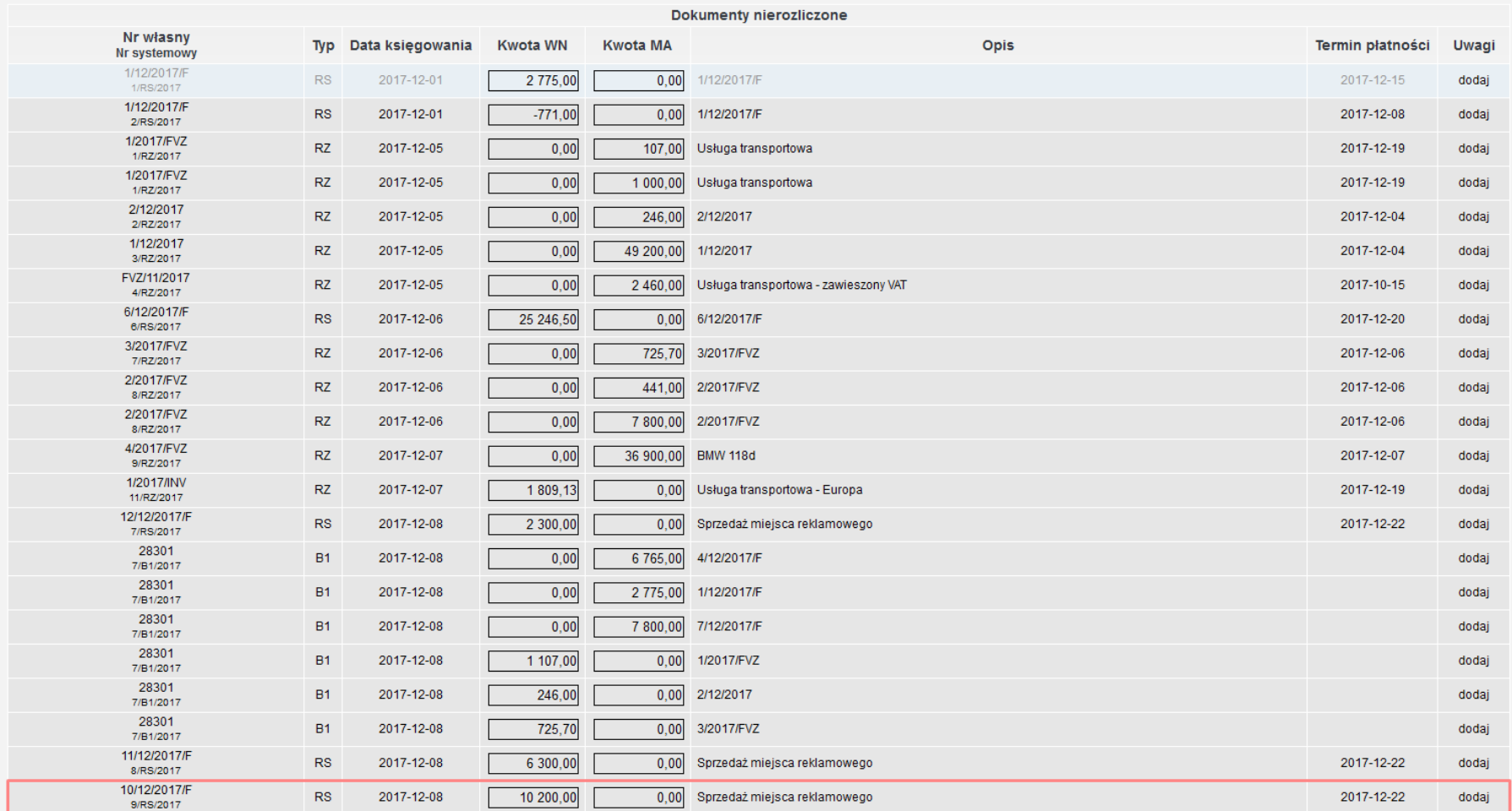

*Ilustracja 53: Podgląd dokumentu 10/12/2017/F w nierozliczonych dokumentach przed zaksięgowaniem częściowego przelewu*

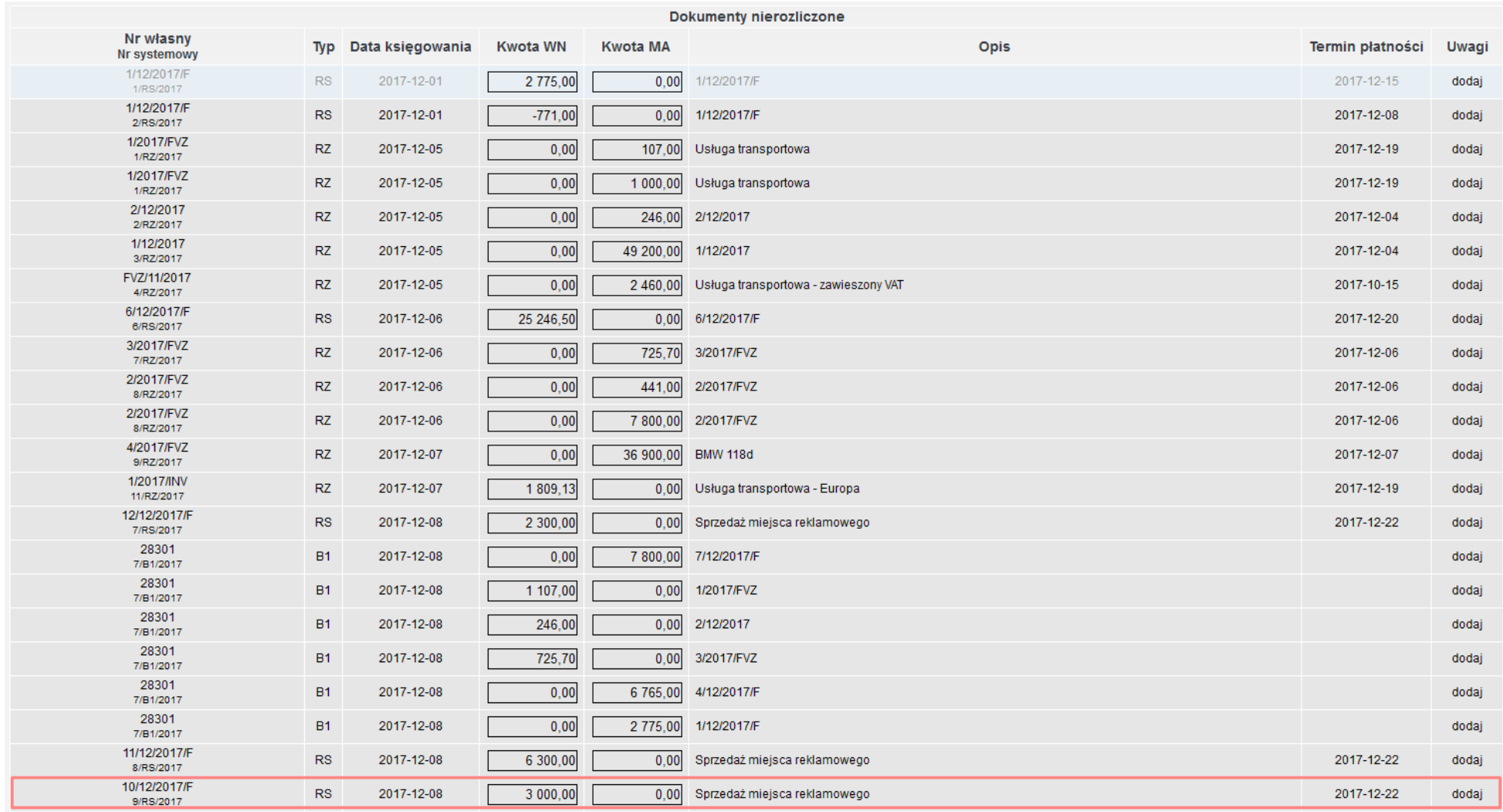

*Ilustracja 54: Podgląd nierozliczonej części dokumentu 10/12/2017/F po zaksięgowaniu częściowego przelewu*

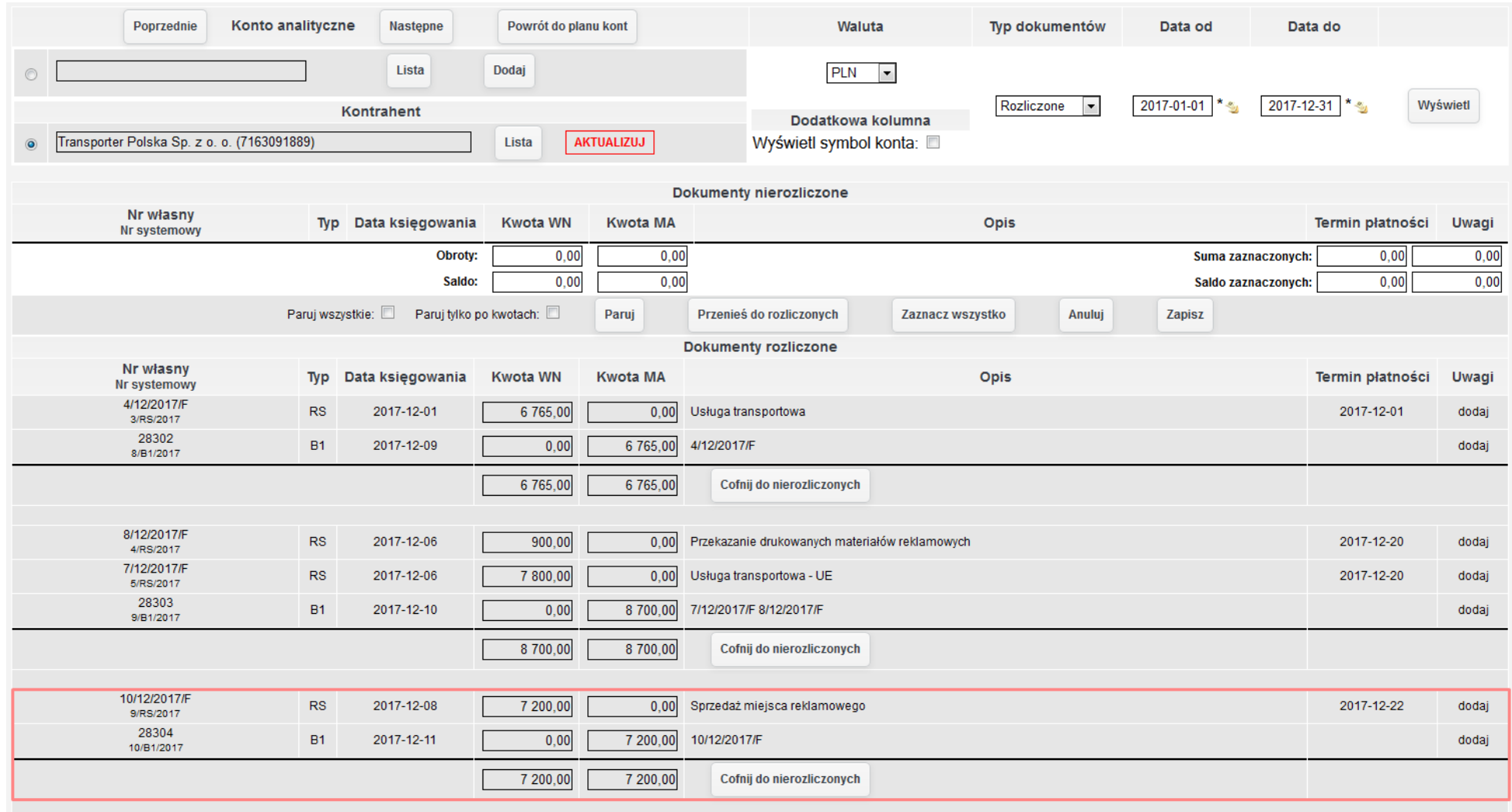

*Ilustracja 55: Podgląd grupy rozliczenia dokumentu 10/12/2017/F po zaksięgowaniu częściowej zapłaty*

# **4.7. Propozycja oraz generowanie dokumentacji wzajemnego potrącenia w powiązaniu z propozycją ustanowienia blokady płatności na dokumentach, w przypadku pojawienia się w systemie sald po stronie należności i zobowiązań wobec tego samego kontrahenta**

W przypadku wystąpienia w systemie nierozliczonych sald po stronie należności oraz zobowiązań wobec tego samego kontrahenta system informuje o tym użytkownika, a następnie proponuje przejście do funkcjonalności **Kompensat** w celu wygenerowania odpowiednich dokumentów rozliczenia transakcji.

Pierwszym miejscem systemu dla którego jest to weryfikowane jest generowanie przelewów do kontrahenta. Po przejściu do zakładki **Bankowości elektronicznej**, skonfigurowaniu paczki przelewów, a następnie wybraniu funkcji **Utwórz paczkę przelewów**, dla kontrahenta który posiada salda po obu stronach zostanie wyświetlony komunikat.

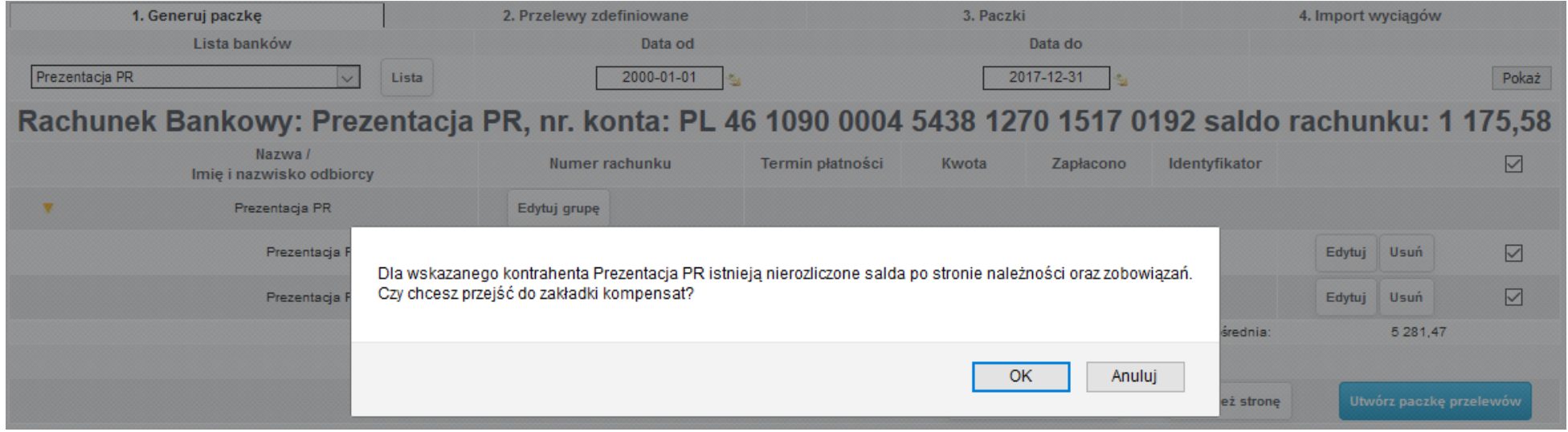

*Ilustracja 56: Komunikat o propozycji przejścia do zakładki kompensat w trakcie generowania przelewów*

Drugim miejscem systemu w którym salda kont kontrahenta są weryfikowane, jest zakładki **Rozliczania** rozrachunków. Po wprowadzeniu danych kontrahenta, wybraniu funkcji **Wyświetl**, a następnie przeładowaniu system weryfikuje zapisane dane. Jeżeli natrafi nierozliczone salda zostanie wyświetlony analogiczny komunikat do występującego w trakcie generowania przelewów.

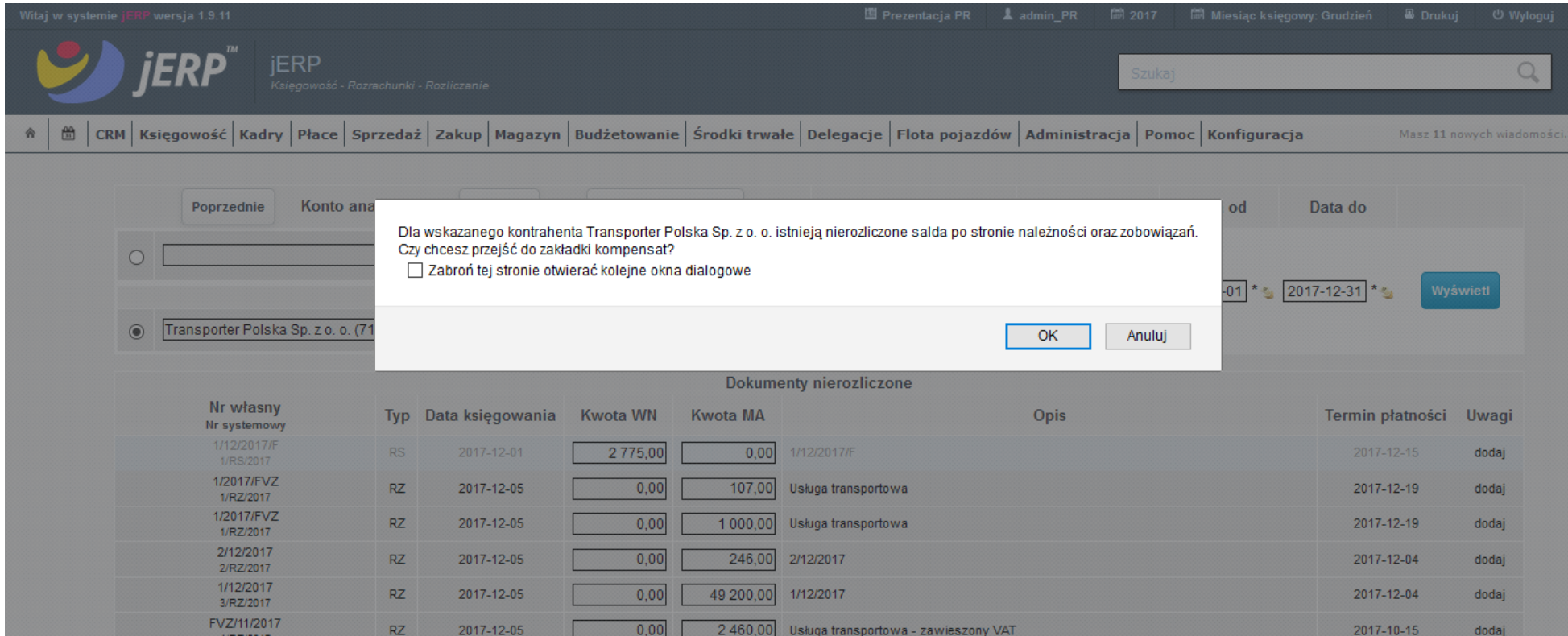

*Ilustracja 57: Komunikat o propozycji przejścia do zakładki kompensat w rozliczaniu*

Dodatkowo w systemie istnieje możliwość skonfigurowania specjalnego zadania, które w przypadku wykrycia nierozliczonych sald po stronie należności i zobowiązań u któregoś z kontrahentów, bedzie prześyłało o tym informacje na wskazane przez użytkownika adreśy e-mail lub w postaci wiadomości systemowej.

**4.8. Tworzenie w systemie z poziomu Centrali koszyka kompensaty z udziałem 3 różnych lokalizacji systemu (gdy zobowiązania i należności są w różnych lokalizacjach), z możliwością dołączenia do kompensaty dokumentów bez wskazanego terminu płatności; generowanie not kompensacyjnych i poleceń księgowania kompensaty (z podglądem tych dokumentów) oraz ich automatyczne rozsyłanie do poszczególnych jednostek wykonawczych (lokalizacji w systemie) a także automatyczne rozliczanie transakcji po automatycznym zaksięgowaniu w/w dokumentów**

W celu wykonania koszyka kompensaty należy przejść do zakładki **Księgowość → Rozrachunki → Kompensaty**. Po przeładowaniu strony będzie widoczna lista wszystkich utworzonych koszyków.

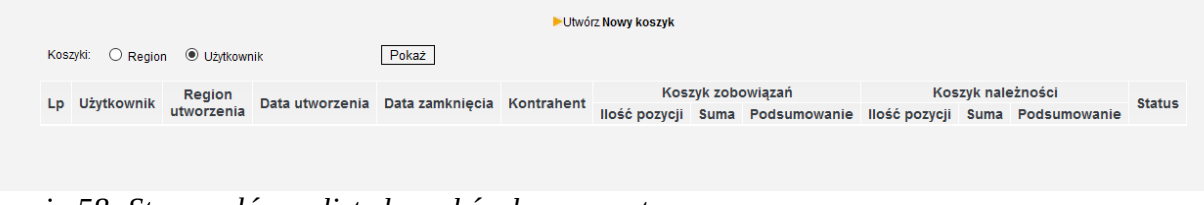

*Ilustracja 58: Strona główna listy koszyków kompensat*

Lista może być filtrowana dla obecnie zalogowanej jednostki lub użytkownika za pomocą dostępnych przycisków oraz funkcji **Pokaż**.

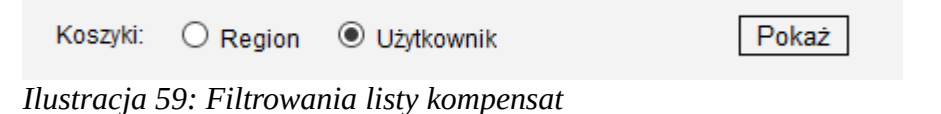

W celu rozpoczęcia tworzenia koszyka kompensat należy wybrać opcję **Utwórz nowy koszyk**. Po jej wybraniu zostanie wczytany formularz tworzenia koszyka kompensat.

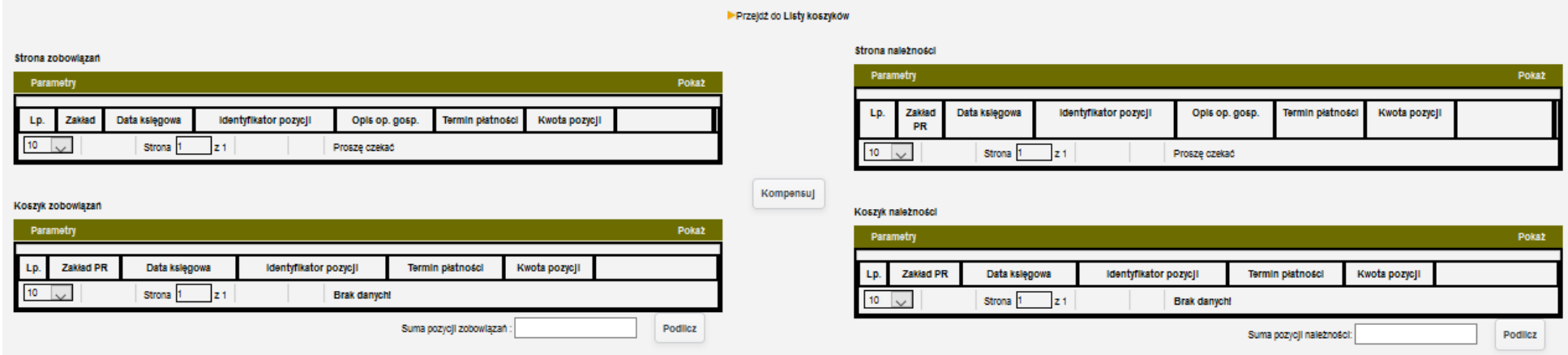

*Ilustracja 60: Formularz tworzenia kompensaty*

Został on podzielony na 4 osobne tabele. W górnej części ekranu znajdują się dokumenty dla **Strony zobowiązań** oraz **Strony należności**.

| Strona zobowiązań  |                                                |               |                       |                |                                |  |                                                            | Strona należności |        |               |                       |                |                                |       |  |
|--------------------|------------------------------------------------|---------------|-----------------------|----------------|--------------------------------|--|------------------------------------------------------------|-------------------|--------|---------------|-----------------------|----------------|--------------------------------|-------|--|
| Parametry<br>Pokaz |                                                |               |                       |                |                                |  |                                                            | Parametry         |        |               |                       |                |                                | Pokaz |  |
|                    |                                                |               |                       |                |                                |  |                                                            |                   |        |               |                       |                |                                |       |  |
| Lp.                | Zakład                                         | Data księgowa | Identyfikator pozycji | Opis op. gosp. | Termin platności Kwota pozycji |  |                                                            | LD.               | Zakład | Data kslegowa | Identyfikator pozycji | Opis op. gosp. | Termin płatności Kwota pozycji |       |  |
|                    | 10<br>Prosze czekać<br>Strona<br>121<br>$\sim$ |               |                       |                |                                |  | $10$ $\vee$<br>Prosze czekać<br>Strona 1<br>$\mathbf{z}$ 1 |                   |        |               |                       |                |                                |       |  |

*Ilustracja 61: Listy dokumentów, które mogą zostać kompensowane*

Po wybraniu pozycji, które powinny znaleźć się w koszyku za pomocą funkcji **Do koszyka**, zostaną one przeniesione do tabel znajdujących się w dolnej częśści formularza – **Koszyk zobowiązań** oraz **Koszyk należności**. Pod oboma liśtami znajdują śię pola **Suma pozycji zobowiązań**  oraz **Suma pozycji należności**. Wartości te są automatycznie obliczane na podstawie przekazanych dokumentów. Kwoty te powinny być zgodne.

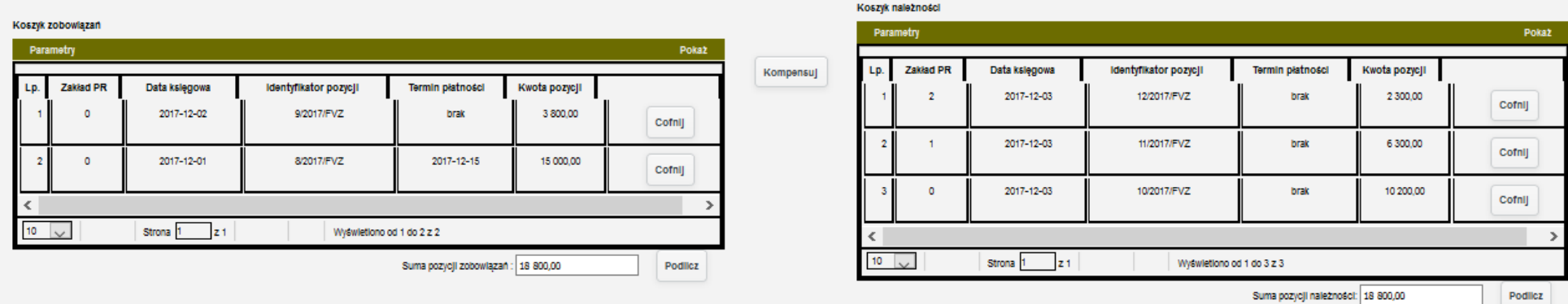

*Ilustracja 62: Lista dokumentów znajdujących się w koszyku*

Po dodaniu pozycji i wybraniu Przejdź do listy koszyków nowy koszyk będzie już na niej widoczny. Wszystkie wprowadzone dane są automatycznie zachowywane. Użytkownik może przerwać pracę nad kompensatą i wrócić do niej po czasie. Wówczas należy na liście wybrać opcje **Edytuj**.

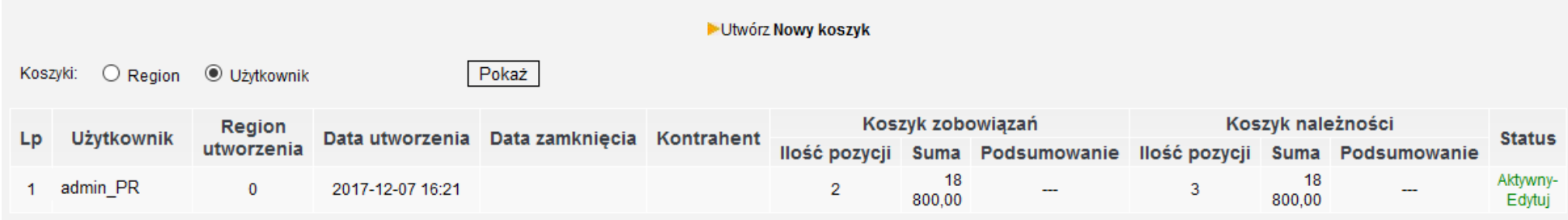

*Ilustracja 63: Lista wszystkich kompensat po dodaniu nowej*

Jeżeli suma pozycji po obu stronach jest zgodna, oraz oba koszyki zostały uzupełnione, możemy przejść do wygenerowania polecenia kompenśaty. Słuzży do tego funkcja **Kompensuj** znajdująca śię pomiędzy oboma liśtami. Po jej wybraniu zośtanie otwarte nowe okno z konfiguracją Polecenia Kompenśaty. Konieczne jeśt podanie **Konta łącznikowego** oraz **Daty zapłaty** dokumentu. **Data księgowa** jeśt wyłącznie wartością poglądową i domyślnie jest ustawiana na koniec **aktywnego miesiąca**. Po wprowadzeniu konfiguracji należy użyć funkcji **Utwórz polecenie kompensaty**. O prawidłowym przebiegu procesu poinformuje użytkownika komunikat o utworzeniu polecenia kompensaty w księgowości.

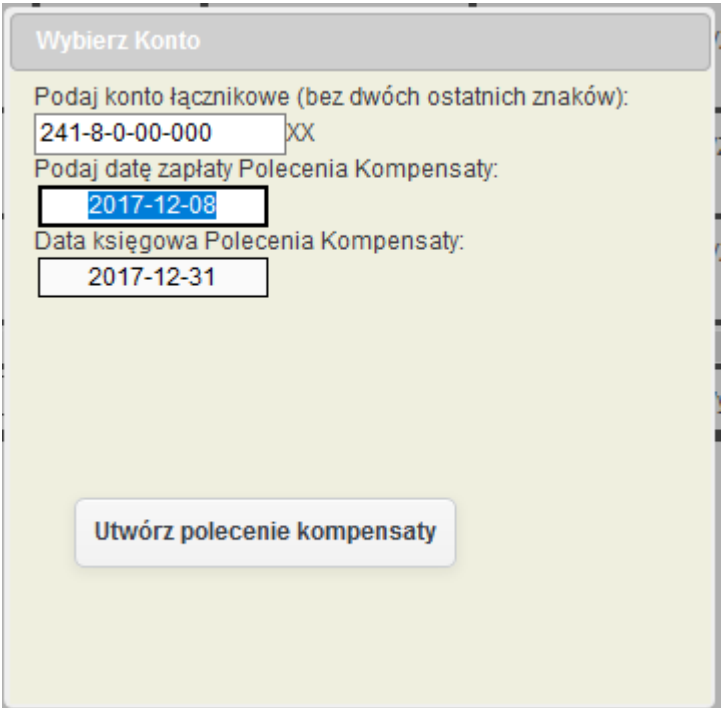

*Ilustracja 64: Konfiguracja tworzonego Polecenia Kompensaty*

Na liście utworzonych kompensat status koszyka ulegnie zmianie na Zamknięty. Użytkownik będzie miał również możliwość wydruku Podsumowania obu koszyków.

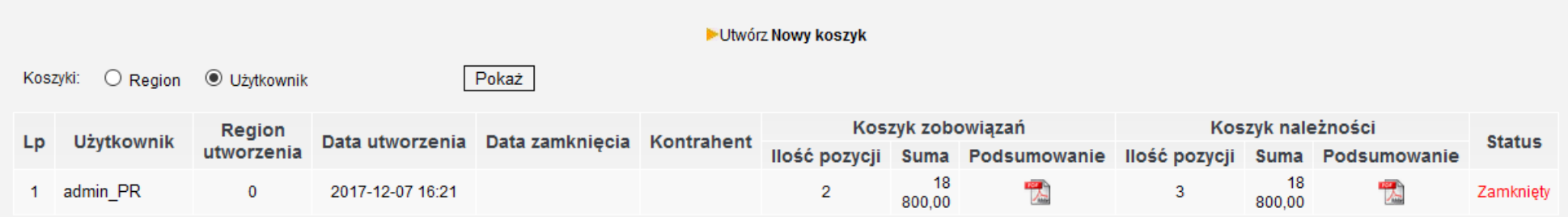

*Ilustracja 65: Zamknięty koszyk kompensaty*

#### Wykaz zobowiązań

Przewozy Regionalne sp. z o.o. w Warszawie

Biuro Zarządzania Płynnością

60-715 Poznań ul. Kolejowa 5

tel: 783 932 896 lub 783 932 897

Strona 1 z 1

Data wydruku: 2017-12-08 10:52:25

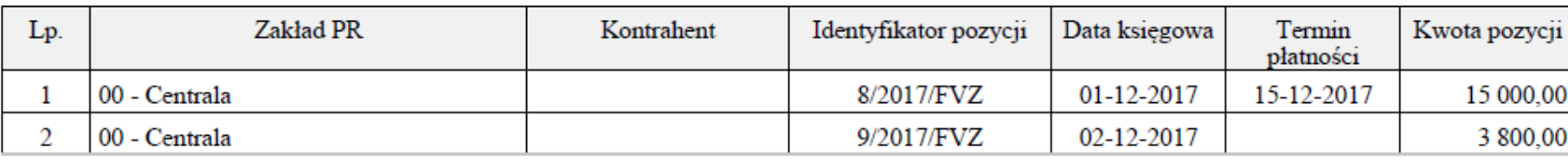

18 800,00 Suma:

*Ilustracja 66: Wydruk podsumowania zobowiązań*

Wykaz należności

Przewozy Regionalne sp. z o.o. w Warszawie

Biuro Zarządzania Płynnością

60-715 Poznań ul. Kolejowa 5

tel: 783 932 896 lub 783 932 897

Strona 1 z 1

Data wydruku: 2017-12-08 10:52:27

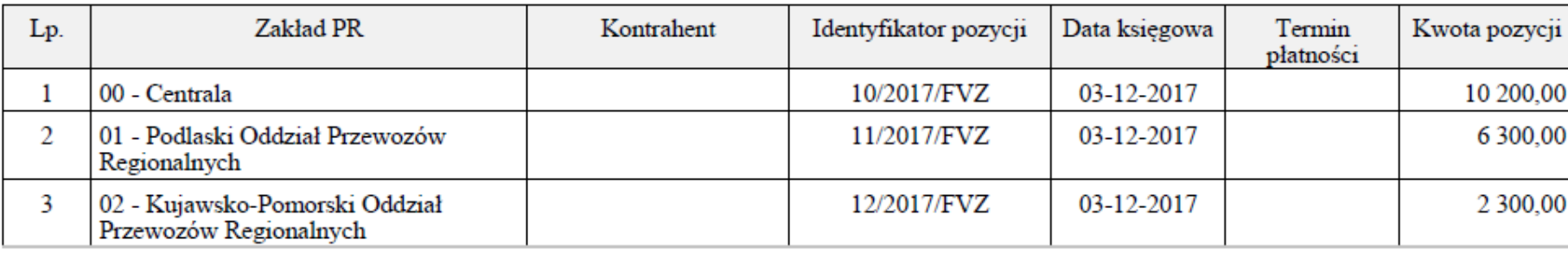

18 800,00 Suma:

*Ilustracja 67: Wydruk podsumowania należności*

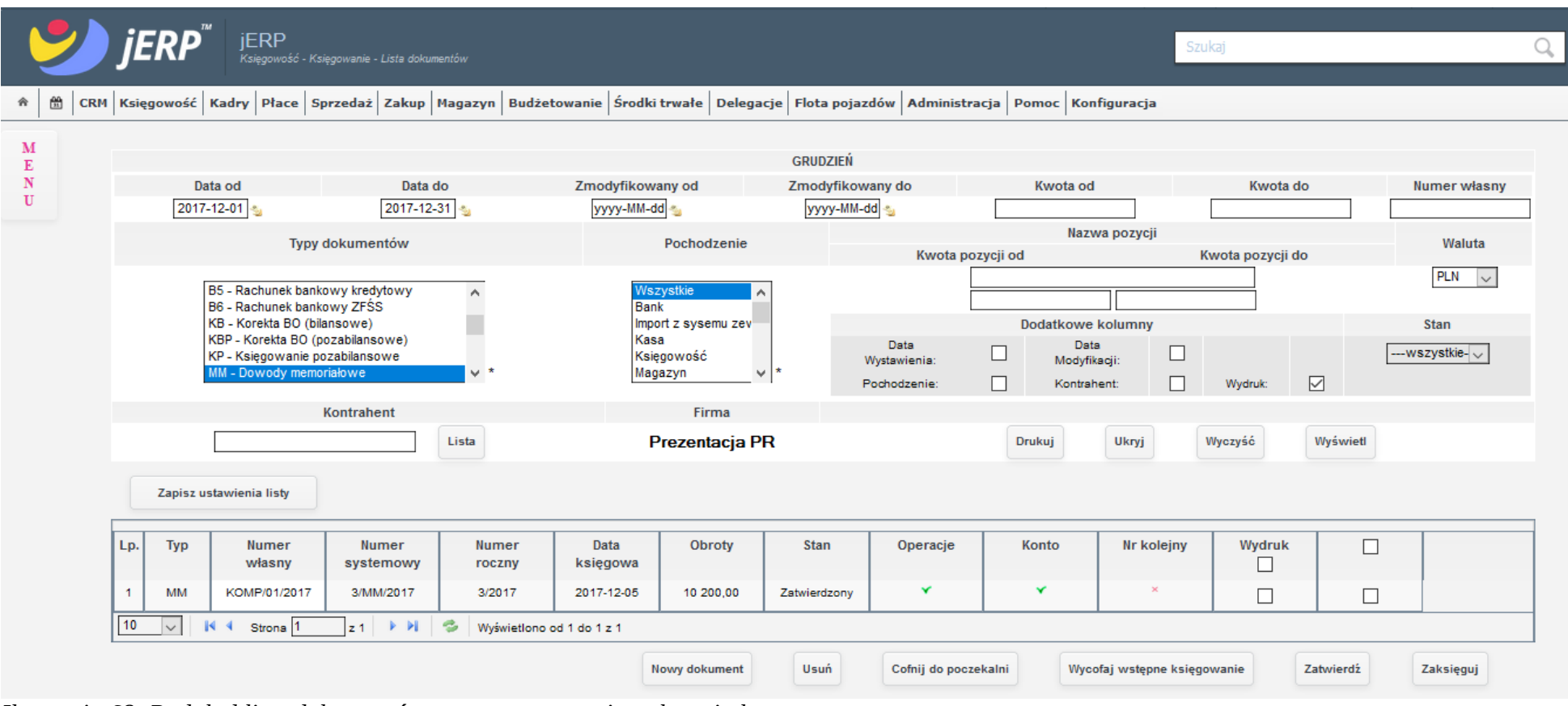

### Po przejściu do listy dokumentów księgowych będzie widoczne wygenerowane polecenie kompensaty.

*Ilustracja 68: Podgląd listy dokumentów po wygenerowania polecenia kompensaty*

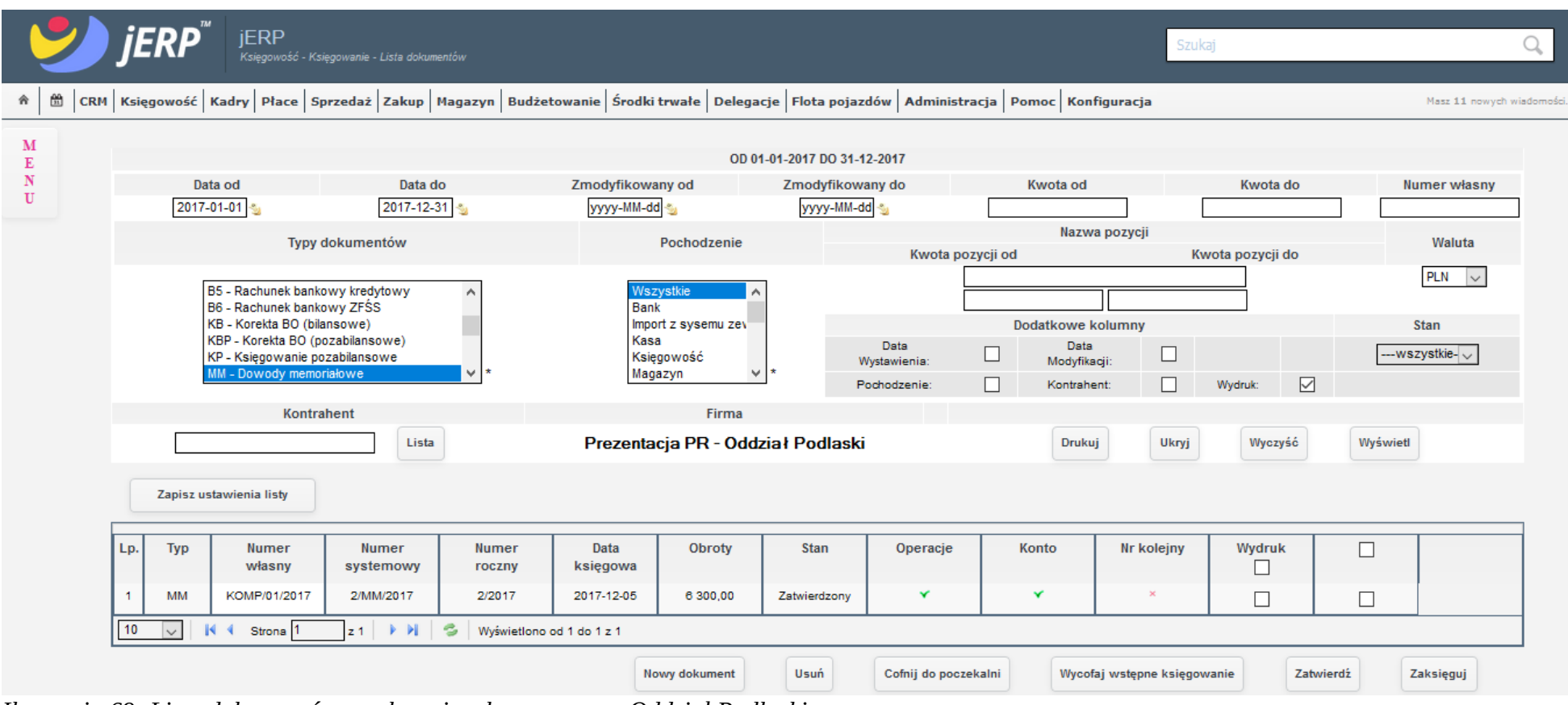

### Kompensaty dokumentów z innych oddziałów widoczne są na ich liście dokumentów.

*Ilustracja 69: Lista dokumentów z poleceniem kompensaty - Oddział Podlaski*

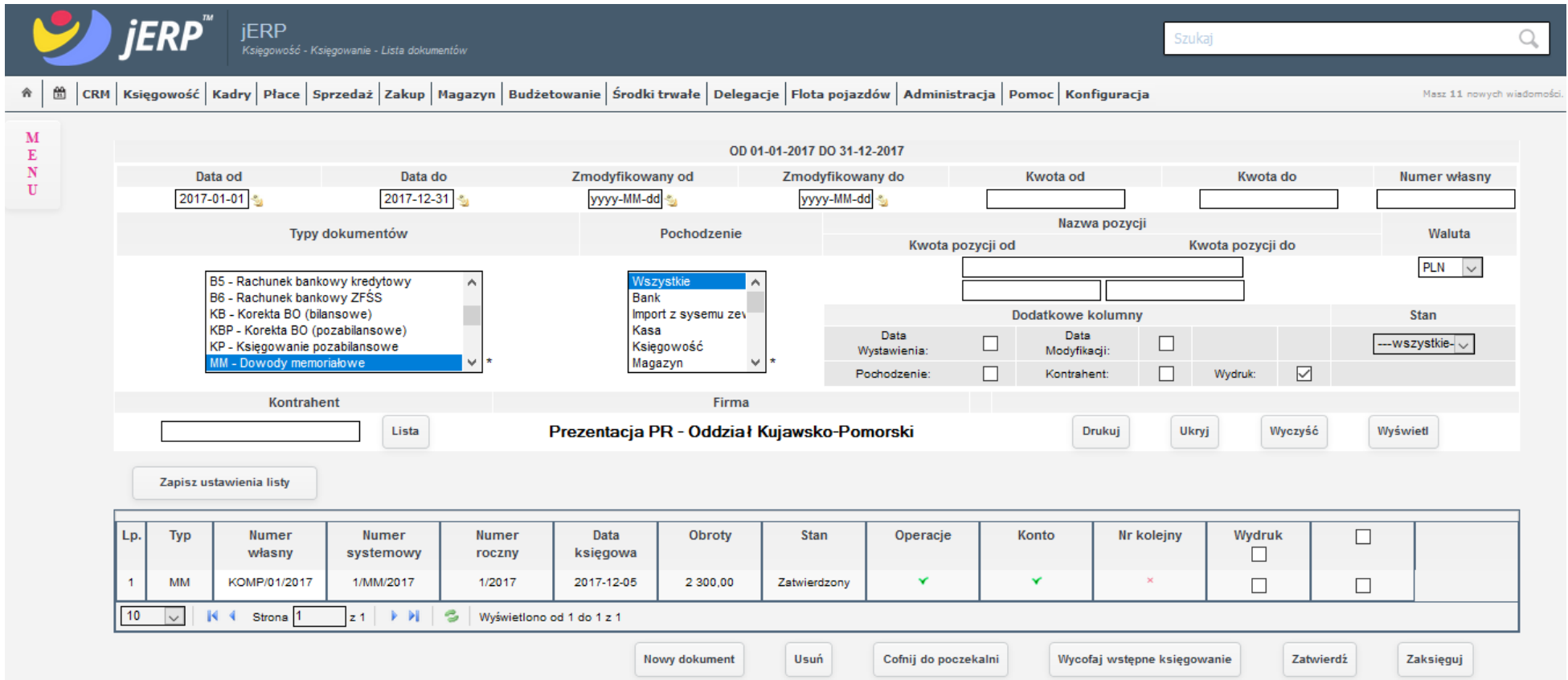

*Ilustracja 70: Lista dokumentów z poleceniem kompensaty - Oddział Kujawsko-Pomorski*

Po wybraniu dokumentu na liście zostanie otwarty jego formularz. Wprowadzone dane są zgodne z konfiguracją w trakcie generowania kompensaty.

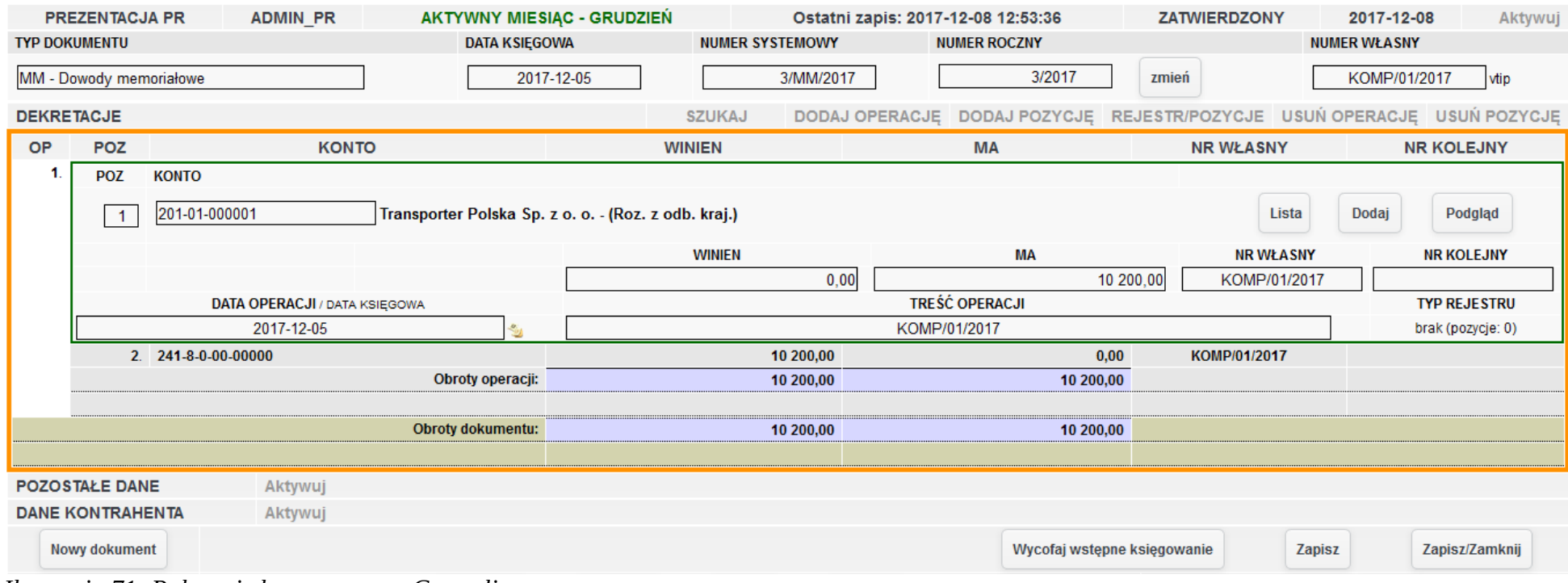

*Ilustracja 71: Polecenie kompensaty w Centrali*

Dokumenty wygenerowane w oddziałach również mają uzupełnione pozycje zgodnie z konfiguracją. Kwoty są zgodne z wybranymi dokumentami do koszyka kompensat.

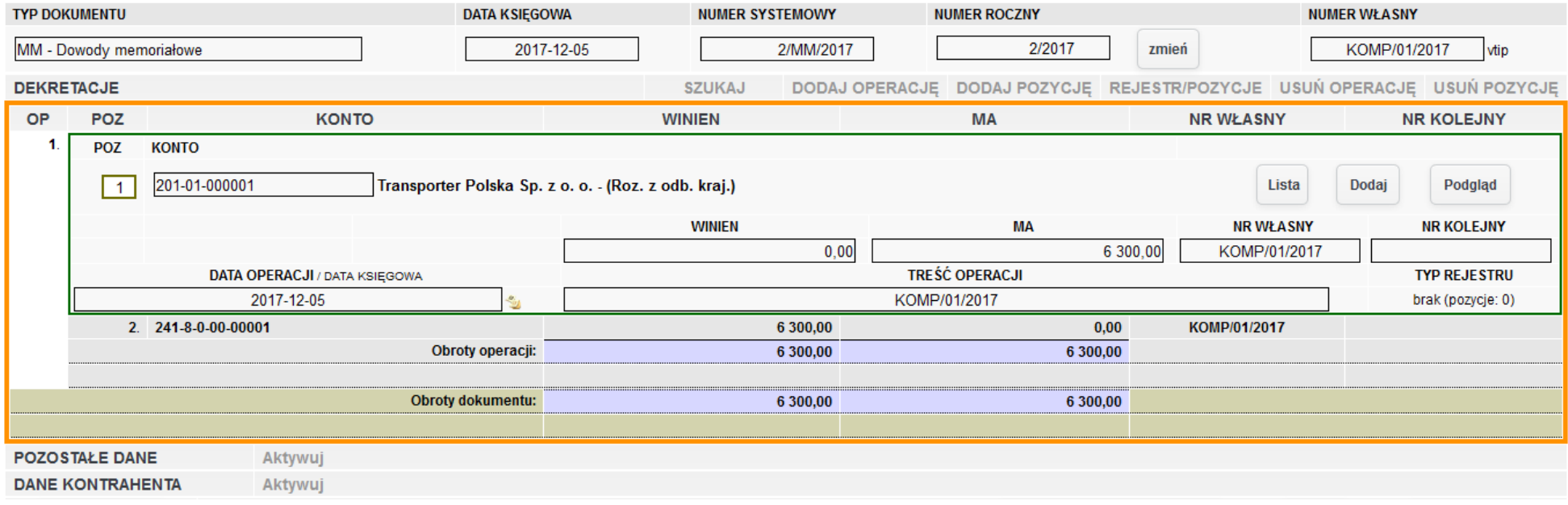

*Ilustracja 72: Polecenie kompensaty w oddziale Podlaskim*

| <b>TYP DOKUMENTU</b>             |                                    |  |              |  | <b>DATA KSIEGOWA</b>                                 | <b>NUMER SYSTEMOWY</b> |          | <b>NUMER ROCZNY</b>   |                       |                          | <b>NUMER WŁASNY</b>                                      |  |  |
|----------------------------------|------------------------------------|--|--------------|--|------------------------------------------------------|------------------------|----------|-----------------------|-----------------------|--------------------------|----------------------------------------------------------|--|--|
| MM - Dowody memoriałowe          |                                    |  |              |  | 2017-12-05                                           | 1/MM/2017              |          |                       | 1/2017                | zmień                    | KOMP/01/2017<br>vtip                                     |  |  |
| <b>DEKRETACJE</b>                |                                    |  |              |  |                                                      | <b>SZUKAJ</b>          |          | <b>DODAJ OPERACJE</b> |                       |                          | DODAJ POZYCJĘ REJESTR/POZYCJE USUŃ OPERACJĘ USUŃ POZYCJĘ |  |  |
| <b>OP</b>                        | <b>POZ</b>                         |  | <b>KONTO</b> |  |                                                      | <b>WINIEN</b>          |          | <b>MA</b>             |                       | <b>NR WŁASNY</b>         | <b>NR KOLEJNY</b>                                        |  |  |
| 1                                | <b>KONTO</b><br><b>POZ</b>         |  |              |  |                                                      |                        |          |                       |                       |                          |                                                          |  |  |
| 201-01-000001                    |                                    |  |              |  | Transporter Polska Sp. z o. o. - (Roz. z odb. kraj.) |                        |          |                       |                       |                          | Dodaj<br>Lista<br>Podgląd                                |  |  |
|                                  |                                    |  |              |  |                                                      | <b>WINIEN</b>          |          |                       | MA                    | <b>NR WŁASNY</b>         | <b>NR KOLEJNY</b>                                        |  |  |
|                                  |                                    |  |              |  |                                                      |                        | 0,00     |                       |                       | 2 300,00<br>KOMP/01/2017 |                                                          |  |  |
|                                  | DATA OPERACJI / DATA KSIĘGOWA      |  |              |  |                                                      |                        |          |                       | <b>TREŚĆ OPERACJI</b> | <b>TYP REJESTRU</b>      |                                                          |  |  |
|                                  | 2017-12-05                         |  |              |  |                                                      | KOMP/01/2017           |          |                       |                       |                          | brak (pozycje: 0)                                        |  |  |
|                                  | 2. 241-8-0-00-00002                |  |              |  | 2 300,00                                             |                        | 0,00     |                       | KOMP/01/2017          |                          |                                                          |  |  |
|                                  |                                    |  |              |  | Obroty operacji:                                     |                        | 2 300,00 |                       | 2 300,00              |                          |                                                          |  |  |
|                                  |                                    |  |              |  |                                                      |                        |          |                       |                       |                          |                                                          |  |  |
| <b>Obroty dokumentu:</b>         |                                    |  |              |  | 2 300,00                                             |                        |          | 2 300,00              |                       |                          |                                                          |  |  |
|                                  |                                    |  |              |  |                                                      |                        |          |                       |                       |                          |                                                          |  |  |
| <b>POZOSTAŁE DANE</b><br>Aktywuj |                                    |  |              |  |                                                      |                        |          |                       |                       |                          |                                                          |  |  |
|                                  | <b>DANE KONTRAHENTA</b><br>Aktywuj |  |              |  |                                                      |                        |          |                       |                       |                          |                                                          |  |  |

*Ilustracja 73: Polecenie kompensaty w oddziale Kujawsko-Pomorskim*

Po prawidłowym wygenerowaniu dokumentów, a następnie ich zaksięgowaniu rozrachunki powinny zostać automatycznie rozliczone. W celu weryfikacji procesu należy przejść do zakładki Księgowość → Rozrachunki → Rozliczanie.

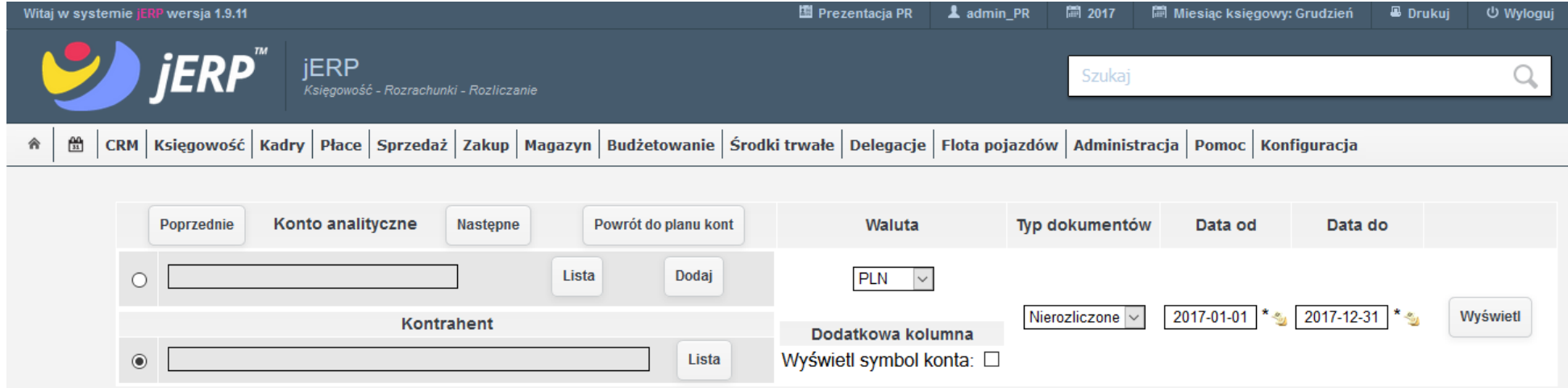

*Ilustracja 74: Strona rozliczania transakcji z kontrahentami*

W polu **Kontrahent** należy wprowadzić dane kontrahenta z którym chcemy sprawdzić rozrachunki lub w polu **Konto analityczne** wybrać konto przypisane do kontrahenta. W celu wyświetlenia wyłącznie rozliczonych dokumentów, należy zmienić pole Typ dokumentów na **Rozliczone**. Pola **Data od** oraz **Data do** domyślnie przyjmują wartości początku i końca obecnego okresu rozrachunkowego. Po wprowadzeniu wszystkich parametrów filtrowania należy wybrać opcję **Wyświetl**.

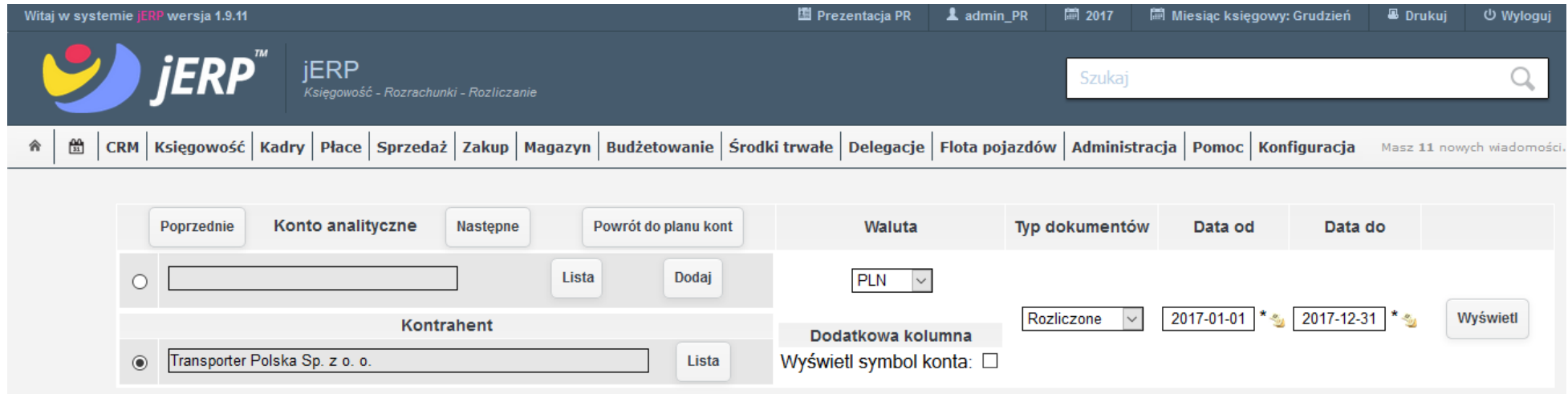

*Ilustracja 75: Parametry filtrowania rozrachunków w celu wyświetlenia rozliczonych*

Po przeładowaniu strony zostanie wyświetlona lista wszystkich rozliczonych rozrachunków. Dla każdego z oddziałów będzie to odpowiadający dla niego dokument.

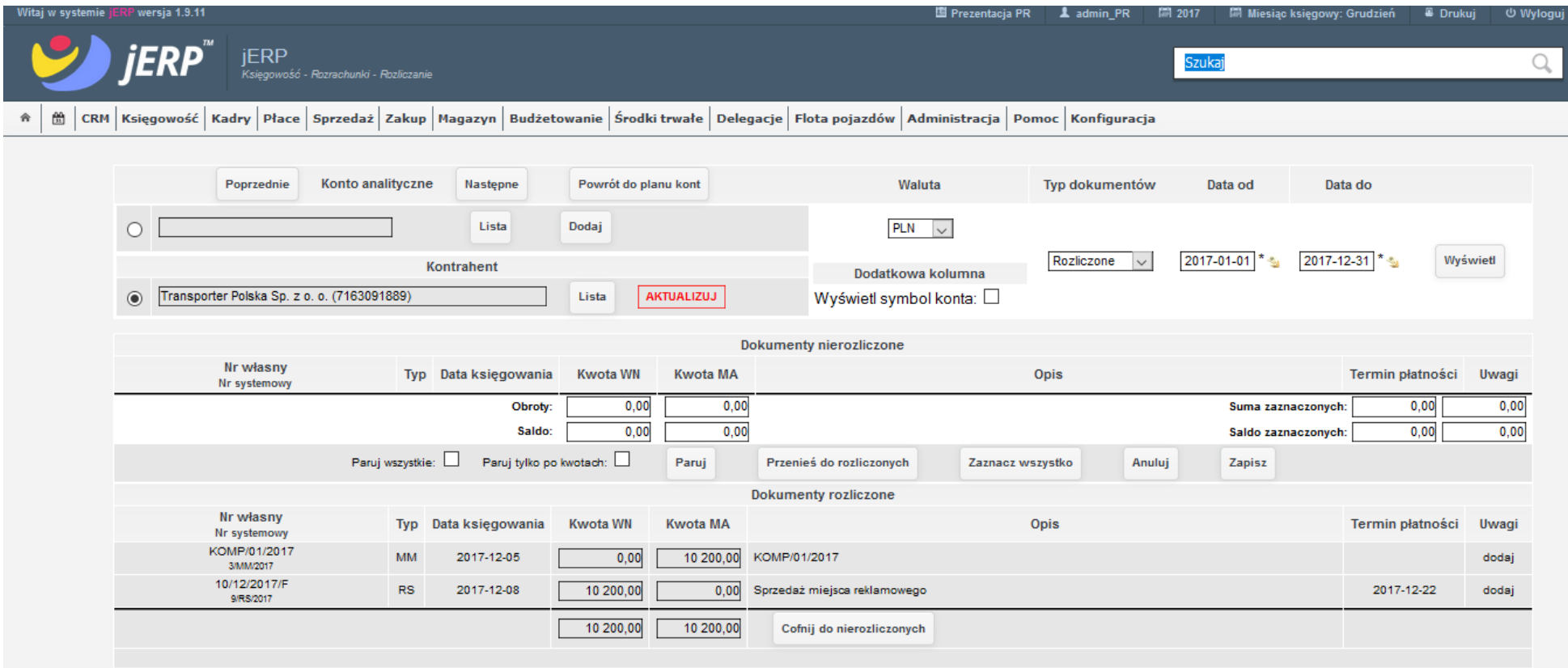

*Ilustracja 76: Rozliczenie rozrachunków z kontrahentem w Centrali*

| <b>JERP</b><br>Księgowość - Rozrachunki - Rozliczanie                                                                                            |                                                   |                                               | Szukaj                                   |                                                           | Q            |
|----------------------------------------------------------------------------------------------------|---------------------------------------------------|-----------------------------------------------|------------------------------------------|-----------------------------------------------------------|--------------|
| 巤<br>CRM Księgowość Kadry Płace Sprzedaż Zakup Magazyn Budżetowanie Środki trwałe Delegacje Flota pojazdów Administracja Pomoc Konfiguracja<br>舎 |                                                   |                                               |                                          |                                                           |              |
| Konto analityczne<br>Poprzednie<br>Następne                                                                                                    | Powrót do planu kont                              | Waluta                                        | Typ dokumentów                           | Data do<br>Data od                                        |              |
| Lista<br>O                                                                                                    | Dodaj                                             | $PLN$ $\vee$                                  |                                          |                                                           |              |
| Kontrahent<br>Transporter Polska Sp. z o. o. (7163091889)<br>$\odot$                                                                             | <b>AKTUALIZUJ</b><br>Lista                        | Dodatkowa kolumna<br>Wyświetl symbol konta: O | 2017-01-01<br>Rozliczone<br>$\checkmark$ | Wyświetl<br>2017-12-31<br>₩                               |              |
|                                                                                                    |                                                   | <b>Dokumenty nierozliczone</b>                |                                          |                                                           |              |
| Nr własny<br>Typ Data księgowania<br>Nr systemowy                                                                                                | <b>Kwota WN</b><br><b>Kwota MA</b>                |                                               | Opis                                     | Termin płatności                                          | Uwagi        |
|                                                                                                    | 0,00<br>0,00<br>Obroty:<br>0,00<br>0,00<br>Saldo: |                                               |                                          | 0,00<br>Suma zaznaczonych:<br>0,00<br>Saldo zaznaczonych: | 0,00<br>0,00 |
| Paruj wszystkie:                                                                                                    | Paruj tylko po kwotach:<br>Paruj                  | Przenieś do rozliczonych<br>Zaznacz wszystko  | Anuluj                                   | Zapisz                                                    |              |
|                                                                                                    |                                                   | <b>Dokumenty rozliczone</b>                   |                                          |                                                           |              |
| Nr własny<br>Typ Data księgowania<br>Nr systemowy                                                                                                | <b>Kwota WN</b><br><b>Kwota MA</b>                |                                               | Opis                                     | Termin płatności                                          | Uwagi        |
| KOMP/01/2017<br><b>MM</b><br>2017-12-05<br>2/MM/2017                                                                                             | 0,00<br>6 300,00                                  | KOMP/01/2017                                  |                                          |                                                           | dodaj        |
| 11/12/2017/F<br><b>RS</b><br>2017-12-08<br>8/RS/2017                                                                                             | 6 300,00<br>0,00                                  | Sprzedaż miejsca reklamowego                  |                                          | 2017-12-22                                                | dodaj        |
|                                                                                                    | 6 300,00<br>6 300,00                              | Cofnij do nierozliczonych                     |                                          |                                                           |              |

*Ilustracja 77: Rozliczenie rozrachunków z kontrahentem w Oddziale Podlaskim*

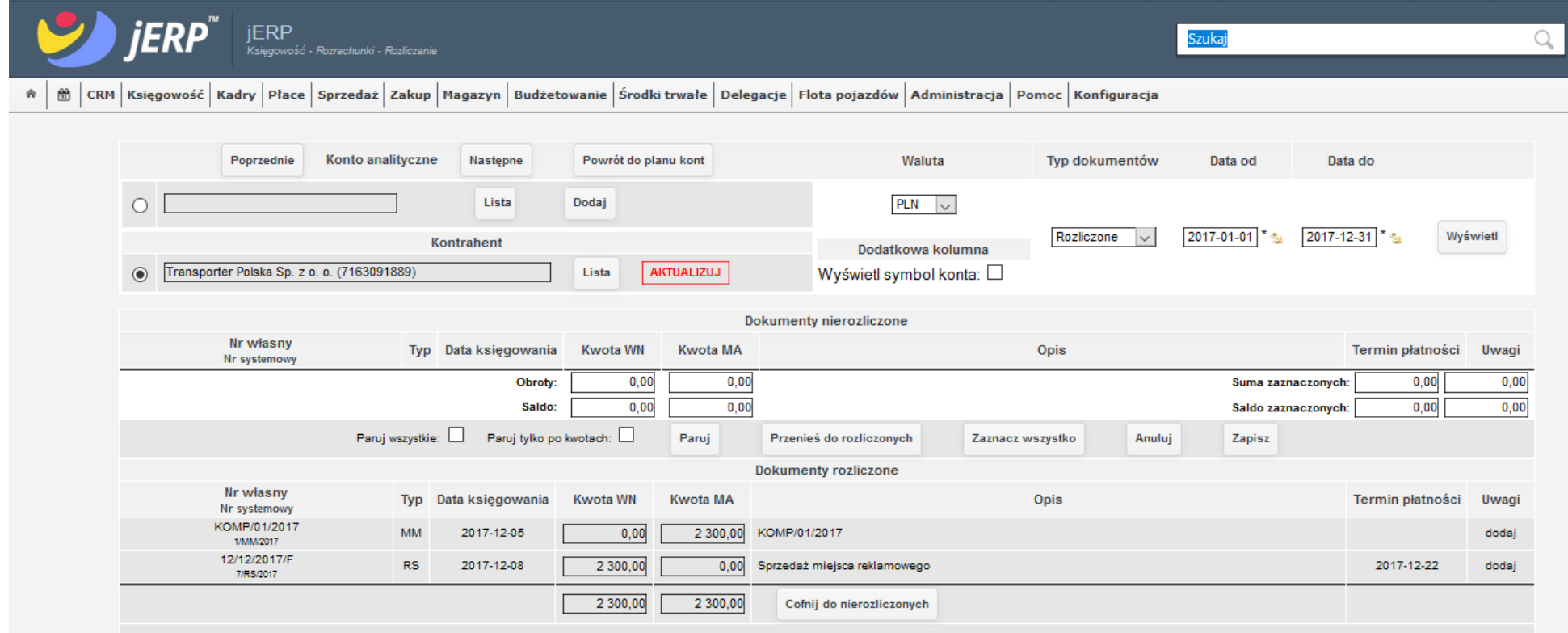

*Ilustracja 78: Rozliczenie rozrachunków z kontrahentem w oddziale Kujawsko-Pomorskim*
## **4.9. Wycofanie wybranych grup rozliczonych transakcji i ponowne ręczne rozliczenie. Rozsaldowanie transakcji na potrzeby rozliczenia oraz odwrócenie tego procesu (scalenie rozsaldowanych transakcji)**

W celu wykonania operacji na rozrachunkach należy przejść do zakładki Księgowość → Rozrachunki → Rozliczanie.

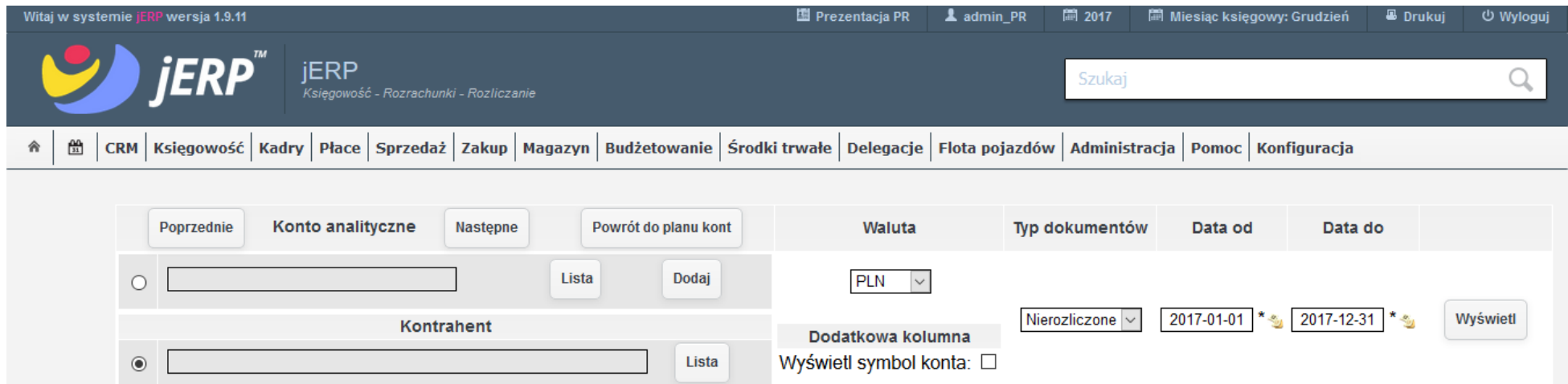

*Ilustracja 79: Strona rozliczania transakcji z kontrahentami*

W polu **Kontrahent** należy wprowadzić dane kontrahenta z którym chcemy sprawdzić rozrachunki lub w polu **Konto analityczne** wybrać konto przypisane do kontrahenta. Pola **Data od** oraz **Data do** domyślnie przyjmują wartości początku i końca obecnego okreśu rozrachunkowego. Po wprowadzeniu wszystkich parametrów filtrowania należy wybrać opcję Wyświetl.

| wersja 1.9.11<br>Witaj w systemie j                                                                                                    |                   |                                                                  | 图 Prezentacja PR               | 圖 2017<br>L admin PR | Miesiąc księgowy: Grudzień | <b>B</b> Drukuj  | <b>む Wyloguj</b> |  |  |  |  |
|----------------------------------------------------------------------------------------------------|-------------------|------------------------------------------------------------------|--------------------------------|----------------------|----------------------------|------------------|------------------|--|--|--|--|
| iERP<br><b>IERP</b><br><b>Szukaj</b><br>u<br>Księgowość - Rozrachunki - Rozliczanie<br>闓<br>CRM   Księgowość   Kadry   Płace   Sprzedaż   Zakup   Magazyn   Budżetowanie   Środki trwałe   Delegacje   Flota pojazdów   Administracja   Pomoc   Konfiguracja<br>舎 |                   |                                                                  |                                |                      |                            |                  |                  |  |  |  |  |
| Konto analityczne<br>Poprzednie                                                                                                    | Następne          | Powrót do planu kont                                             | Waluta                         | Typ dokumentów       | Data od                    | Data do          |                  |  |  |  |  |
| ( )                                                                                                    | Lista             | Dodaj                                                            | $PLN$ $\vee$                   |                      |                            |                  |                  |  |  |  |  |
| Transporter Polska Sp. z o. o. (7163091889)<br>$\odot$                                                                                                    | <b>Kontrahent</b> | Dodatkowa kolumna<br><b>AKTUALIZUJ</b><br>Wyświetl symbol konta: | Wszystkie<br>$\sim$            | 2017-01-01 * ₺       | 2017-12-31                 | Wyświetl         |                  |  |  |  |  |
|                                                                                                    |                   |                                                                  | <b>Dokumenty nierozliczone</b> |                      |                            |                  |                  |  |  |  |  |
| Nr własny<br>Typ<br>Nr systemowy                                                                                                    | Data księgowania  | <b>Kwota WN</b><br><b>Kwota MA</b>                               |                                | Opis                 |                            | Termin płatności | Uwagi            |  |  |  |  |
| 1/12/2017/F<br><b>RS</b><br>1/RS/2017                                                                                                    | 2017-12-01        | 0,00<br>2775,00                                                  | 1/12/2017/F                    |                      |                            | 2017-12-15       | dodaj            |  |  |  |  |
| 1/12/2017/F<br><b>RS</b><br>2/RS/2017                                                                                                    | 2017-12-01        | $-771,00$<br>0,00                                                | 1/12/2017/F                    |                      |                            | 2017-12-08       | dodaj            |  |  |  |  |
| 4/12/2017/F<br><b>RS</b><br>3/RS/2017                                                                                                    | 2017-12-01        | 0,00<br>6765,00                                                  | Usługa transportowa            |                      |                            | 2017-12-01       | dodaj            |  |  |  |  |
| 1/2017/FVZ<br><b>RZ</b><br>1/RZ/2017                                                                                                    | 2017-12-05        | 107,00<br>0,00                                                   | Usługa transportowa            |                      |                            | 2017-12-19       | dodaj            |  |  |  |  |
| 2/12/2017<br>RZ.                                                                                                    | 2017-12-05        | 0.00<br>246 00 2/12/2017                                         |                                |                      |                            | 2017-12-04       | dodai            |  |  |  |  |

*Ilustracja 80: Lista wszystkich rozrachunków z kontrahentem*

W przypadku wprowadzenia wartości Wszystkie w polu Typy dokumentów zostaną wyświetlone zarówno transakcje nierozliczone jak i rozliczone. W górnej części formularza znajdują się pozycje nierozliczone, a w dolnej rozliczone.

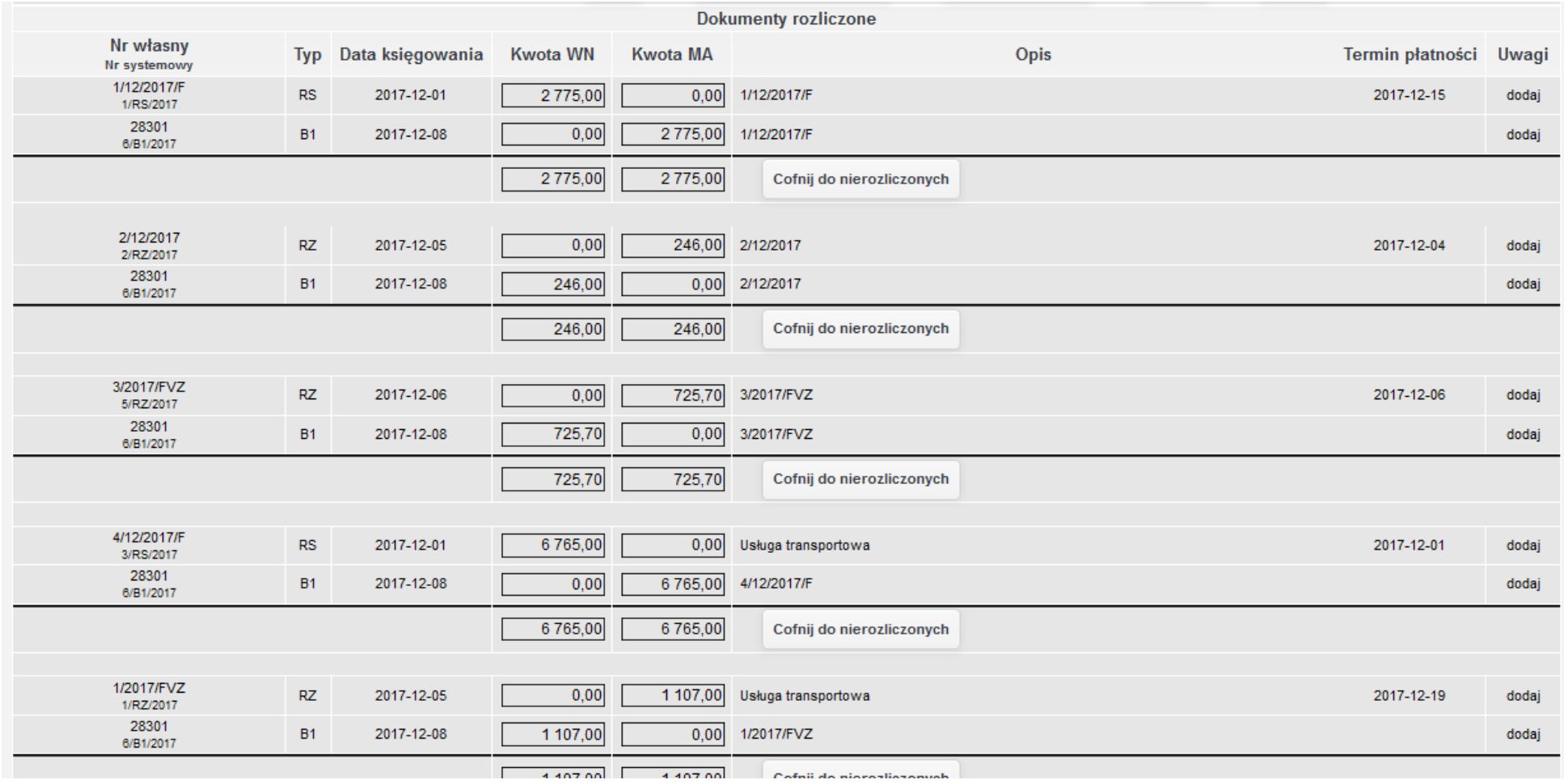

*Ilustracja 81: Lista rozliczonych transakcji*

Poszczególne grupy rozliczeń składają się z co najmniej dwóch dokumentów. Przy każdej z nich dostępny jest przycisk Cofnij do **nierozliczonych**.

| <b>Dokumenty rozliczone</b> |           |                               |         |          |                           |      |                        |       |  |  |
|-----------------------------|-----------|-------------------------------|---------|----------|---------------------------|------|------------------------|-------|--|--|
| Nr własny<br>Nr systemowy   |           | Typ Data księgowania Kwota WN |         | Kwota MA |                           | Opis | Termin płatności Uwagi |       |  |  |
| 1/12/2017/F<br>1/RS/2017    | <b>RS</b> | 2017-12-01                    | 2775,00 | 0.00     | 1/12/2017/F               |      | 2017-12-15             | dodaj |  |  |
| 28301<br>6/B1/2017          | <b>B1</b> | 2017-12-08                    | 0.00    | 2775,00  | 1/12/2017/F               |      |                        | dodaj |  |  |
|                             |           |                               | 2775,00 | 2775,00  | Cofnij do nierozliczonych |      |                        |       |  |  |

*Ilustracja 82: Grupa rozliczenia faktury 1/12/2017/F*

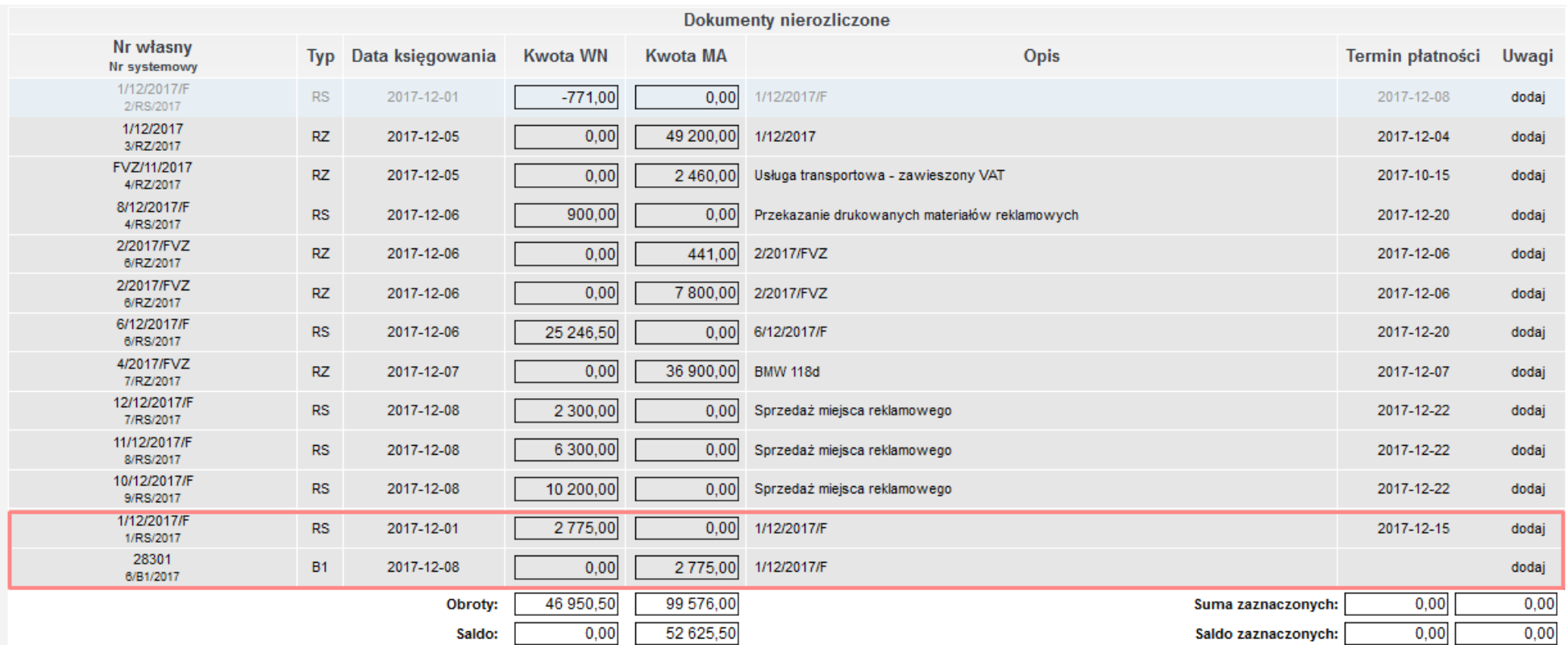

Po wybraniu funkcji dokumenty zostaną ponownie rozłączone i przeniesione do listy nierozliczonych.

*Ilustracja 83: Lista dokumentów nierozliczonych z zaznaczonymi wycofanymi*

W celu zatwierdzenia operacji należy użyć funkcji Zapisz. Zachowa ona wszystkie zmiany wprowadzone w rozliczeniu, po czym nastąpi przeładowanie strony.

Do śparowania dokumentoś w w grupy i przenieśienia do dokumentoś w rozliczonych śłuzżą funkcje **Paruj** oraz **Przenieś do rozliczonych**.

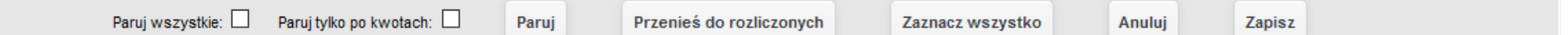

*Ilustracja 84: Pasek dostępnych funkcji z operacjami na rozrachunkach*

Pierwsza opcja pozwala na automatyczne łączenie dokumentów, które spełniają kryteria algorytmu do połączenia. Funkcja posiada dwie dodatkowe opcje do zaznaczenia: **Paruj wszystkie** oraz **Paruj tylko po kwotach**. W przypadku zaznaczenia pierwśzej z nich śyśtem wyśzuka wszystkie możliwe połączenia dokumentów, a następnie przeniesie je do transakcji rozliczonych. Zaznaczenie pola Paruj tylko po kwotach uprości algorytm łączenia dokumentów wyłącznie do ich kwot.

System dodatkowo oferuje możliwość samodzielnego tworzenia grup rozliczonych dokumentów. W tym celu należy poszczególne pozycje zaznaczacś za pomocą przyciśku myśzy na liśście **Dokumentów nierozliczonych**. Poprawne zaznaczenie dokumentu śpowoduje jego podświetlenie. W celu dodania do grupy większej liczby dokumentów należy przytrzymać na klawiaturze przycisk **CTRL** w trakcie wciskania przycisku myszy.

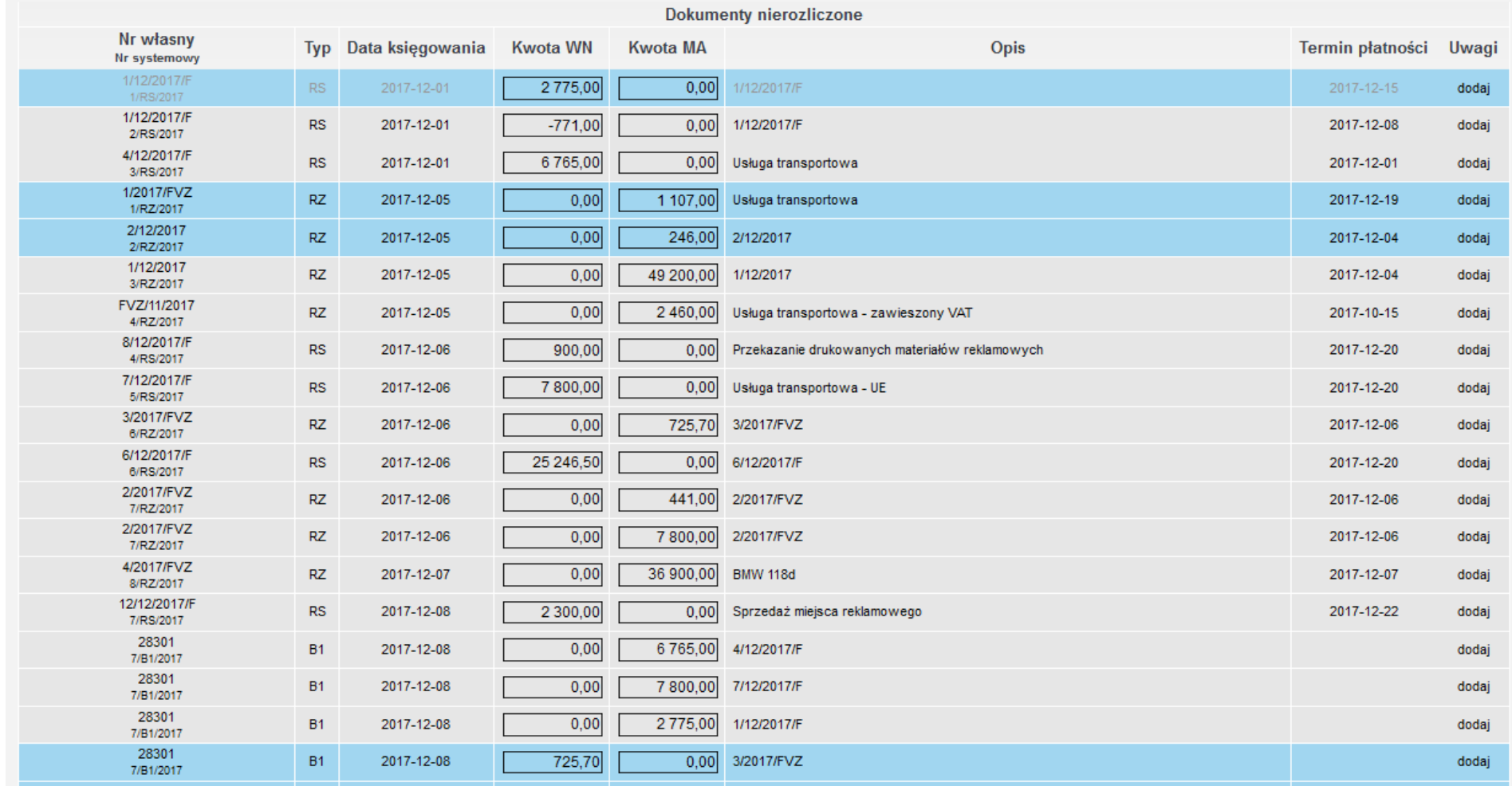

*Ilustracja 85: Lista dokumentów nierozliczonych z zaznaczonymi pozycjami*

3/2017/FVZ  $0.00$ 725,70 3/2017/FVZ  $RZ$ 2017-12-06 2017-12-06 dodaj 6/RZ/2017 6/12/2017/F 25 246,50 **RS** 2017-12-06  $0,00$ 6/12/2017/F 2017-12-20 dodaj 6/RS/2017 2/2017/FVZ  $0,00$ 441.00 2/2017/FVZ  $RZ$ 2017-12-06 2017-12-06 dodai 7/RZ/2017 2/2017/FVZ  $0.00$  $RZ$ 2017-12-06 7800.00 2/2017/FVZ 2017-12-06 dodaj 7/RZ/2017 4/2017/FVZ 30.000.00 0101/4404  $RZ$ 2017-12-07  $0.0<sup>0</sup>$ 2017-12-07 dodai 8/RZ/2017 12/12/2017/F  $2300,0$  $RS$ 2017-12-08 2017-12-22 wego dodaj 7/RS/2017 Saldo nie zostało zbilansowane. 28301 **B1** 2017-12-08  $0,0$ dodaj 7/B1/2017 28301  $0,0$ **B1** 2017-12-08 dodaj 7/B1/2017  $OK$ 28301  $B1$ 2017-12-08  $0.01$ dodaj 7/B1/2017 28301 2017-12-08 725,70  $0,00$ 3/2017/FVZ **B1** dodai 7/B1/2017 28301  $0,00$ **B1** 2017-12-08 246,00 2/12/2017 dodaj 7/B1/2017 28301  $B1$ 2017-12-08 1 107,00  $0,00$ 1/2017/FVZ dodaj 7/B1/2017 11/12/2017/F **RS** 2017-12-08 Sprzedaż miejsca reklamowego 2017-12-22 6 300,00  $0,00$ dodaj 8/RS/2017 10/12/2017/F **RS** 2017-12-08 10 200,00  $0,00$ Sprzedaż miejsca reklamowego 2017-12-22 dodai 9/RS/2017 63 594,20 116 219,70 Obroty: Suma zaznaczonych: 21 353,70 1353,00 Saldo:  $0,00$ 52 625,50 20 000,70  $0,00$ Saldo zaznaczonych: Paruj wszystkie: Paruj tylko po kwotach: D Parui Przenieś do rozliczonych Zaznacz wszystko Anului Zapisz

Po zaznaczeniu wszystkich pozycji za pomocą przycisków **Przenieś do rozliczonych** wykonujemy operację przeniesienia. Sumy stron WN oraz MA zaznaczonych dokumentów muszą się zgadzać. W przeciwnym wypadku system nie pozwoli na zakończenie operacji.

*Ilustracja 86: Komunikat o niezbilansowaniu salda w trakcie próby przeniesienia dokumentów*

W przypadku zaznaczenia większej liczby pozycji po przeniesieniu zostaną one połączone w jedną grupę. Taką grupę podobnie jak pozostałe mozżemy rozdzielicś za pomocą przyciśku **Cofnij do nierozliczonych**.

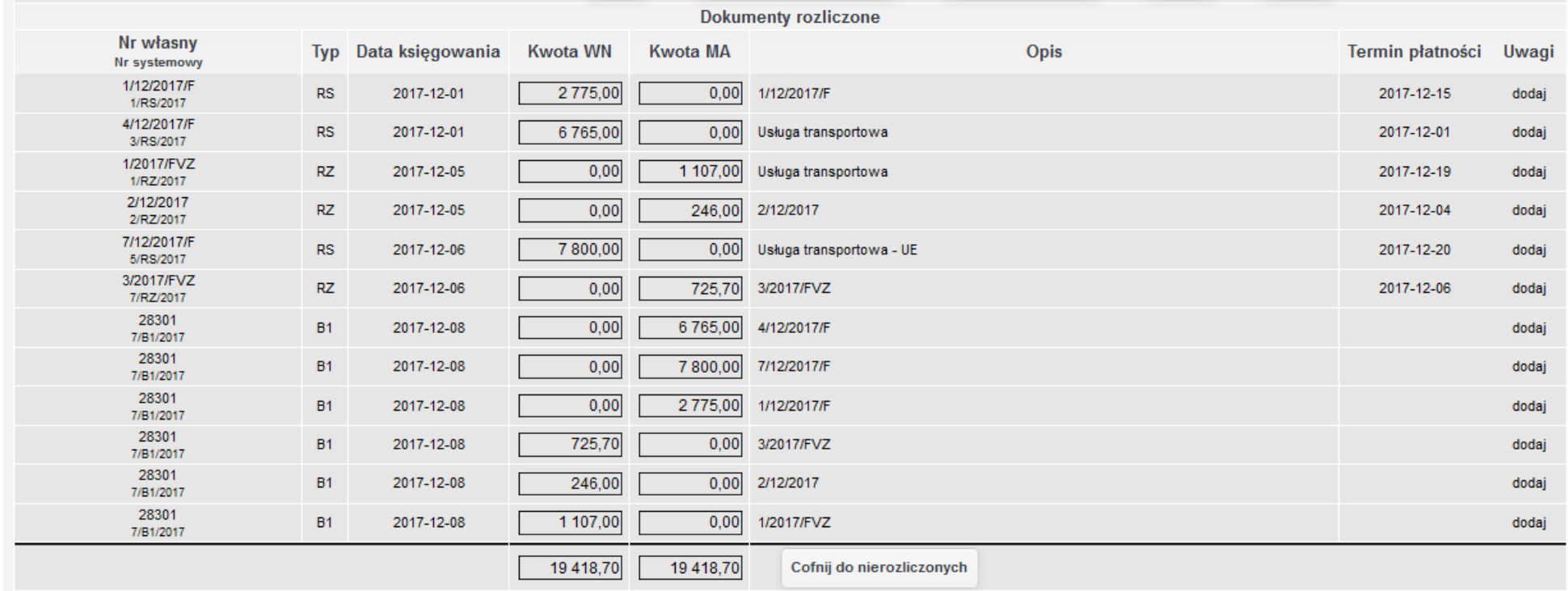

*Ilustracja 87: Ręcznie utworzona grupa rozliczonych dokumentów*

Użytkownik ma możliwość rozbicia rozliczenia na mniejsze części. W celu wykonania operacji należy zmniejszyć jego kwotę w polu **Kwota WN** lub **Kwota MA** w śekcji **Dokumentów nierozliczonych**.

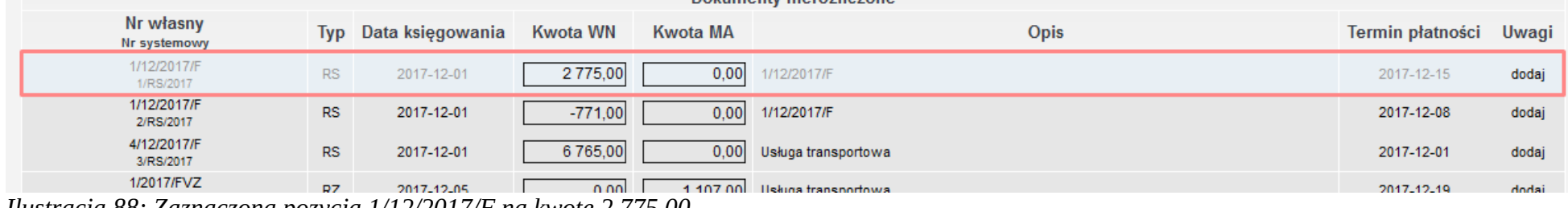

*Ilustracja 88: Zaznaczona pozycja 1/12/2017/F na kwotę 2 775,00*

Po zmniejszeniu kwoty i opuszczeniu pola system automatycznie utworzy pozycję na kwotę zmniejszenia. W prezentowanym przykładzie dla dokumentu 1/12/2017/F została wprowadzona nowa wartość 2 000,00zł. System automatycznie utworzył dodatkowa pozycję na kwotę 775,00zł.

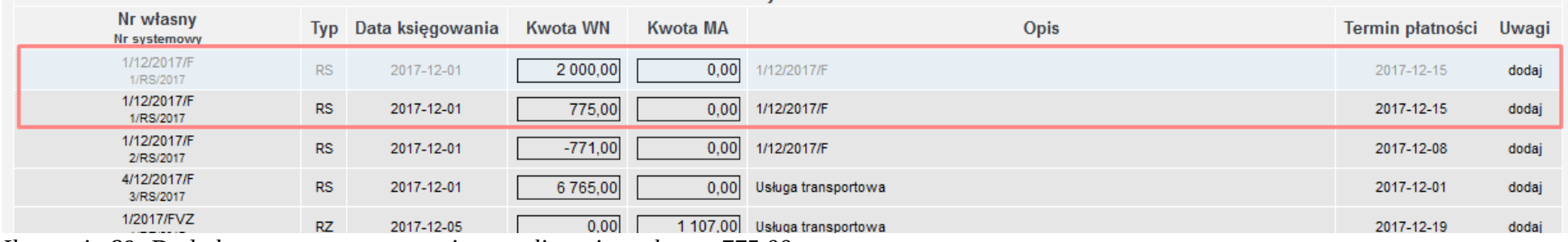

*Ilustracja 89: Dodatkowo utworzona pozycja w rozliczaniu na kwotę 775,00*

Jeżeli tak rozdzielona pozycja zostanie częściowo rozliczona, a następnie wycofana do transakcji nierozliczonych, system automatycznie połączy ponownie dokument w całość.

## **4.10. Wystawienie dokumentów kasowych KP (zwrot zaliczki udzielonej pracownikowi) i KW (zaliczka dla pracownika) oraz sporządzenie RK i jego zaksięgowanie**

W celu wykonywania operacji związanych z wystawianiem dokumentów kasowych konieczne jest jej utworzenie. W tym celu należy przejść do zakładki **Księgowość → Kasa → Dodaj kasę**. Po załadowaniu formularza poś l takich jak **Symbol**, **Nazwa**, **Konto**, **Ciągłość numeracji i format**  oraz Typ, a także opcjonalnie Magazyn. Użytkownik ma możliwość samodzielnego ustawienia wartości początkowych dokumentów kasowych. Po uzupełnieniu pól wartościami zapisujemy dane za pomocą przycisku **Zapisz**.

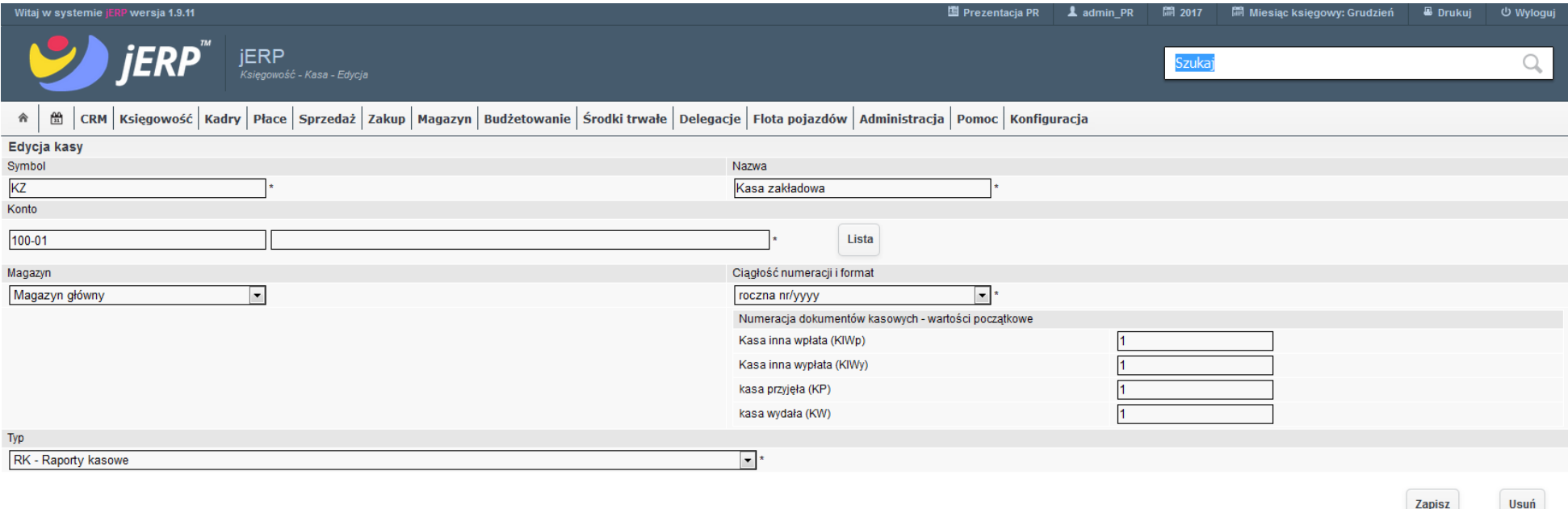

*Ilustracja 90: Formularz edytowania kasy*

Po prawidłowym dodaniu nowej kasy pojawi się nowy odnośnik w zakładce **Księgowość → Kasa → Symbol kasy**. Po przejściu do strony zostanie załadowana strona z obsługą kasy oraz formularzem dodawania dokumentów kasowych.

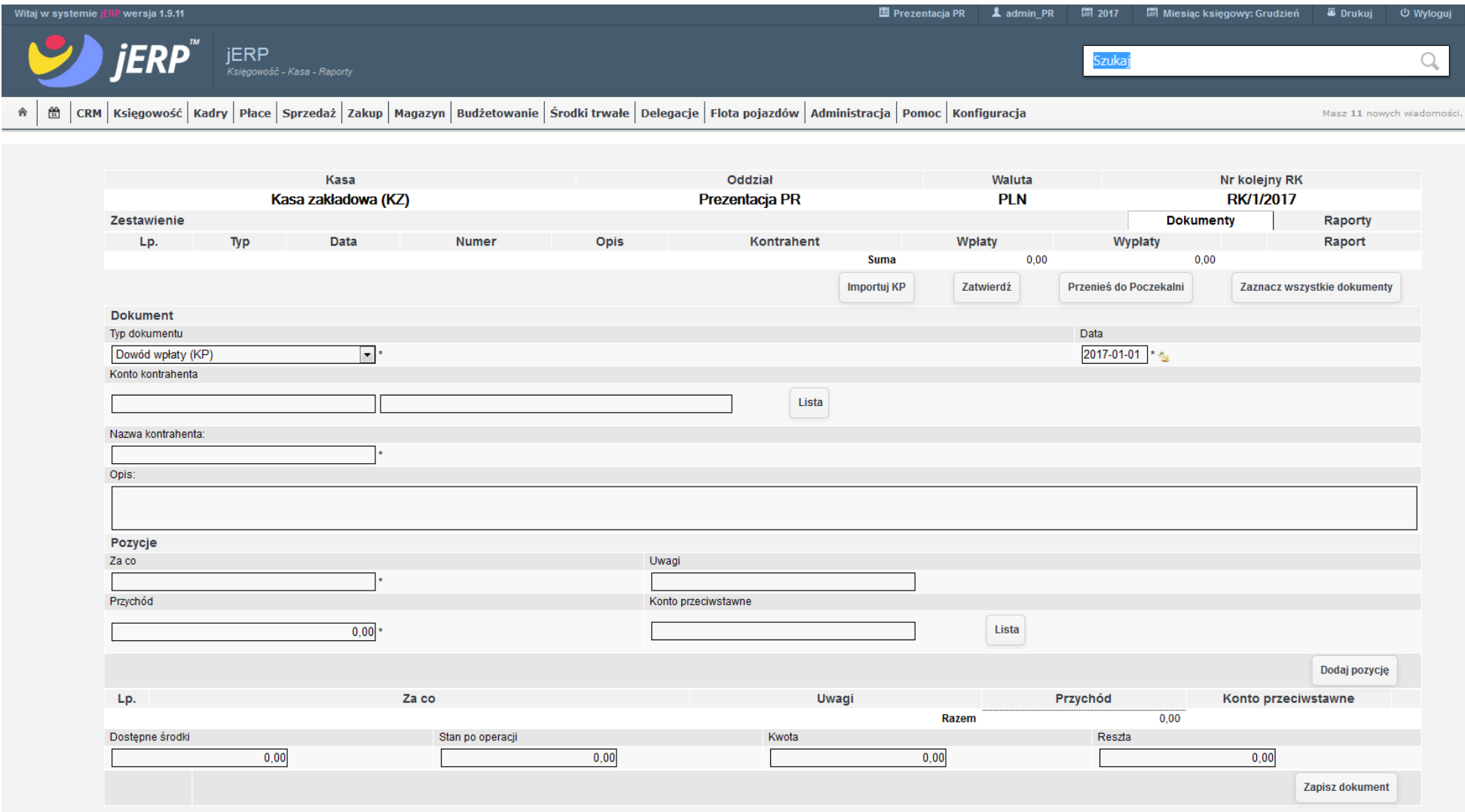

*Ilustracja 91: Strona obsługi kasy*

W górnej części ekranu znajdują się informacje podstawowe informacje o aktualnie otwartej kasie oraz zestawienie utworzonych dokumentów. Sekcja **Dokument** pozwala na wprowadzanie poszczególnych dokumentów. W polu Typ dokumentu możemy określić, czy dana operacja jeśt wpłatą lub wypłatą. W prezentowanym przykładzie wybieramy **Dowód wpłaty (KP).**

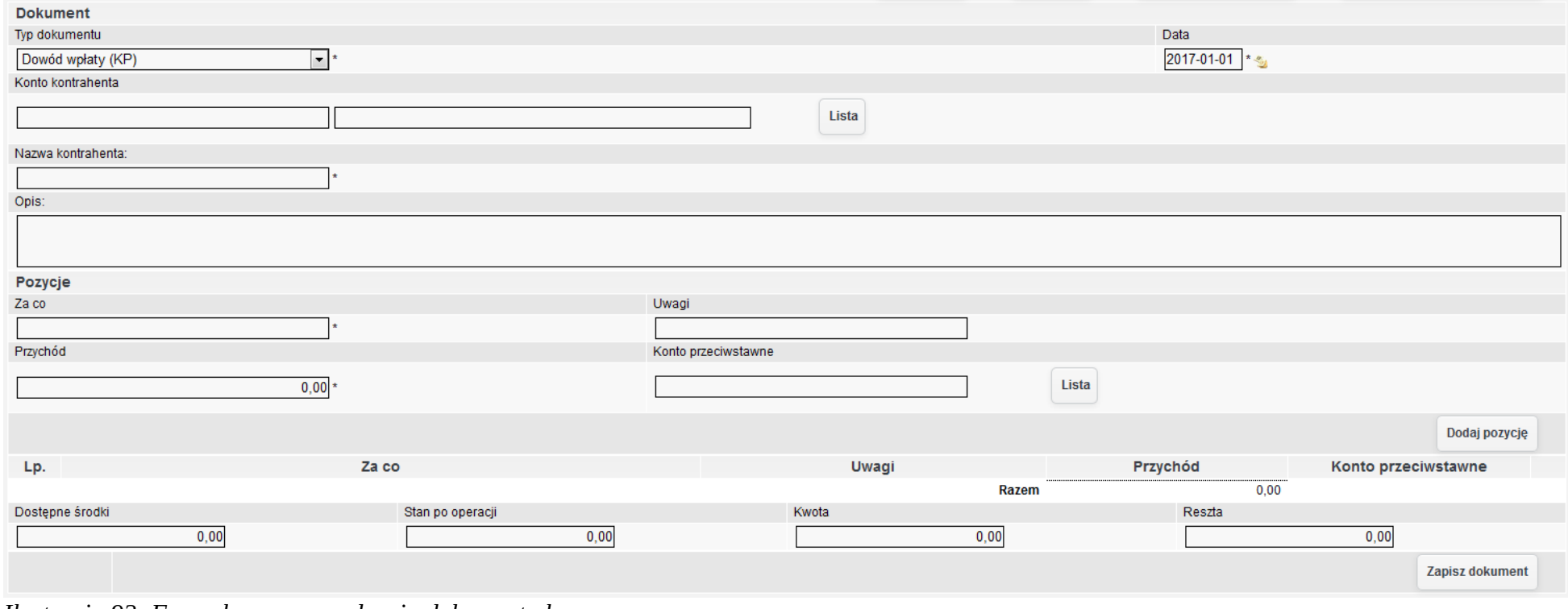

*Ilustracja 92: Formularz wprowadzania dokumentu kasowego*

Dla każdego dokumentu użytkownik może wprowadzić kilka różnych pozycji. Po uzupełnieniu poszczególnych wartości zapisujemy dane za pomocą przyciśku **Dodaj pozycję.** Po dodaniu pozycji nie będzie mozżna zmienicś pola **Typ dokumentu**.

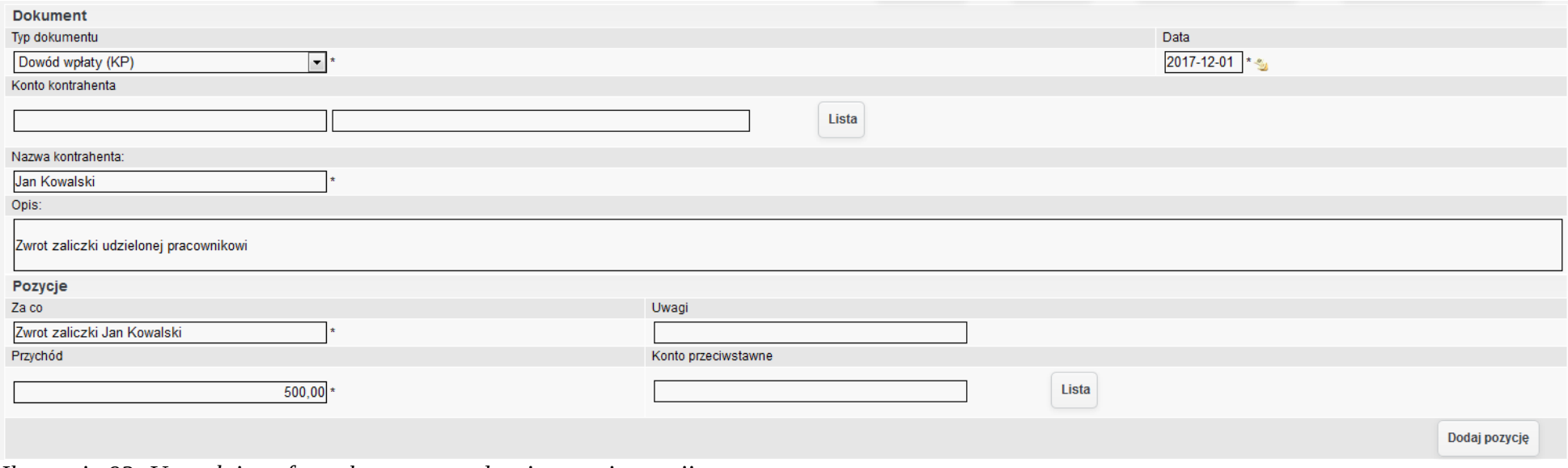

## *Ilustracja 93: Uzupełniony formularz wprowadzania nowej pozycji*

Utworzona pozycja będzie widoczna na liśście pozycji ponizżej przyciśku **Dodaj pozycję**.

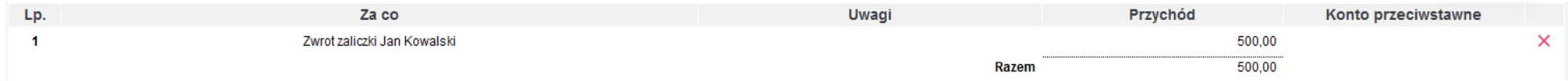

*Ilustracja 94: Lista pozycji dokumentu po dodaniu nowej*

Po prawidłowym wprowadzeniu wszystkich pozycji uzupełniamy wartość w polu **Kwota**, a następnie zachowujemy zmiany za pomocą funkcji **Zapisz dokument**.

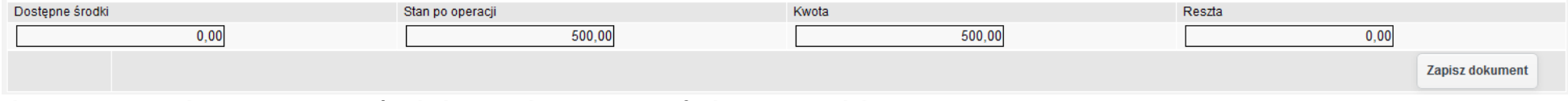

*Ilustracja 95: Podsumowanie wartości dodawanych pozycji oraz funkcja Zapisz dokument*

System poprosi o potwierdzenie wykonania operacji. Po prawidłowym zapisie dokumentu, będzie on widoczny na zestawieniu wszystkich dokumentów kasowych.

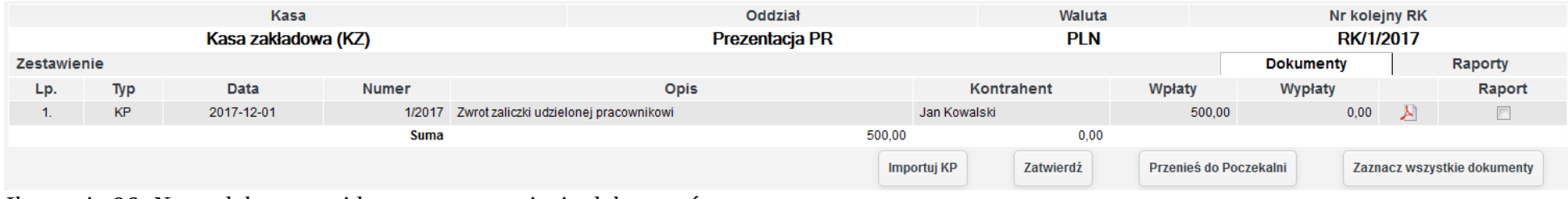

*Ilustracja 96: Nowy dokument widoczny na zestawieniu dokumentów*

Stworzony dokument można wydrukować za pomocą przycisku z ikonką pliku PDF.

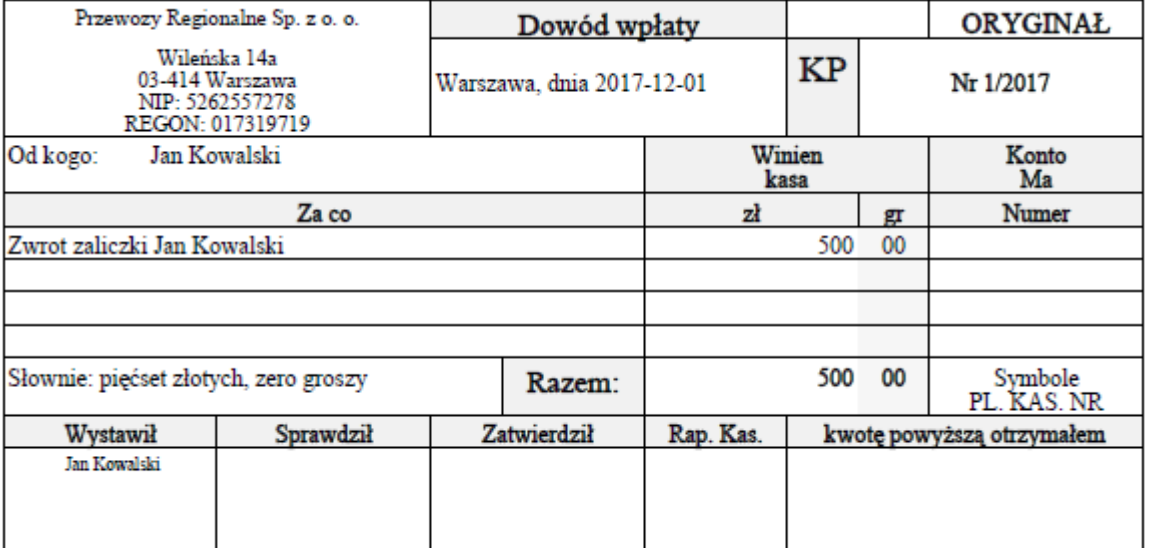

*Ilustracja 97: Podgląd wydruku dokumentu KP*

W celu udzielenia zaliczki pracownikowi, należy ponownie przejść do sekcji **Dokument**. W polu **Typ dokumentu** zmieniamy wartość na **Dowód wypłaty (KW)**. Pozośtałe operacje wykonujemy analogicznie do **Dowodu wpłaty (KP)**.

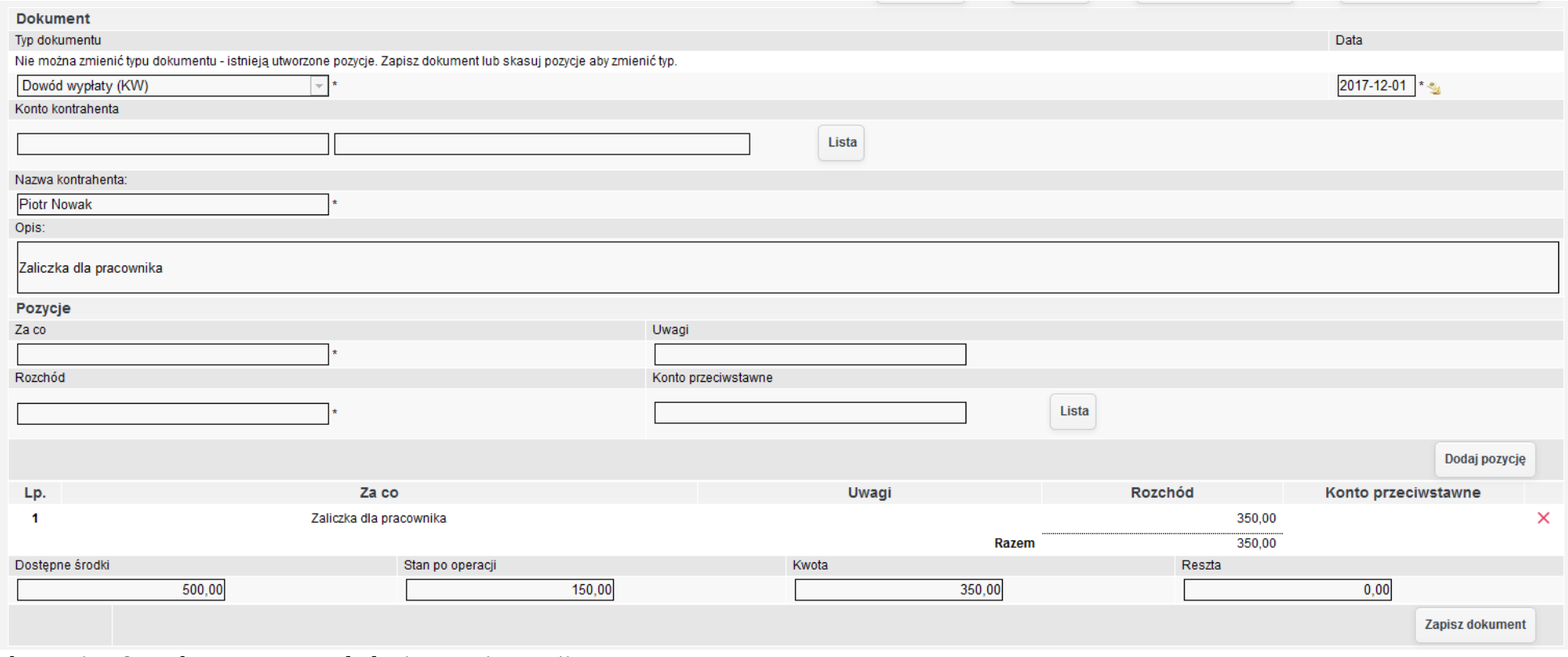

*Ilustracja 98: Dokument KW po dodaniu nowej pozycji*

Po zapisaniu dokumentu jest on również widoczny w zestawieniu dokumentów kasowych.

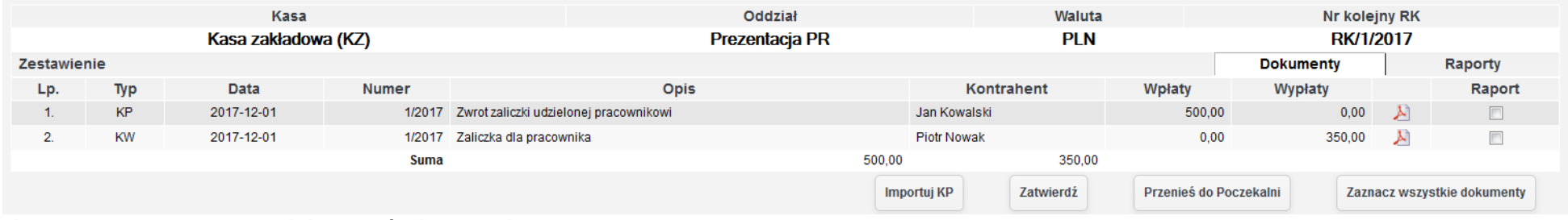

*Ilustracja 99: Zestawienie dokumentów kasowych po utworzeniu KW*

Dla dokumentów KW również została udostępniona możliwość wydruku w postaci pliku PDF.

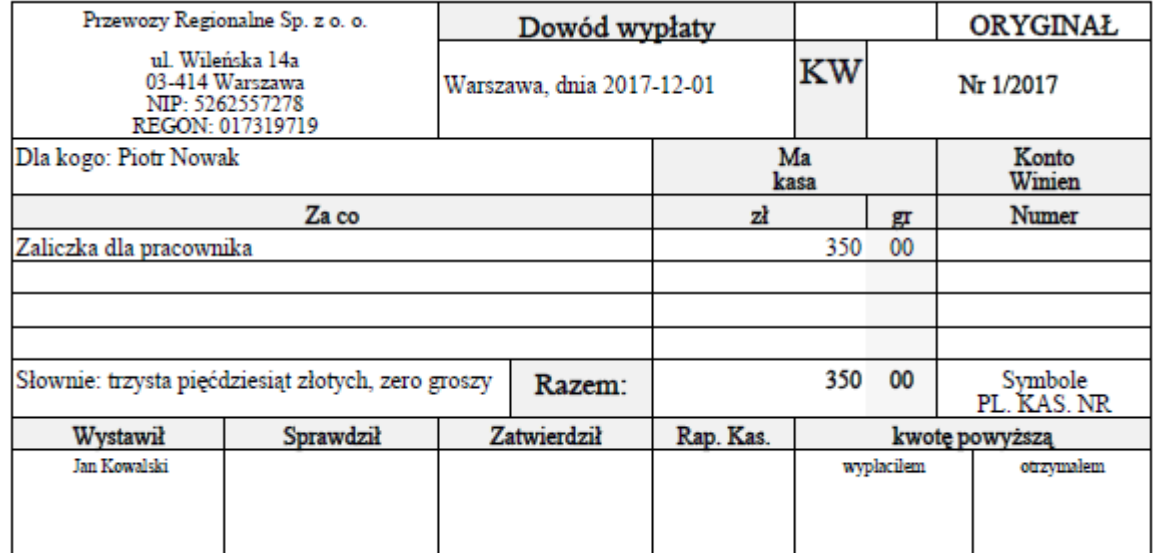

*Ilustracja 100: Wydruk dowodu wypłaty*

W celu utworzenia dokumentu Raportu Kasowego należy zaznaczyć w zestawieniu dokumentów pozycje, które powinny się w nim zawierać, a następnie wybrać opcję Zatwierdź lub Przenieś do poczekalni. Pierwsza opcja służy wyłącznie do utworzenia RK, druga automatycznie przenieśie go do poczekalni.

| <b>Kasa</b>         |           |             | Oddział | Waluta                             |                                                | Nr kolejny RK       |                        |                             |   |            |
|---------------------|-----------|-------------|---------|------------------------------------|------------------------------------------------|---------------------|------------------------|-----------------------------|---|------------|
| Kasa zakładowa (KZ) |           |             |         |                                    | Prezentacja PR                                 | <b>PLN</b>          |                        | <b>RK/1/2017</b>            |   |            |
| Zestawienie         |           |             |         |                                    |                                                |                     |                        | <b>Dokumenty</b>            |   | Raporty    |
| Lp.                 | Typ       | <b>Data</b> | Numer   |                                    | Czy na pewno chcesz zatwierdzić raport kasowy? | Kontrahent          | Wpłaty                 | Wypłaty                     |   | Raport     |
|                     | <b>KP</b> | 2017-12-01  |         | 1/2017 Zwrot zaliczki udzielonej p |                                                | Jan Kowalski        | 500,00                 | 0,00                        | W | $\sqrt{2}$ |
| $\overline{2}$      | <b>KW</b> | 2017-12-01  |         | 1/2017 Zaliczka dla pracownika     |                                                | Piotr Nowak         | 0.00                   | 350,00                      | A | $\sqrt{2}$ |
|                     |           |             |         |                                    |                                                | <b>Suma</b>         | 500.00                 | 350,00                      |   |            |
|                     |           |             |         |                                    | Anuluj<br>OK                                   | tuj KP<br>Zatwierdź | Przenieś do Poczekalni | Odznacz wszystkie dokumenty |   |            |
| <b>Dokument</b>     |           |             |         |                                    |                                                |                     |                        |                             |   |            |

*Ilustracja 101: Komunikat z potwierdzeniem utworzenia raportu kasowego*

Po zatwierdzeniu operacji pojawi śię dodatkowe okno z mozżliwośścią zmiany podśtawowych danych dotyczących dokumentu. **Numer**  dokumentu tworzony jest zgodnie ze schematem numeracji wybranym w trakcie dodawania kasy. Daty od oraz do uzupełniane są na podstawie najwcześniejszego i najpóźniejszego dokumentu wchodzącego w skład RK. Operację zatwierdzamy za pomocą przycisku Zapisz.

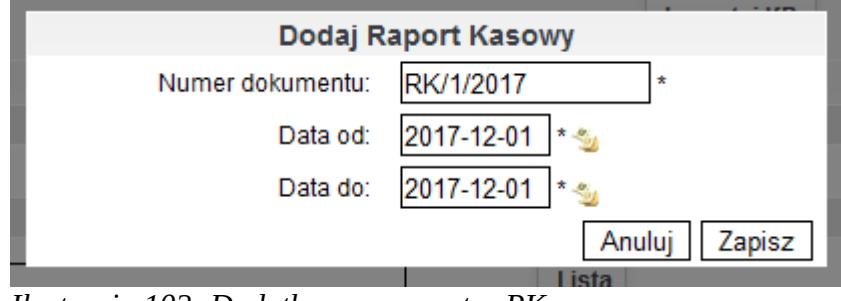

*Ilustracja 102: Dodatkowe parametry RK*

Po przeładowaniu strony oraz przejściu do zakładki **Raport** będzie widoczne zestawienie wszystkich utworzonych raportów kasowych.

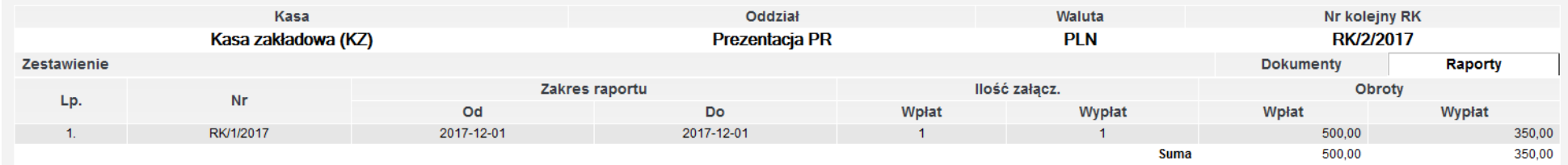

## *Ilustracja 103: Zestawienie raportów kasowych*

Po wybraniu dokumentu za pomocą przycisku myszy zostanie otwarte nowe okno ze szczegółowymi informacjami dotyczącymi RK.

Przewozy Regionalne Sp. z o. o. Prezentacja PR, 11-12-2017 Wileńska 14a 03-414 Warszawa Okreg PR

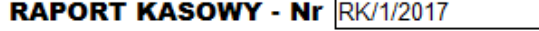

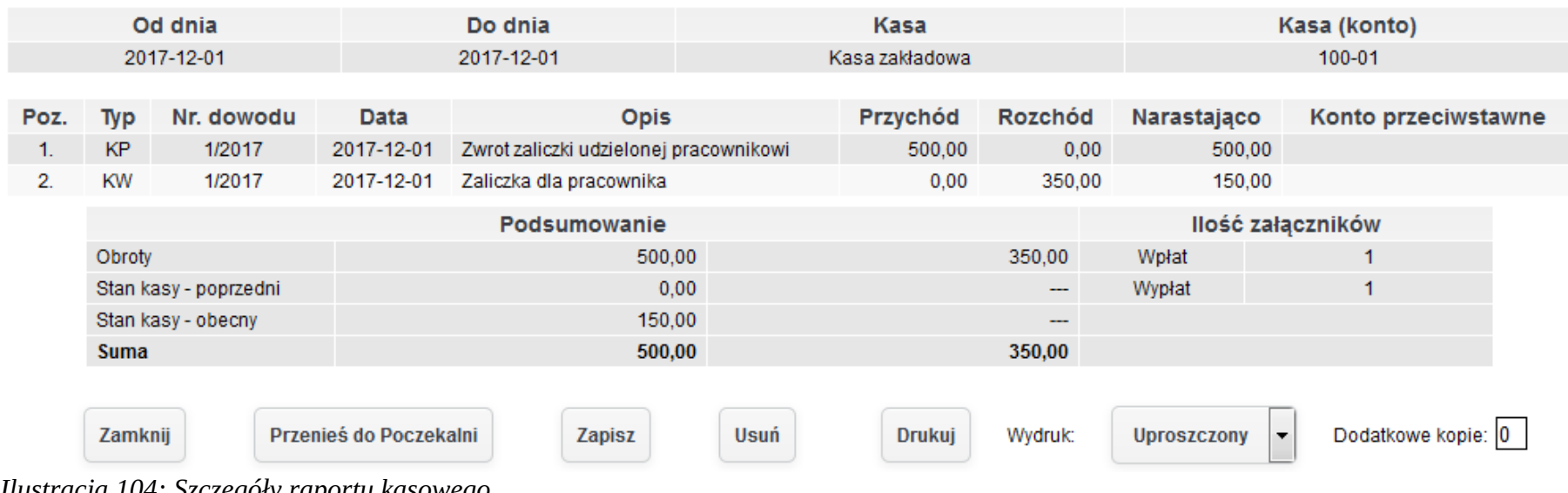

*Ilustracja 104: Szczegóły raportu kasowego*

Po wybraniu za pomocą przycisku myszy którejś z pozycji zostanie otwarte nowe okno z możliwością jej edycji. Po wprowadzeniu poprawek nalezży uzżycś funkcji **Zmień** lub anulowacś modyfikacje za pomocą przyciśku **Zakończ**.

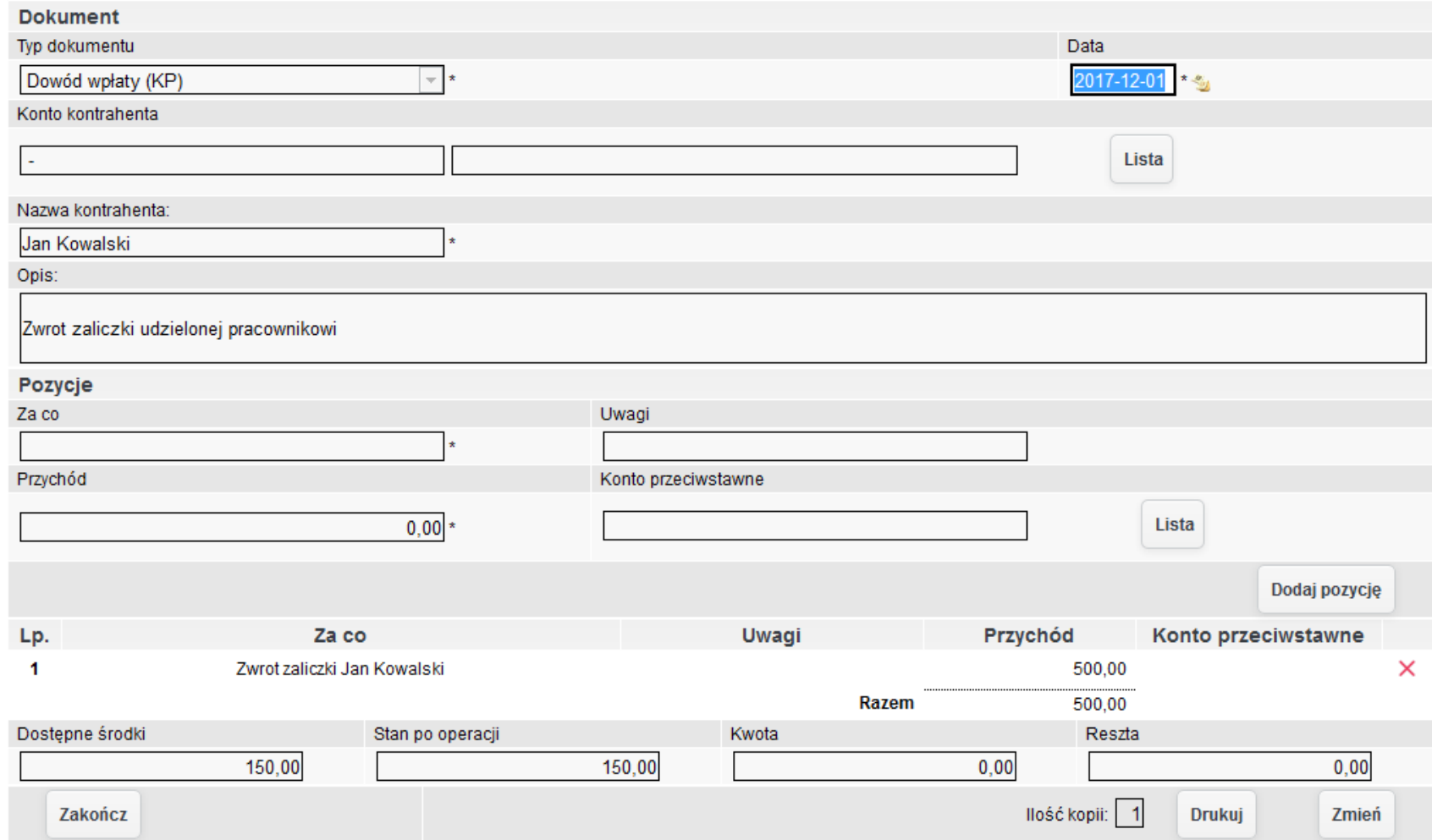

*Ilustracja 105: Formularz edycji pozycji raportu kasowego*

Funkcja **Drukuj** pozwala na wygenerowanie pliku PDF dla RK. Wydruk mozże bycś w formie **uproszczonej** oraz **pełnej** (z numerami kont przeciwstawnych).

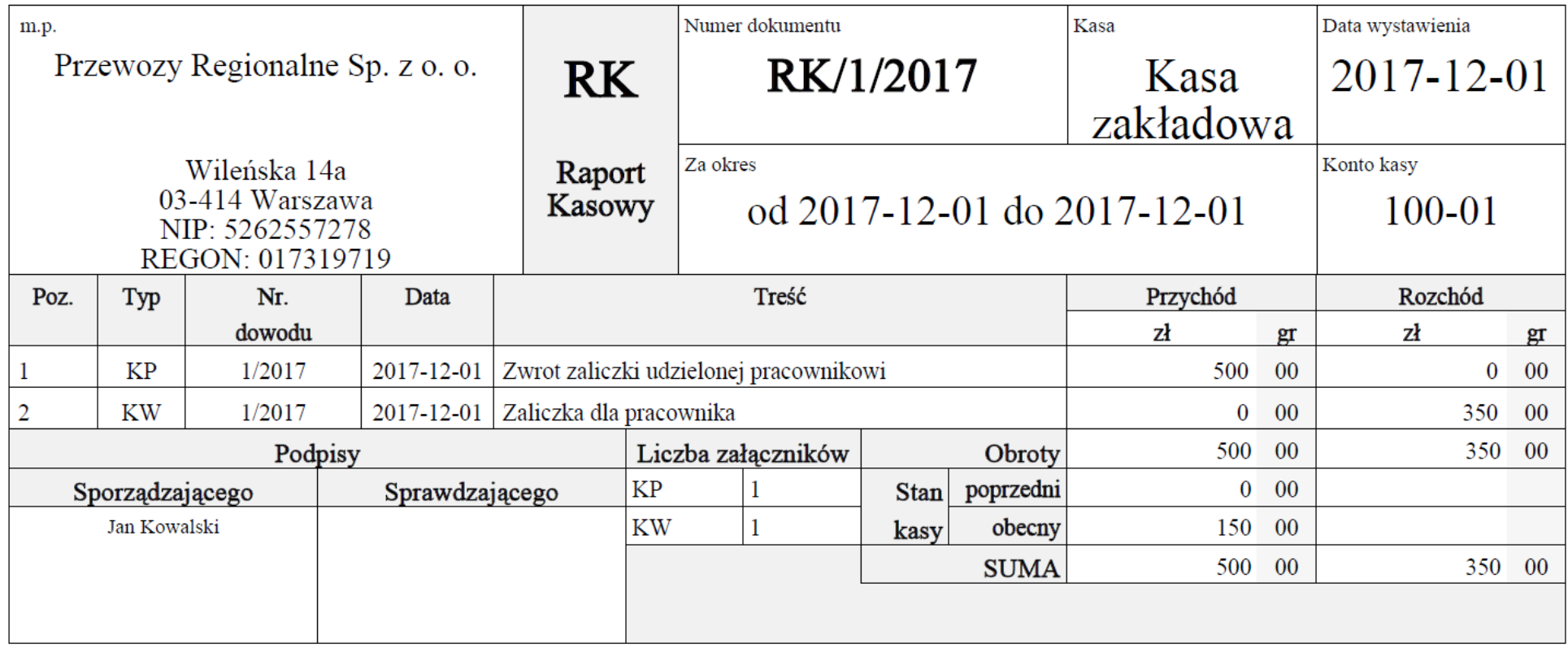

*Ilustracja 106: Podgląd wydruku RK w formie uproszczonej*

Po upewnieniu się, że wszystkie dane wprowadzone w dokumencie są prawidłowe możemy przenieść go do modułu księgowego za pomocą przyciśku **Przenieś do poczekalni**.

Następnie dokument procesowany jest w sposób analogiczny do innych dokumentów pochodzących z modułów źródłowych do księgowości. W przypadku nieuzupełnienia kont przeciwśtawnych w module **Kasy**, konieczne będzie wykonanie tego w dekretacji dokumentu kśięgowego. Następnie dokument może zostać zatwierdzony, a później zaksięgowany przez innego użytkownika.

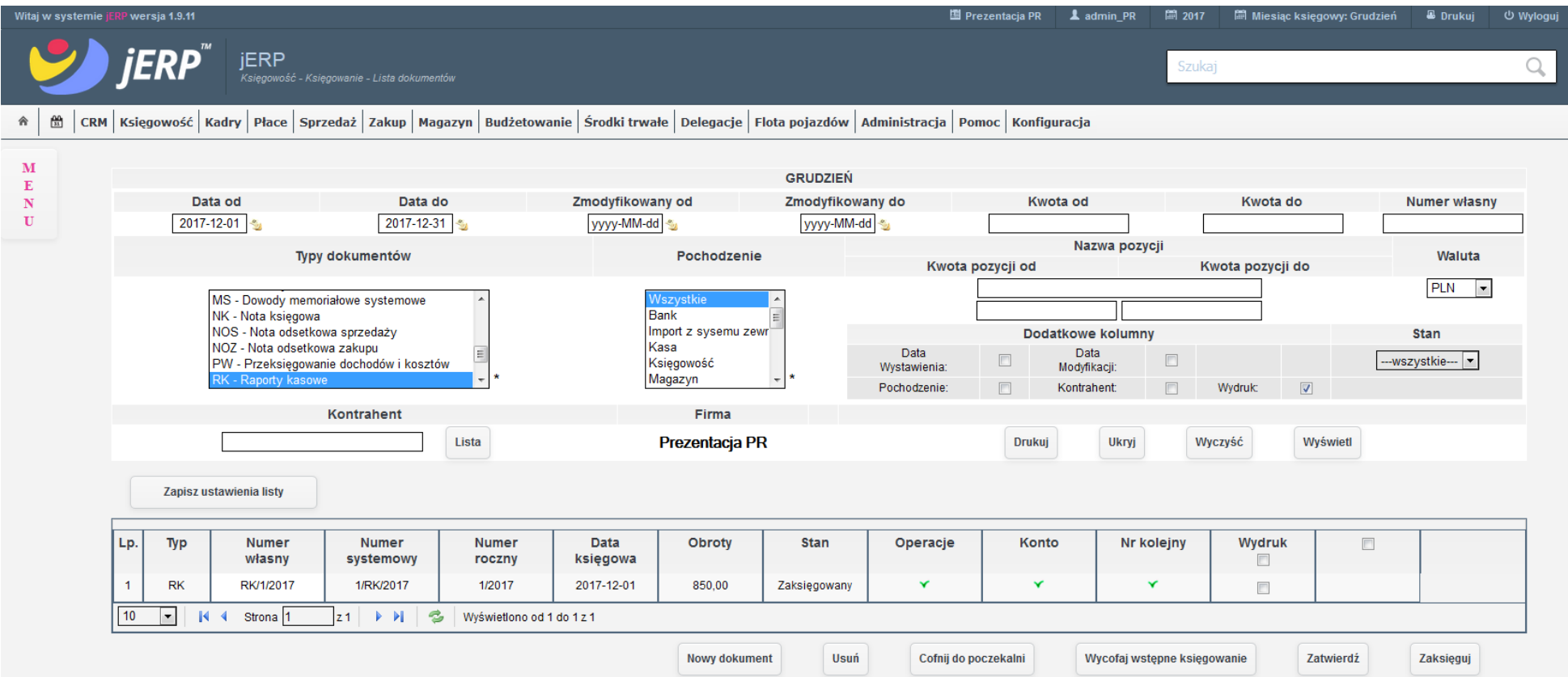

*Ilustracja 107: Podgląd zaksięgowanego dokumentu RK na liście dokumentów w księgowości*

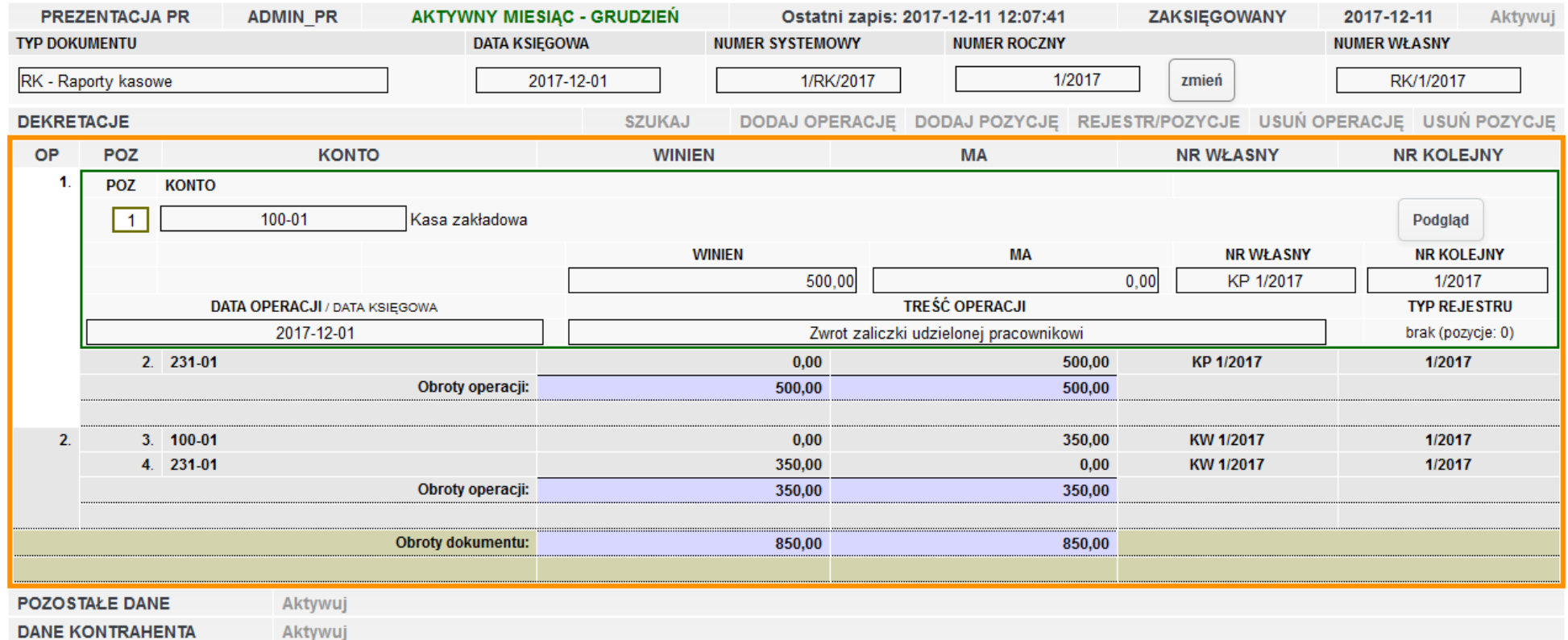

*Ilustracja 108: Podgląd formularza dokumentu księgowego RK po jego zaksięgowaniu*